# Web Survey Creator

# Reference Guide

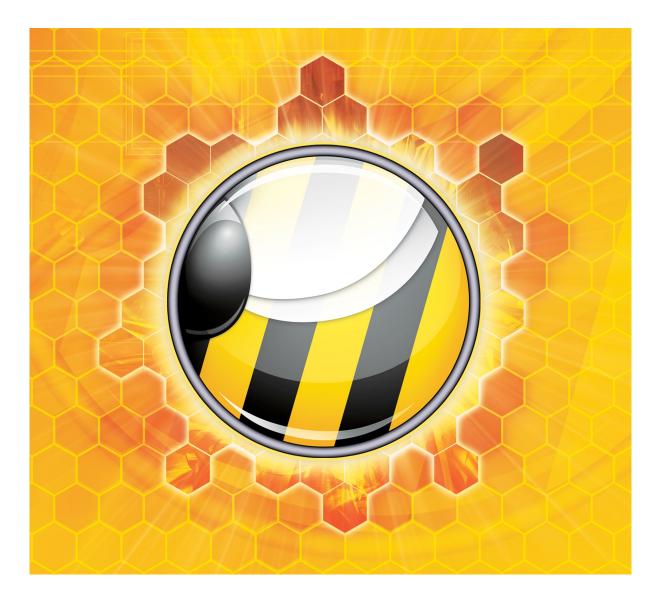

© Dipolar Pty Limited. All rights reserved. ISBN 978-1-291-16061-1 Sixth Edition

# **Table of Contents**

| SURVEYS ON THE WEB                                  |    |
|-----------------------------------------------------|----|
| WHAT IS A WEB SURVEY?                               | 9  |
| Challenges faced when creating a Web Survey         |    |
| The rise of Hosted Survey Tools                     |    |
| Anonymous vs. Non-Anonymous Web Surveys             |    |
| CONSIDERATIONS WHEN BUILDING WEB SURVEYS            | 11 |
| Planning is Key                                     |    |
| Ensure you have a purpose!                          |    |
| Don't Be Ambiguous                                  |    |
| Keep it Short!                                      |    |
| Think about the End Result - Reports                |    |
| USING WEB SURVEY CREATOR FOR WEB SURVEYS            | 12 |
| Opening WSC for the First Time                      |    |
| Activating your Account                             |    |
| Where to get help                                   |    |
| CREATING OUR FIRST SURVEY                           |    |
| START WITH A PLAN!                                  |    |
| CREATING A SURVEY                                   |    |
| Adding Pages                                        |    |
| Adding our Name Question                            |    |
| Adding our Age Question                             |    |
| Adding our Products Question                        |    |
| Adding our Satisfaction Questions                   |    |
| Adding our Comments Question                        |    |
| PREVIEWING THE SURVEY                               |    |
| Showing a preview to other people                   |    |
| STEP-BY-STEP VIDEO                                  |    |
| USING ADVANCED FORMATTING IN YOUR SURVEYS           |    |
| What are Content Tags?                              |    |
| Where can Content Tags be used?                     |    |
| Listing of Content Tags and their Usage             |    |
| Example of Content Tag usage                        |    |
| SURVEY THEMES                                       |    |
| Components                                          |    |
| Structure of Theme                                  |    |
| Specific Styles                                     |    |
| Question Styles                                     |    |
| Other Styles                                        |    |
| Percentage Bar and Banner Images                    |    |
| SURVEY FLOWS                                        |    |
| WHAT ARE SURVEY FLOWS?                              |    |
| Example of a needed Flow in the Satisfaction Survey |    |

| CREATING A SURVEY FLOW IN WEB SURVEY CREATOR              |    |
|-----------------------------------------------------------|----|
| Flow Control Conditions                                   |    |
| Conditions with multiple rules                            |    |
| Returning to the Survey Design                            |    |
| Testing the Flow                                          |    |
| STEP-BY-STEP VIDEO                                        | 43 |
| DATA PIPING                                               | 45 |
| IMPROVING OUR CUSTOMER SATISFACTION SURVEY                | 45 |
| SETTING UP DATA PIPING                                    | 47 |
| Step 1: Create an "Access Code"                           |    |
| Step 2: Using an "Access Code" in our Content             |    |
| Step 3: Test the Data Pipe                                |    |
| Step-by-step Video                                        | 49 |
| QUESTION DATA PIPING REFERENCE                            | 50 |
| An Example of more complex Data Piping – Matrix Questions |    |
| Standards Used in this Reference Guide                    |    |
| Data Grids (e.g. Matrix Questions)                        |    |
| Numeric Grids                                             |    |
| Date Time Questions                                       |    |
| Demographic Address                                       |    |
| Demographic Email                                         |    |
| Demographic Name                                          |    |
| Demographic Phone<br>Drop Down List                       |    |
| Multiple Selection List                                   |    |
| Single Line Text                                          |    |
| Multiple Line Text                                        |    |
| Numeric                                                   |    |
| Ranking                                                   |    |
| Single Selection List                                     |    |
| Slider                                                    |    |
| Star Rating                                               |    |
| DISTRIBUTION TAGS – CREATING AND PIPING                   | 56 |
| PIPING INTO POST-RESPONSE EMAILS                          | 57 |
| Email Content                                             | 58 |
| SURVEY DISTRIBUTION                                       | 59 |
| WHEN TO USE ANONYMOUS SURVEYS                             | 60 |
| Creating Survey with an Anonymous Distribution            |    |
| VIEWING A DISTRIBUTION                                    |    |
| Starting and Stopping a Survey Accepting Responses        |    |
| Opening the Survey or Distributing the Survey Link        |    |
| Placing a Survey Link on a Web Site                       |    |
| Embedding a Survey into another Site                      |    |
| Using a QRCode on Mobile Devices                          |    |
| Sharing the Survey on Facebook or Twitter                 |    |
| What happens when a Respondent clicks a link?             |    |
| EDITING A DISTRIBUTION                                    |    |
| Setting up a Custom Link                                  |    |
| Tracking IP addresses                                     |    |
| Starting, stopping and Restarting Surveys                 |    |
| Dealing with Anonymity                                    |    |

| Survey Completion Settings                                        |     |
|-------------------------------------------------------------------|-----|
| Survey Password                                                   |     |
| Survey Embedding Options                                          |     |
| CREATING A RESPONDENT DISTRIBUTION                                | 69  |
| ADDING RESPONDENTS TO A DISTRIBUTION                              | 71  |
| Import Method #1: New Respondents from Text or File               |     |
| Import Method #2: Update Existing Respondents from Text or File   |     |
| Import Method #3: Import Respondents from another Survey          |     |
| Import Method #4: From an Address Book                            |     |
| IMPORTING RESPONSE DATA                                           | 79  |
| Sending an Invitation                                             | 81  |
| Event API                                                         |     |
| What is the Event API?                                            |     |
| JSON Pump                                                         |     |
| Example JSON Data                                                 |     |
| EVENT API LOGS                                                    |     |
| How to access the Event Log                                       |     |
| Event logs                                                        |     |
| Event Log Entries                                                 |     |
| SURVEY REPORTS                                                    | 00  |
|                                                                   |     |
| WHAT IS A "REPORT"?                                               |     |
| Opening the Statistics Overview                                   |     |
| Navigation in the Overview Portal                                 |     |
| Working with Overview Charts                                      |     |
| CREATING AN EXTERNAL WEB PORTAL                                   |     |
| What is a Web Portal?                                             |     |
| Creating a Web Portal                                             |     |
| CONTROLLING ACCESS TO WEB PORTALS                                 |     |
| Creating Multiple Portals                                         |     |
| Closing a Portal                                                  |     |
| WEB SURVEY CREATOR REPORTS & EXPORTS                              |     |
| Responses Export                                                  |     |
| Choices & Comments                                                |     |
| SPSS Export                                                       |     |
| SurveyCraft Export                                                |     |
| Using Previously Created Reports                                  |     |
| CREATING MARKET RESEARCH SURVEYS                                  |     |
| CHALLENGES FACING MARKET RESEARCH PROFESSIONALS DOING WEB SURVEYS | 106 |
| Creating complex Web Surveys efficiently                          |     |
| Avoiding the Software "tax"                                       |     |
| Need for high quality, unbiased responses                         |     |
| Need for a balanced group of Respondents                          |     |
| Keeping up with the move to mobile                                |     |
| Integration with other software packages                          |     |
| DEALING WITH BIAS                                                 |     |
| Choice Randomization                                              |     |
| Matrix Randomization                                              |     |
| Page Randomization                                                |     |
| Tips for Page Randomization                                       |     |
| A/B Testing                                                       | 115 |

| QUOTA MANAGEMENT                                                            |     |
|-----------------------------------------------------------------------------|-----|
| WHY USE QUOTAS?                                                             | 119 |
| The "More is Better" Rule                                                   |     |
| The "Balance is Better" Rule                                                | 119 |
| How can Quotas be managed?                                                  |     |
| Early Survey Termination                                                    |     |
| SETTING QUOTA RULES                                                         |     |
| Dealing with Tough Quotas                                                   |     |
| Quota Overflow                                                              |     |
| TIPS FOR QUOTA MANAGEMENT                                                   | 122 |
| Adding quotas after a survey has commenced                                  |     |
| Testing whether someone fails the quotas in multiple places within a survey | 123 |
| QUOTA MANAGEMENT EXAMPLE                                                    | 124 |
| Makeup of Respondents Required                                              | 124 |
| PREPARING OUR SURVEY                                                        | 124 |
| Gender/Age/Location Questions                                               | 124 |
| Quota Fail Terminate Page                                                   | 126 |
| CREATING OUR QUOTAS                                                         | 126 |
| Using the Quota Builder                                                     | 126 |
| Creating the Location Quotas                                                |     |
| Adding Quota Fail Terminate Page logic                                      | 130 |
| MANUAL ADJUSTMENT OF QUOTAS                                                 | 132 |
| Adding a Single Quota                                                       |     |
| Editing a Quota                                                             |     |
| Editing Multiple Quotas at once                                             |     |
| TRACKING QUOTAS                                                             |     |
| Current Status of Quotas                                                    |     |
| Response Counts                                                             |     |
| Individual Question Statistics                                              | 135 |
| MOBILE WEB SURVEYS                                                          | 137 |
| Mobile vs. Desktop                                                          |     |
| The humble P.C. is far from dead                                            |     |
| Mobile doesn't have to mean basic                                           |     |
| Layout Management                                                           |     |
| Text Entry                                                                  | 140 |
| Question "Morphing"                                                         |     |
| KEEPING THE "SEXY" IN YOUR SURVEYS                                          | 141 |
| Gotta have Video!                                                           | 141 |
| Touch-enabled Sliders                                                       | 141 |
| Drag 'n' Drop                                                               | 142 |
| GOING MOBILE: WORKING SMARTER, NOT HARDER                                   | 142 |
| AN EXAMPLE SURVEY                                                           | 142 |
| Making a WSC survey mobile-capable                                          |     |
| Targeting Specific Platforms                                                | 144 |
| RESEARCH PANEL INTEGRATION                                                  | 146 |
| OVERVIEW OF RESEARCH PANELS                                                 |     |
| USING A RESEARCH PANEL                                                      |     |
| Setting a respondent's unique code                                          |     |
|                                                                             |     |

| Passing back the Survey Result                              |     |
|-------------------------------------------------------------|-----|
| PANEL EXAMPLE: SURVEYVILLAGE                                |     |
| Completes                                                   |     |
| Screen Outs                                                 |     |
| Quota Outs                                                  |     |
| INTEGRATION OF WEB SURVEYS WITH CONTACT PROFILER            |     |
| What is Contact Profiler?                                   |     |
| Why use Integration?                                        |     |
| Who can use Integration?                                    |     |
| Web Survey Integration Overview                             |     |
| Integration Checklist                                       |     |
| Overview of the Integration Process                         |     |
| Hey, what just happened?                                    |     |
| INTEGRATING WITH CONTACT PROFILER SCREENERS                 |     |
| What are Respondent Screeners?                              |     |
| Screeners in Contact Profiler                               |     |
| The Contact Profiler Workflow                               |     |
| How WSC fits in the standard Workflow                       |     |
| Screener Integration: Step-by-Step                          |     |
| PRODUCT TESTING                                             | 165 |
| THE PROBLEM WITH PRODUCT TESTING                            |     |
| USING SURVEYS TO DO PRODUCT TESTING                         |     |
|                                                             |     |
| Base list of Products                                       |     |
| Questions for Each Product<br>Advanced Survey Functionality |     |
| Page Looping                                                |     |
| Flow Control                                                |     |
| Data Piping                                                 |     |
| Choice Linking                                              |     |
| PRODUCT TESTING EXAMPLE                                     |     |
| Our Products                                                |     |
| Product Questions                                           |     |
| Setting up the Product Test                                 |     |
| CREATING OUR EXAMPLE                                        |     |
| Our Initial Question                                        |     |
| Looping Source Pages                                        |     |
| Product Questions                                           |     |
| Data Piping the Brand Name                                  |     |
| Data Piping the Models for a Brand                          |     |
| Flow Control                                                |     |
| Choice Linking                                              |     |
| Building the Page Loops                                     |     |
| Page Looping - What just happened?!                         |     |
| What do I do with all these pages?                          |     |
| Page Looping DOs and DON'Ts                                 |     |
| CONJOINT ANALYSIS                                           |     |
| WHAT IS CONJOINT ANALYSIS?                                  |     |
| Tasks, Concepts and Features                                |     |
| CREATING A CONJOINT ANALYSIS QUESTION                       |     |
| Adding "Features"                                           |     |
|                                                             |     |

| CONCEPT BOX FORMATTING                            |     |
|---------------------------------------------------|-----|
| Layout Formats                                    |     |
| Exporting Conjoint Data                           |     |
| Formatting of Data                                |     |
| 60 DEGREE FEEDBACK SURVEYS                        |     |
| WHAT ARE 360 DEGREE FEEDBACK SURVEYS?             |     |
| 360 Degree Feedback Surveys vs. Standard Surveys  |     |
| Subjects and Third Parties                        |     |
| 360 Degree Feedback Relationships - An Example    |     |
| What should a 360 Degree Feedback Survey Contain? |     |
| Benefits of 360 Degree Feedback                   |     |
| 360 Degree Feedback vs. Performance Appraisals    |     |
| Subject and Third Party Survey Forms              |     |
| 360 Degree Survey Design Tips                     |     |
| CREATING A 360 DEGREE FEEDBACK SURVEY             |     |
| Adding our Introductory Text                      |     |
| Adding Rating Statements                          |     |
| Adding Comments                                   |     |
| Completing Your Survey Design                     |     |
| RELATIONSHIP TYPES                                |     |
| PREVIEWING THE SURVEY                             |     |
| SETTING UP A "FULLY MANAGED" 360 PROCESS          |     |
| Importing Respondents                             |     |
| Importing Relationships                           |     |
| Manually Creating Relationships                   |     |
| We're Done!                                       |     |
| PREVIEWING WHAT A RESPONDENT WILL SEE             |     |
| SETTING UP A "SELF-MANAGED" 360 PROCESS           |     |
| How People can add their own Reviewers            |     |
| Managing Direct Reports through the Portal        |     |
| PRODUCING 360 DEGREE REPORTS                      |     |
| Creating a Report Template                        |     |
| Creating a Word Merge file                        |     |
| What goes in the document?                        |     |
| Printing a 360 Report                             |     |
| 360 Report Paragraphs – Strengths/Needs           |     |
| 360 Report Paragraphs – Rating Chart              |     |
| 360 Report Paragraphs – Rating Table              |     |
| 360 Report Paragraphs – Comments                  |     |
| 360 Report Paragraphs – Spider Chart              |     |
| 360 Report Paragraphs – Perception Table          |     |
| 360 Report Paragraphs – Review Listing            |     |
| DATA PIPING FOR 360 DEGREE FEEDBACK SURVEYS       | 239 |

# Surveys on the Web

Web Surveys are an efficient means of collecting information from a large number of respondents very quickly.

The proliferation of advanced internet-capable devices makes it easier than ever before to design engaging surveys that can provide you with quality data.

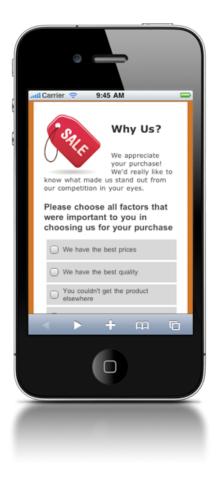

# What is a Web Survey?

A Web Survey can be described simply as a set of questions - sometimes only a single question, though this is normally described as a "poll" - that are displayed in a logical manner to be answered by respondents through a Web Browser.

The goal of a Web Survey is to collect data efficiently. By using the Web, a large number of people can be reached quickly and cheaply.

#### Challenges faced when creating a Web Survey

There is a certain level of underlying complexity associated with Web Surveys. Key challenges that must be dealt with when creating a Web Survey are:

- The survey content needs be appealing and easy to read
- Input fields need to be easy to complete
- All data entered needs to be stored
- Reports need to be generated
- Other issues, such as sending of invitation Emails, need to be dealt with

Perhaps one of the biggest challenges that has arisen quite recently is the fact that the methods used for participating in Web Surveys has changed as in the last few years the "Web" has moved from PCs to mobile devices like tablets and smartphones. This adds another level of complexity to managing "Content".

#### The rise of Hosted Survey Tools

Clearly the issues that must be resolved to get a Web Survey up and running can only be dealt with by using an application that helps you create a Web Survey. While both Desktop and Web-based applications have been around for a while, the industry is fast moving almost exclusively to Web-based (or "hosted") survey tools.

- Hosted tools have a number of advantages over desktop-based competitors:
- They can be accessed from any Web-browser
- There is no software to be installed
- Data-storage, and all related activities such as backups, are handled for you
- Access is usually provided for a monthly fee (rather than having to make a large up-front payment)

One of the biggest factors that has led to the growth of hosted tools is the level of advancement we have seen in Web browser capabilities over the last few years. Leading hosted survey tools have leveraged these advances to produce tools that have easy-to-use visual designers, and other features that were formerly only found on desktop products.

#### Anonymous vs. Non-Anonymous Web Surveys

There are two general types of respondents for Web surveys:

| Anonymous Respondents                          | Non-Anonymous Respondents                            |  |  |
|------------------------------------------------|------------------------------------------------------|--|--|
| Respondents click on a general link to         | Respondents are sent an Email with their own         |  |  |
| complete a survey, and they are not identified | personal link. Their response can be directly linked |  |  |
| in any way                                     | back to them                                         |  |  |

For a majority of surveys, anonymity is actually desired. An anonymous respondent is often more likely to provide an honest answer. For example, if you are running an **Employee Engagement Survey**, employees are likely to be more honest if they feel their opinions can not be tracked back to them.

On the other hand, there are times when knowing who the respondent is will be beneficial. For example, if you are running a Customer Survey, it would be useful to know which of your customers are unhappy. Unlike employees, they would be happy to be identified so that their issues are addressed.

### Considerations when building Web Surveys

Surveys can vary widely in purpose and content, but there are some common principles that apply to all Web Surveys. The key things you need to consider when creating a Web Survey are as follows:

#### Planning is Key

Any survey, no matter how simple, will benefit from planning. A badly designed survey will not receive a decent level of response, nor will it provide the results you are after (since you probably don't even know what results you really want).

#### Ensure you have a purpose!

While this seems obvious, many surveys have been created that are simply "fishing expeditions". They are longer than they need to be, and will receive a worse response rate because people prefer shorter surveys.

#### Don't Be Ambiguous

If you ask a question, you want to make sure that the answer you get is not affected by how the question is phrased. It is particularly bad when the answers offered confuse a respondent. For example:

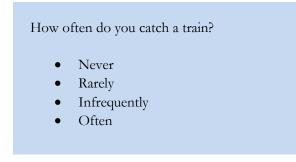

What is the difference between rarely and infrequently? These are ambiguous values, and should be avoided.

#### Keep it Short!

No one likes to complete a long survey - the shorter your survey is, the more completed responses you will receive. The longer people spend completing a survey, the less care they will take with their answers (they will lose interest) so more is definitely not better.

#### Think about the End Result - Reports

When planning a survey, it is easy to lose sight of the ultimate goal - high quality, meaningful reports. Make sure when you are planning that you have thought of what reports you want, and how you want to filter and cross-tabulate them. You can't filter based on a question you never asked!

### Using Web Survey Creator for Web Surveys

Creating a Web Survey can only be achieved by using the right tool for the job. While there are many options open to you, few if any provide a solution with the features of our Web Survey Creator (WSC) product. The remainder of this book will focus on creating Web Surveys using Web Survey Creator.

#### **Opening WSC for the First Time**

Web Survey Creator can be accessed from the following Web address using any modern browser:

#### http://www.websurveycreator.com

The first time you visit the site, you will need to set yourself up as a registered user. You can do this by clicking on the Signup menu at the top of the screen.

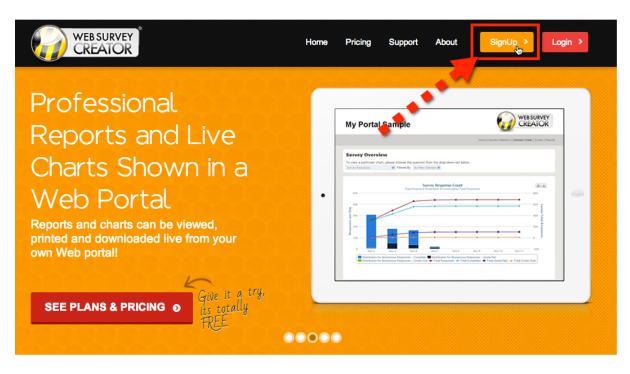

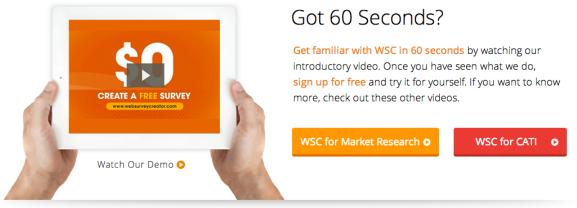

### Take a closer look

Try our demonstrations below to see what you can do with Web Survey Creator – Have a look at the types of questions you can create, how they work on different devices, and the types of real-time online reports that can be used by you, your manager, or your clients...

You must choose which version of the software you wish to purchase. If you are not ready to purchase the software yet, you can choose the Basic Edition, which is free.

Click on the **Signup Now** button to begin the signup process.

| Basic<br>Solo<br>Simply 100% Free     | Student<br>Solo<br>Individuals, Students  | <b>Professi</b><br>Solo<br>Our Most Popu |
|---------------------------------------|-------------------------------------------|------------------------------------------|
| Free!                                 | <b>\$14</b> AUD/Month<br>Quarterly/Yearly | \$39 AUD/I<br>@                          |
| Single User                           | Single User                               | Single User                              |
| 50 Respondents/Survey                 | Unlimited Respondents                     | Unlimited Respondent                     |
| Unlimited Questions                   | Unlimited Questions                       | Unlimited Questions                      |
| · · · · · · · · · · · · · · · · · · · | 500 Responses/Month *                     | 2,000 Responses/Mont                     |
| 50 Responses/Month *                  | 1,500 Responses/Quarter *                 | 6,000 Responses/Quar                     |
|                                       | 6,000 Responses/Year *                    | 24,000 Responses/Yea                     |
| Signup Now 🗤                          | Signup Now                                | Signup N                                 |

Fill in your details, and press the **Create Account** button.

| WEB SURVEY<br>CREATOR                                                                                                    | Home Pricing Support At                                                                                                    | pout SignUp > Login                                                                                                    |
|----------------------------------------------------------------------------------------------------|----------------------------------------------------------------------------------------------------|----------------------------------------------------------------------------------------------------|
| ign Up Now!                                                                                                    |                                                                                                    |                                                                                                    |
| Free                                                                                                    | Free                                                                                                    | Details                                                                                                    |
| Thank you for signing up for the Free<br>Edition of Web Survey Creator Key<br>features of this version are as follows:<br>50 Respondents per Survey<br>Unlimited Questions per Survey<br>50 Responses per Month<br>Additional Responses available by<br>upgrading to a paid account<br>If the Free account does not quite meet<br>your requirements then <u>click here</u> to | Please enter your name, contact email address and a password. Please ensure that your email account can accept email from system@websurveycreator.com by adding this                                                                                                    | with your favorite Social Account for a WebSurvey/Creator account using your for a WebSurvey/Creator account using your with you would lie to connect to and link your WebSurvey/Creator account. Sign Up using Facebook |
| Free vs. Paid<br>You won't be billed for the free edition<br>and you can keep using this edition for<br>as long as you like - it never expires.<br>Great huh? So why would you ever pay<br>for an account?                                                                                                    | Please setel: your country for time zone identification. This will be used to ensure that y sent at the right time for where you are. Some countries will have multiple time zones. Is will be allowed to choose a region within that country. Select a Country: Australia | n this case, after you choose your country, you                                                                                                    |
| The 50 respondent limit either does not<br>exist or is higher in paid accounts     The 50 Responses per period limit on<br>the Erce excount can not be increased.                                                                                                    | Back to Choose Another Plan                                                                                                    | Create Account                                                                                                    |

You can optionally sign in using your Facebook credentials. This will mean that you won't need to learn yet another login – your Facebook login is all you need to get into your account. If you have Facebook open on your computer, when you go to Web Survey

#### Activating your Account

You will be sent an Email to activate your account. This is to ensure you entered your email address correctly, and you can access that Email account. For ease of use, the system gives you 7 day's grace to activate your account, so you can use it immediately without waiting for the activation Email.

An unactivated account will have a warning at the top of the screen until activation occurs.

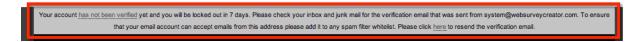

#### Where to get help

#### On-line Help

Online assistance can be found from the Support menu at the top of the page.

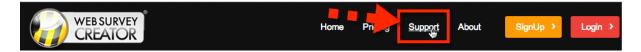

From within the Support area, you can:

- 1. See a listing of any questions you have previously asked, together with their status, and any answers given (you must be logged in to get to this tab)
- 2. Select a Help Topic to view
- 3. Go to the Support Request Form to enter a support request

|                              | Home My Surveys     | Му САТІ Му       | Contacts Support  | My Account                    | Log Out         |
|------------------------------|---------------------|------------------|-------------------|-------------------------------|-----------------|
| Support and Feedbac          | ck                  |                  |                   |                               |                 |
| My Knowledgebas My Questions |                     |                  |                   |                               |                 |
| All Articles                 |                     |                  |                   |                               |                 |
|                              |                     |                  |                   |                               |                 |
|                              |                     |                  |                   |                               | Knowledgebase   |
| How can we help you? P       | ease choose a topic | 2                |                   |                               | ¢               |
|                              |                     | W.               | Cannot find an    | answer? Continue to the Suppo | rt Request Form |
|                              |                     |                  |                   |                               |                 |
| Easy-to-use                  |                     |                  |                   |                               |                 |
| Survey Visu                  | al Cu               | ustomer Surve    | У                 |                               |                 |
| Designer                     |                     | Q1. What is your |                   | Demograp                      | hics            |
| Designer                     |                     | Q2. How old are  |                   |                               |                 |
|                              |                     |                  | producto hous vou | Deadure Deadure               |                 |

#### <u>Tutorials</u>

Step-by-step tutorials are available on key areas of the software. These tutorials can be accessed by pressing the Information button on the toolbar from wherever you are in the software.

| urces | Email Templates |  |         |               |        |               |
|-------|-----------------|--|---------|---------------|--------|---------------|
|       |                 |  |         |               |        |               |
|       |                 |  |         | ter Search    | 0      |               |
|       |                 |  | Archive | Make Favorite | Delete | Knowledgebase |
|       |                 |  |         |               |        |               |

The tutorials cover key areas of the software, including areas covered in this manual.

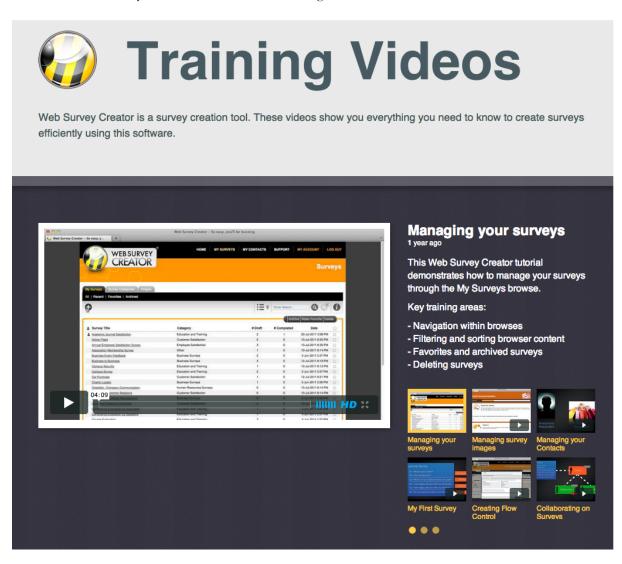

# Creating our first Survey

In this chapter, we will create our first survey using Web Survey Creator.

There are many different ways a survey can be created. This is the time to get into good habits and really start to use the power of the product.

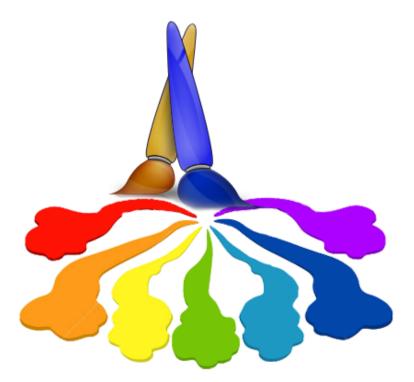

## Start with a Plan!

The key to any good survey design is planning. The approach you take to creating your survey will affect the quality of the end result.

Our first survey is going to be a Customer Satisfaction Survey with the following content:

| Customer Survey                                                                     |              |
|-------------------------------------------------------------------------------------|--------------|
| Q1. What is your name?<br>Q2. How old are you?                                      | Demographics |
| Q3. Which of our products do you use?                                               | Products     |
| Q4. How happy are you with our products?<br>Q5. How happy are you with our service? | Satisfaction |
| Q6. Do you have any other comments?                                                 | Comments     |
|                                                                                     |              |

These questions naturally fall into a number of areas - Demographics, Products, Satisfaction and Comments.

While we could place all the questions in a single page, particularly for such a short survey, best practice is to separate similar questions onto different pages.

We will create each page, as we need it.

# **Creating A Survey**

To create a new survey, we press the Plus button on the My Surveys Tab.

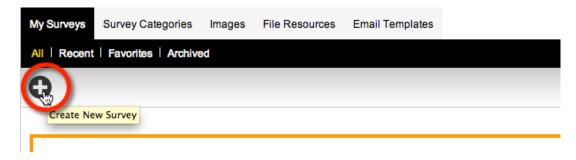

There are some choices we need to make:

- 1. Do we want to create a survey from scratch, or use a previous survey or a survey template as a starting point?
- What do we want to name our survey?
   What theme, category and language do we want to use?
- 4. What survey response type do we want (anonymous, with respondent list etc.)?

In our case, we are going to build the survey from scratch, we're going to call it Annual Customer Satisfaction Survey and we will place this survey in the Customer Satisfaction category.

Theme and language can remain at the default settings, and we are creating the survey as an anonymous survey (which is also the default setting).

|                                                                                                    | Y                       | Home               | My Surveys            | My CATI                           | My Contacts                                          | Support                                   | My Account                                                                                                    | Log Out                        |
|----------------------------------------------------------------------------------------------------|-------------------------|--------------------|-----------------------|-----------------------------------|------------------------------------------------------|-------------------------------------------|----------------------------------------------------------------------------------------------------|--------------------------------|
| Surveys                                                                                                |                         |                    |                       |                                   |                                                      |                                           | Surveys > Create                                                                                                    | New Survey                     |
| My Surveys Survey Catego                                                                               | ories Images            | File Resources     | s Email Templat       | es                                |                                                      |                                           |                                                                                                    |                                |
| All   Recent   Favorites   A                                                                           | rchived                 |                    |                       |                                   |                                                      |                                           |                                                                                                    |                                |
|                                                                                                    |                         |                    |                       |                                   |                                                      |                                           |                                                                                                    | 06                             |
| — First: Choose a method                                                                               | to Create Survey        | y:                 |                       |                                   |                                                      |                                           |                                                                                                    |                                |
| Please choose one of the folio                                                                         |                         |                    | ired to create a new  | Survey.                           |                                                      |                                           |                                                                                                    |                                |
| Create a new Survey by                                                                                 |                         |                    |                       |                                   |                                                      |                                           |                                                                                                    |                                |
| <ul> <li>Create a new Survey by</li> </ul>                                                             |                         |                    |                       |                                   |                                                      |                                           |                                                                                                    |                                |
|                                                                                                    |                         |                    |                       |                                   |                                                      |                                           |                                                                                                    |                                |
| Then: Enter Title of the                                                                               | new Survey:             |                    |                       |                                   |                                                      |                                           |                                                                                                    |                                |
| Please enter the title of the Su                                                                       | VOV.                    |                    |                       |                                   |                                                      |                                           |                                                                                                    |                                |
| Survey Title:                                                                                          | Annual Customer         | Satisfaction Surve | ey                    |                                   |                                                      |                                           |                                                                                                    |                                |
| Finally Observe Theorem                                                                                |                         |                    |                       |                                   |                                                      |                                           |                                                                                                    |                                |
| Finally: Choose Theme,                                                                                 |                         |                    |                       |                                   |                                                      |                                           |                                                                                                    |                                |
| Select a survey theme, catego<br>survey defaults to when first e<br>Additional distributions for diffe | ntered. If required, th | hese options can l | be changed at a later |                                   |                                                      |                                           |                                                                                                    |                                |
| Survey Theme:                                                                                          | Basic White             |                    | 0                     |                                   |                                                      |                                           |                                                                                                    |                                |
| Survey Category:                                                                                       | Customer Satisf         | faction            |                       |                                   |                                                      |                                           |                                                                                                    |                                |
| Default Survey Language:                                                                               | English                 |                    | 0                     |                                   |                                                      |                                           |                                                                                                    |                                |
| Survey Responses Type:                                                                                 | Anonymous               |                    | ÷ {                   | anyone who wa<br>information exis | nts to complete the sur<br>ts in the link – everyone | vey. The best featu<br>uses the same link | Int a single generic link to be j<br>re of this link is its simplicity. I<br>and is completely anonymou<br>way to get back to previously | No tracking<br>Js. Respondents |
|                                                                                                    |                         |                    |                       |                                   |                                                      |                                           | Create                                                                                                    | New Survey                     |

When we save our survey details, we are immediately taken into the **Content Designer** for the survey.

#### **Adding Pages**

Based upon our prior planning we know we will need 4 pages.

Our first page is created for us when the survey is created.

Pages are automatically named for us - this page is called Page 1. While this doesn't need to be changed, it is easy to change the name to **Demographics**.

We click the **Edit** button to enter our new page name.

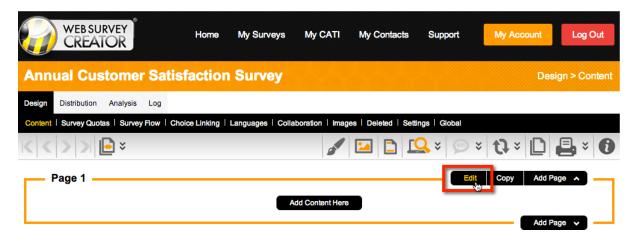

Once we change the name of the page, we can press the **Save Page** button.

| 8 | urvey Page - English             |                                                  |                                    | ×              |
|---|----------------------------------|--------------------------------------------------|------------------------------------|----------------|
|   | Page Details                     |                                                  |                                    |                |
| Ш | Enter the Title for the Page. Yo | u can also enter notes you n                     | hight like to keep about the Page. |                |
| Ш | Page Title:                      | Demographics                                     |                                    | Page Is Hidden |
| l | Internal Page Notes:             |                                                  |                                    |                |
| U | Page Looping Status:             | Normal Page                                      | \$                                 |                |
| H | Show Previous Button:            | Display the Button based                         | on the Survey wide settings        | \$             |
|   | Show "Forward" Button:           | Display the Button based                         | on the Survey wide settings        | \$             |
|   | Randomization:                   | <ul> <li>Randomize this</li> <li>Page</li> </ul> | Randomization Block Code:          |                |
| ľ |                                  |                                                  |                                    |                |
|   |                                  |                                                  |                                    |                |
|   |                                  |                                                  |                                    |                |
|   |                                  |                                                  |                                    | Save Page      |

#### Adding our Name Question

We now need to start adding our questions, one at a time. Questions are added by pressing the **Add Content Here** button, and then choosing **Name** from the **Demographic Question** menu.

Whenever adding any content to a survey, we always start by choosing the type of content we want to add.

WSC has a number of specialized question types for certain common questions like "Name". If we need to ask a respondent's name, rather than using a text question, we can use a specific demographics question.

| Add Content Here     |         |   |
|----------------------|---------|---|
| Text Question        | •       |   |
| Choice Question      | ۰       |   |
| Matrix Question      | ٠       |   |
| Number Question      | ۰       |   |
| Date Question        | •       |   |
| Ranking Question     | ×       |   |
| Demographic Question | •       |   |
| Survey Content       | Name    |   |
| Advanced             | Address | * |
| Other                | Email   |   |
|                      | Linali  |   |
|                      | Phone   |   |

When we select the **Demographic Question** type and choose **Name**, we see specific formatting that can be selected for this type of question.

| Question       | Text                       |                                                                                 |
|----------------|----------------------------|---------------------------------------------------------------------------------|
| Enter the text | t of the Question to be as | ked.                                                                            |
| What is your   | name?                      |                                                                                 |
| Demogra        | aphics: Name               |                                                                                 |
| You can choo   | ose which name fields to i | nclude in your survey by selecting from the dropdown below. Labels for each fie |
| Include nar    | me details using form      | at:  Title, First Name, Last Name First Name, Last Name Title, Name Name        |

We'll make this question mandatory, and save it by clicking Save Content.

| You can choose if the Question must be completed before the respondent may continue the survey. |                                                                                                    |
|-------------------------------------------------------------------------------------------------|----------------------------------------------------------------------------------------------------|
| Displayed Error Message when answer<br>s not entered:                                           | This question is mandatory and you must complete an answer.                                                                                                    |
| Question Tags                                                                                   |                                                                                                    |
| jestion Tags are additional properties ar                                                       | ccessible about a Question. They can be used when connecting to WebSurveyCreator via the WSC API. They allow developers to add additional                                                                                                    |
| ormation to content and have this inform                                                        | ccessible about a Question. They can be used when connecting to WebSurveyCreator via the WSC API. They allow developers to add additional<br>nation available from the WSC API. Enter one Question Tag per line. To enter a Question Tag which spans more than one line place an underscore at th<br>Question Tags must consist of a Code separated by a Colon. For example, CITY:New York. |
| formation to content and have this inform                                                       | nation available from the WSC API. Enter one Question Tag per line. To enter a Question Tag which spans more than one line place an underscore at th                                                                                                    |
| formation to content and have this inform                                                       | nation available from the WSC API. Enter one Question Tag per line. To enter a Question Tag which spans more than one line place an underscore at th                                                                                                    |
| formation to content and have this inform                                                       | nation available from the WSC API. Enter one Question Tag per line. To enter a Question Tag which spans more than one line place an underscore at th                                                                                                    |

The question is shown in the Content Designer in the same layout as it will appear in the survey.

| — Demog     | graphics                                 |                             |
|-------------|------------------------------------------|-----------------------------|
|             |                                          | Add Content Here            |
|             |                                          |                             |
| A Question  | n is Mandatory and must be completed for | respondents to move forward |
| What is you | ır name?                                 |                             |
| Title       | First Name                               | Last Name                   |
|             |                                          | Add Content Here            |

Notice how much better the question now looks compared to a single text question. We are now going to get well-formatted names entered into our survey.

#### Adding our Age Question

Let's move onto the Age question. We want to add it after the name question, so we click on the **Add Content Here** button below the name question.

We need to choose content type again. Age is often set up incorrectly as a number. While asking for your exact age is technically correct, how many people want to tell you that, and do we actually need to know the exact age?

We use a different type of question – instead of getting someone to enter their numeric age, we will give them a range of age groups to choose from.

This means we need to select a **Choice Question**. We want to show the choices as buttons on the screen, and of course someone can only be in one age group, so we'll select "Multiple Choice, Radio Buttons (Choose Only 1)".

| Add Content Here |                                                |
|------------------|------------------------------------------------|
| Text Question    | ►                                              |
| Choice Question  |                                                |
| Matrix Question  | Multiple Choice, Radio Buttons (Choose Only 1) |
| Number Question  | Multiple Choice, Checkboxes (Choose Many)      |
| Date Question    |                                                |

We enter the question text "How old are you?" and then we need to enter the **selection choices** for the question.

These need to be entered one per line.

Fortunately we have access to pre-built choice lists, and an Age Range is one of the lists we can use.

| Enter the choices that the respondent manext line. | y choose from. Enter one choice per line. To enter a choice | which spans more than one line place an | Common<br>Date & Time | Je to the       |
|----------------------------------------------------|-------------------------------------------------------------|-----------------------------------------|-----------------------|-----------------|
|                                                    |                                                             | Choice Lists >                          | General               | 10. point Outlo |
|                                                    |                                                             | Save Choice List >                      |                       | Age Range       |
|                                                    |                                                             |                                         |                       | Gender          |
|                                                    |                                                             |                                         |                       | Hours Per Day   |
| How do you want the choices sorted:                | Do not apply any sorting or randomization                   | \$                                      |                       | Hours Per Week  |
| Automatic Value Setting Method:                    | Values, First Lowest (1, 2, 3,)                             | \$                                      |                       | Languages       |

This list looks good, but we'll extend the ranges shown with one additional range for 65 to 74 year olds.

| Under 18<br>18 to 24<br>25 to 34<br>35 to 44    |   |  |
|-------------------------------------------------|---|--|
| 45 to 54<br>55 to 64<br>65 to 74<br>75 or older | Ŧ |  |

We won't make this question mandatory, because people may not wish to tell me their age. We can therefore simply save the content.

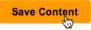

#### Adding our Products Question

Adding the products question is very similar to adding the age question, but with a few differences.

We want to place it on the second page of the survey.

We can add a page from the toolbar, or by simply clicking *Add New Page Here* on the bottom of our first page.

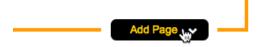

By default it is called Page 2, but as before, we can edit this.

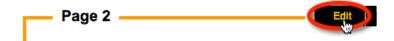

We will change this page's name to "Products".

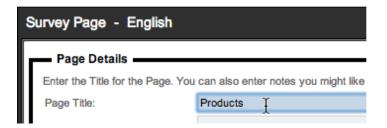

Our company produces electronic goods, so the list of products we will show are electronics goods.

Of course our customers could buy multiple different products from us, so we MUST ensure that this is a "choose many" question type.

The importance of picking the correct type of choice question can be clearly seen in this example.

The #1 error in survey design is choosing the wrong type of choice question. Always ask yourself, "Does it make sense that I can pick more than one choice?"

In our example, being able to select multiple products makes sense, but it is impossible for me to be in multiple age groups.

We add the question using the steps we have already learnt:

- 1. Click **Add Content Here**
- From the drop-down menu, choose Choice Question -> Multiple Choice, Checkboxes (Choose Many)
- 3. Enter our question "Which of our products have you used?"
- 4. Enter the choices:

| Television      |  |
|-----------------|--|
| Projector       |  |
| Washing Machine |  |
| Refrigerator    |  |
| Hi Fi System 1  |  |

Let's also add two additional options:

- 1. "Other" for any of the minor products we sell that are not in the list; and
- 2. "I have never bought a product from you" to ensure people who never bought from us have a valid option to pick.

The Selection Choices will therefore look as follows:

| Television                             |    |
|----------------------------------------|----|
| Projector                              |    |
| Washing Machine                        |    |
| Refrigerator                           |    |
| Hi Fi System                           |    |
| Other                                  |    |
| I have never bought a product from you | Ŷ  |
| <b>.</b>                               | t. |

After we save this question, we can see a respondent can choose multiple answers.

| Which of our products have you used?     |  |  |  |
|------------------------------------------|--|--|--|
| C Television                             |  |  |  |
| Projector                                |  |  |  |
| Washing Machine                          |  |  |  |
| Refrigerator                             |  |  |  |
| Hi Fi System                             |  |  |  |
| Other                                    |  |  |  |
| □ I have never bought a product from you |  |  |  |

We can make a couple of modifications to these values to enhance the user experience. Let's edit this question.

| Products Edit                       | Merge Previous | Move Previous | Сору | Move De |
|-------------------------------------|----------------|---------------|------|---------|
|                                     | Add Content H  | ere           |      |         |
|                                     |                |               | (    | Edit Mo |
| Which of our products have you used | 1?             |               |      |         |
| Television                          |                |               |      |         |
| Projector                           |                |               |      |         |

We'll edit the "Other" choice.

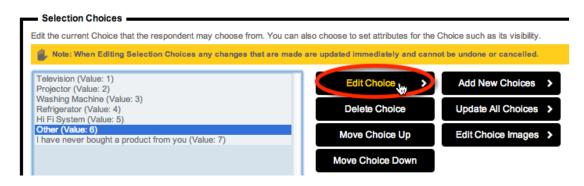

We will indicate that it is an "Other, please specify" option.

| Edit Selection Choice - English                                               |  |  |
|-------------------------------------------------------------------------------|--|--|
| Edit Selection Choice                                                         |  |  |
| Edit the current Choice that the respondent may choose from. You can also cho |  |  |
| Other                                                                         |  |  |
| Choice Value: 6                                                               |  |  |
| Choice is Hidden                                                              |  |  |
| Choice is the Default and is Selected                                         |  |  |
| Choice is Evolution                                                           |  |  |
| Choice allows an "Other (Please Specify)" Option                              |  |  |

We save this change by clicking the Save Choice button.

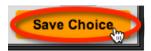

We will also edit the "Never bought" choice.

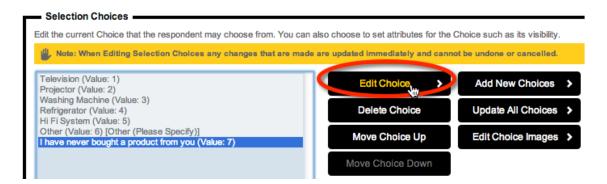

We will make this choice exclusive. This means whenever this option is checked, all other options will be unchecked automatically.

| Edit Selection Choice - English                            |  |  |
|------------------------------------------------------------|--|--|
| Edit Selection Choice                                      |  |  |
| Edit the current Choice that the respondent may choose fro |  |  |
| I have never bought a product from you                     |  |  |
| Choice Value: 7                                            |  |  |
| Choice is Hidden                                           |  |  |
| Choice is the Streath and is Selected                      |  |  |
| Choice is Exclusive                                        |  |  |
| Choice allows an "Other (Please Specify)" Option           |  |  |

These values will now have specific behaviors based upon these new settings.

#### Adding our Satisfaction Questions

We will add a third page to our survey, and then add our questions about happiness:

- How happy are you with our products?
- How happy are you with our service?

These questions could of course be created as two Choice questions. Respondents could choose one of the following happiness choices.

- Very Happy
- Slightly Happy
- Undecided

- Slightly Unhappy
- Very Unhappy

However, this is another situation where with a little thought we can greatly improve the look and functionality of our survey. Both these questions have the same list of choices, so we can put them together in a **Matrix Question** Type.

| Add Content Here |          |                                  |
|------------------|----------|----------------------------------|
| Text Question    | ×        |                                  |
| Choice Question  | •        |                                  |
| Matrix Question  | •        |                                  |
| Number Question  | Single R | ange, Radio Buttons (Choose Only |
| Date Question    | Single R | ange, Checkboxes (Choose Many)   |
| Ranking Question |          |                                  |

The question can be changed to "How happy are you with..."

|   | Question Text                               |
|---|---------------------------------------------|
| E | Enter the text of the Question to be asked. |
|   | How happy are you with                      |
|   | Υ                                           |
|   | t                                           |
|   |                                             |

We can enter the choices for the matrix, just like the choices are entered for standard choice questions.

| Selection Choices                                                             |  |  |
|-------------------------------------------------------------------------------|--|--|
| Enter the choices that the responde next line.                                |  |  |
| Very Happy<br>Slightly Happy<br>Undecided<br>Slightly Unhappy<br>Very Unhappy |  |  |

"Our Products" and "Our Services" can then be added as rows.

| Question Rows                                           |   |  |
|---------------------------------------------------------|---|--|
| Enter the questions that the respondent will next line. |   |  |
| Our Products<br>Our Services                            | Ŧ |  |

After we save the question, we can see in the designer how the matrix is a compact way of showing these two questions.

| How happy are you with | Very Нарру | Slightly Happy | Undecided | Slightly Unhappy | Very Unhappy |
|------------------------|------------|----------------|-----------|------------------|--------------|
| Our Products           | •          | 0              | 0         | 0                | 0            |
| Our Services           | •          | •              | 0         | •                | •            |

#### Adding our Comments Question

The last question we want to add is our comments question. We will:

- 1. Add our Comments Page
- 2. Click Add Content Here
- 3. Choose **Text Question -> Multiple Lines of Text**

| Add Content Here |                                               |
|------------------|-----------------------------------------------|
| Text Question    | *                                             |
| Choice Question  | Single Line Text                              |
| Matrix Question  | Multiple Lines of Text (Comments, Notes, etc) |
| Number Question  | 1                                             |

- 4. Enter our question "Do you have any other comments?"
- 5. We will also add some formatting to give respondents a bit more space lets make the comments go across the page, and show 5 lines for them to enter their comments.

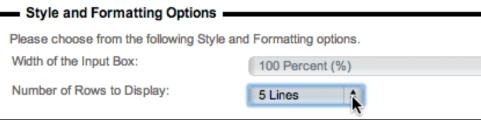

Fantastic! - Our survey is done.

# Previewing the Survey

To see how the survey looks, we can preview it by selecting the Quick Preview option.

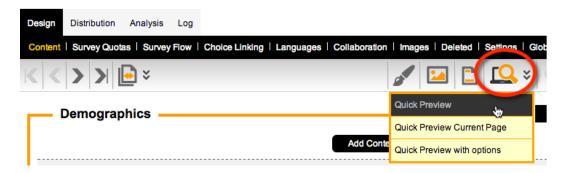

Previewing is particularly useful for testing logic like mandatory questions, and the exclusive and other settings we added to our product list question.

#### Showing a preview to other people

If you need to show the preview to someone else, they don't need to have a login for Web Survey Creator. All you need to do is select **Quick Preview with options**.

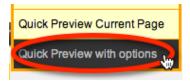

One of the options is to Share Preview with Others.

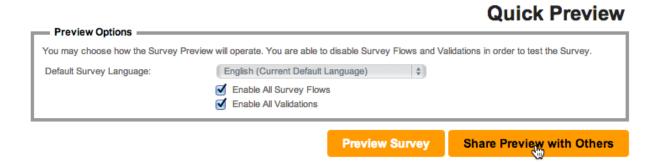

Multiple Email addresses can be entered (one per line) and a link to the preview will be sent to each of them.

| Share Survey Preview with Others |                                                                                                    | ×    |
|----------------------------------|----------------------------------------------------------------------------------------------------|------|
| Recipient Details and Email Mess | age                                                                                                    |      |
|                                  | to email the Survey Preview link to. Enter each email address on a new line. If the<br>fent based Distribution each person will be sent a unique link that only they can use. |      |
|                                  | jake@hotmail.com                                                                                                    |      |
| Recipient Email Addresses:       |                                                                                                    |      |
| Email Subject:                   | Preview of {SurveyTitle}                                                                                                    | ' II |
|                                  | Here is a link to preview the Survey called {SurveyTitle}.                                                                                                    | - II |
|                                  | "Click here to preview this survey":{PreviewSurveyLink}                                                                                                    | - 11 |
| Email Message:                   | Regards                                                                                                    | - 11 |
|                                  | Julian Cole                                                                                                    | - 11 |
|                                  |                                                                                                    | - 11 |
|                                  |                                                                                                    | -1   |
|                                  |                                                                                                    |      |
|                                  |                                                                                                    |      |
|                                  | Send Em                                                                                                    | aj   |

# Step-by-step Video

If you would like to see how this first survey has been built, you can view it in our step-by-step video. You can access this video online by pressing the **Knowledgebase** button on the toolbar while working on survey content.

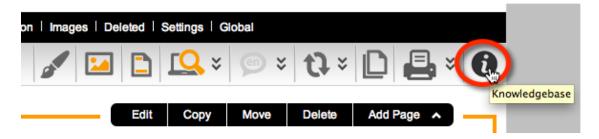

The video is called **My First Survey**.

# Using advanced formatting in your Surveys

Formatting can be added to surveys through the use of Content Tags

#### What are Content Tags?

Content Tags are simply a means of incorporating standard HTML functionality in survey content, without exposing the full range of HTML to a survey designer (doing the later would open the system to all sorts of security and layout issues).

#### Where can Content Tags be used?

Content Tags can be used anywhere you use standard text content in your surveys. This includes:

- Text Content blocks
- Question Text
- Choice Text

Most of the time, straight text will suffice in these areas, but Content Tags can be useful if you want to:

- Place emphasis on part of the content
- Add small help text below your question
- Add Bullet Points
- Use color in your text
- Place an image in some text content

#### Listing of Content Tags and their Usage

| Tag Combination                                                                                                    | Description                                                       | Usage                                                               |
|----------------------------------------------------------------------------------------------------|-------------------------------------------------------------------|---------------------------------------------------------------------|
| <h1></h1>                                                                                                    | H1                                                                | <h1>My Heading</h1>                                                 |
| <h2></h2>                                                                                                    | H2                                                                | <h2>My Sub Heading</h2>                                             |
| <b></b>                                                                                                    | Bold                                                              | <b>This is bold</b> but this isn't                                  |
| <strong></strong>                                                                                                    | Bold                                                              | <strong>This is bold</strong> but this isn't                        |
| <u></u>                                                                                                    | Underline                                                         | <u>This is underlined</u> but this isn't                            |
| <i></i>                                                                                                    | Italic                                                            | <i>This is italicized</i> but this isn't                            |
| <ol><li></li></ol> <ol><li></li></ol> <ol< td="">type:style&gt;<li></li></ol<>                                                             | Ordered Lists - with Css<br>Ordered List Style e.g<br>upper-roman | <ol><li>One</li><li>Two</li></ol>                                   |
| <ul><li></li><td>Ordered Lists - with Css<br/>Unordered List Style e.g<br/>square</td><td><ul><li>Banana</li><li>Apple</li></ul></td></ul> | Ordered Lists - with Css<br>Unordered List Style e.g<br>square    | <ul><li>Banana</li><li>Apple</li></ul>                              |
| <nobold></nobold>                                                                                                    | No Bold - Turns of Bold<br>where the current style is<br>Bold     | This is in Bold <nobold>but this is not</nobold> but this is again. |
| <small></small>                                                                                                    | Equivalent to font-<br>size:small                                 | <small>This is small</small> but this isn't                         |
| <webhelptext><br/></webhelptext>                                                                                                    | Equivalent to font-size:x-<br>small; font-style:italic            | <webhelptext>This is small and italicized</webhelptext>             |
| <li>kmailto:emailaddress&gt;Text<br/><link:mailto:emailaddress nostyle>Text<br/></link:mailto:emailaddress nostyle></li>                   | Link for Email Address -<br>with no style                         | <li>k:mailto:fred@me.com&gt;Mail to Fred</li>                       |
| <li>kurl&gt;<br/>Text <li>kurl nostyle&gt;<br/>Text</li></li>                                                                              | Link from http or https<br>based URL - with no style              | <li>k:http://www.me.com&gt;Click to Go To Me</li>                   |

| Tag Combination                                                 | Description                                 | Usage                                                    |
|-----------------------------------------------------------------|---------------------------------------------|----------------------------------------------------------|
|                                                                 | Image from http or https<br>based URL       |                                                          |
| <image:url> <image:url tooltip></image:url tooltip></image:url> | - jpeg/gif/png                              | <image: cat.jpg="" http:="" www.me.com=""></image:>      |
|                                                                 | - with Tooltip                              |                                                          |
| <image:filename></image:filename>                               | Image from Person's File -<br>jpeg/gif/png  | <image: cloud.jpg=""></image:>                           |
| <image:filename tooltip></image:filename tooltip>               | - with Tooltip                              |                                                          |
| <font:text></font:text>                                         | Font using CSS Font Style                   | <font: 22px="" bold="" courier="" italic="">Text</font:> |
| <color:#hex></color:#hex>                                       | Color using HEX Name                        | <color:#334455>Text</color:#334455>                      |
| <color:name></color:name>                                       | Color using Font Name                       | <color:red>Text</color:red>                              |
| <colour:#hex></colour:#hex>                                     | Color using HEX Name<br>(English Spelling)  | <colour:#334455>Text</colour:#334455>                    |
| <colour:name></colour:name>                                     | Color using Font Name<br>(English Spelling) | <colour:red>Text</colour:red>                            |
| <strike></strike>                                               | Strikethrough                               | <strike>This line does not matter any more</strike>      |
| <mark></mark>                                                   | Highlight Marker Pen                        | <mark>Highlight this text!</mark>                        |
| <sup></sup>                                                     | Superscript Superscript                     | <sup>Superscript</sup>                                   |
| <sub></sub>                                                     | Subscript Subscript                         | <sub>Subscript</sub>                                     |

#### Example of Content Tag usage

A simple example of using content tags would be to change the text of the products question as follows:

| Question Text                               |   |
|---------------------------------------------|---|
| Enter the text of the Question to be asked. |   |
| Which of <u>our products</u> have you used? | I |

The result of this would be to highlight the words "Our Products" through an underline.

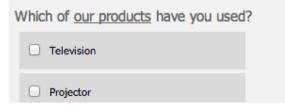

# Survey Themes

Let's now take a look, in general terms, how some of the theme structures in WSC work and what sort of capabilities are available for designing themes.

#### Components

Each theme in WSC consists of a number of components that work together to allow the survey to be rendered in a consistent manner.

The key elements are standard html styles (css) and images. There are three (3) styles sheets that are available.

32 Creating our first Survey

- 1. Standard
- 2. Tablet
- 3. Mobile

Each style sheet essentially contains the same series of classes and is only included in the page for the device that it is appropriate for. That is, a desktop PC will receive the Standard style sheet whereas an iPad will receive the Tablet style sheet.

When attached to a simple survey the "White" Theme will look similar to this:

| ogress 50%                |                                     |              |
|---------------------------|-------------------------------------|--------------|
| Please enter some text    |                                     |              |
|                           |                                     |              |
| Please pick which one of  | these fruits that you like the most |              |
| O Apple                   |                                     |              |
| 🔘 Banana                  |                                     |              |
| O Pear                    |                                     |              |
| Orange                    |                                     |              |
| O Apricot                 |                                     | k            |
| • Other                   | Kiwi                                |              |
|                           |                                     |              |
| What things do you like t | o watch?                            |              |
| Tennis                    | ✓ League                            | Motor Racing |
| Soccer                    | Netball                             | Other        |
| Rugby                     | Basketball                          |              |
| AFL                       | ✓ Horse Racing                      |              |

#### Structure of Theme

The structure of this survey is straightforward. It consists of the following pieces:

- 1. Banner Zone
- 2. Percentage Zone
- 3. Question 1
- 4. Question 2
- 5. Question 3
- 6. Next Button
- 7. Powered By Zone

You will notice that each of the questions is split into a separate visual region separating it from other questions. Further the choice questions have specific styles for selection of individual choices. They also have styles for highlighting (hovering) over individual choices.

The same survey with a simplified theme (using background colours to highlight CSS regions) is shown here. In this example the banner image and percentage bar image have been removed

|                                    | PERCENTAGE ZONI           | 3            |
|------------------------------------|---------------------------|--------------|
| Please enter some text             |                           |              |
|                                    |                           |              |
|                                    |                           |              |
| Please pick which one of these fru | ts that you like the most |              |
| O Apple                            |                           |              |
| 🔘 Banana                           |                           |              |
| O Pear                             |                           |              |
| Orange                             |                           |              |
| O Apricot                          |                           |              |
| O Other                            |                           |              |
|                                    |                           |              |
| What things do you like to watch?  |                           |              |
| Tennis                             | League                    | Motor Racing |
| Soccer                             | Netball                   | Other        |
| Rugby                              | Basketball                |              |
| AFL                                | Horse Racing              |              |
|                                    |                           |              |
|                                    |                           | No           |

#### **Specific Styles**

There are specific styles for each of the areas that have colour in the sample image. In addition there are a number of nested styles so that very complex control over these regions can be rendered.

For example for a specific question there are a number of DIVS with attached styles that nest.

```
<body class="wsc_body">
<div id="SurveyPanel">
<div class="wsc_background">
<div class="wsc_mainbody">
<div class="wsc_mainbodyzone">
<div class="wsc_surveyzone">
<div class="wsc_pagezone">
<div class="wsc_pagezone">
```

This structure allows quite complex styles to be created.

#### **Question Styles**

At the point of the question there are additional styles that are available.

For example, take a look at this question:

| Please enter some text |  |
|------------------------|--|
| Please enter some text |  |
|                        |  |
|                        |  |

It consists of styles for the label text (wsc\_labeltext) and styles for the input control (wsc\_textfield).

The style wsc\_textfield actually consists of a large number of related styles that are used to manage hovered, focussed, disabled and normal states that can occur through the use of the control.

Similar styles are used for other types of standard input controls such as checkbox and radio buttons that are used in choice based questions.

More complex questions may also have other styles that may be altered.

#### **Other Styles**

Other areas of the rendered survey page will use other styles. For example, take a look at this control:

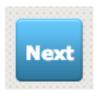

It is actually made up of at least three (3) styles that work co-operatively to show the button.

#### Percentage Bar and Banner Images

In areas such as the percentage bar and banner there are a number of images that are used to build a percentage bar or banner image on the fly. These images are used as the basis for the construction of the completed image and are layered together with text (if required) to build the complete image.

When adjusting styles in WSC for these areas it may be required to alter the images – perhaps giving them a shorter height or shorter width depending on the needs

# Survey Flows

All but the most basic Web Surveys require some form of branching or page skipping. This is known in Web Survey Creator as "Flow Control".

In this chapter, we will look at how to add flow control to your surveys.

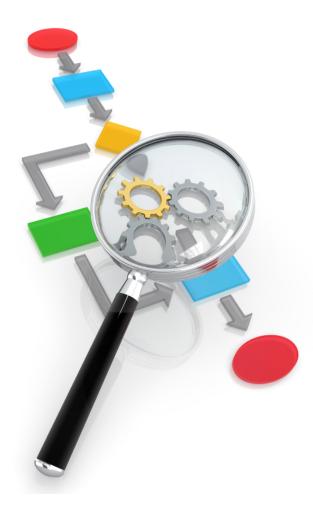

# What are Survey Flows?

The best way to understand flows is to look at an example. We will use the **Customer Satisfaction Survey** we created in the previous Chapter.

The basic structure of that survey is as follows:

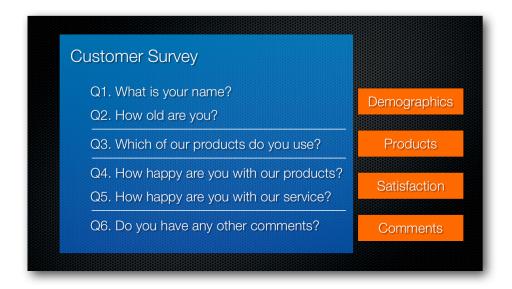

We broke this survey into a number of pages – Demographics, Product, Satisfaction and Comments. In this survey, a respondent currently answers the questions on each page, one page at a time.

An example of a survey flow is skipping the satisfaction page and jumping from the products page to the comments page.

## Example of a needed Flow in the Satisfaction Survey

In our survey the products question includes a choice that indicates the respondent has never bought a product from our company. If they have never bought a product, it makes sense that they will not be able to answer any questions about our products and service. We will therefore skip those questions, and go straight to the comments question.

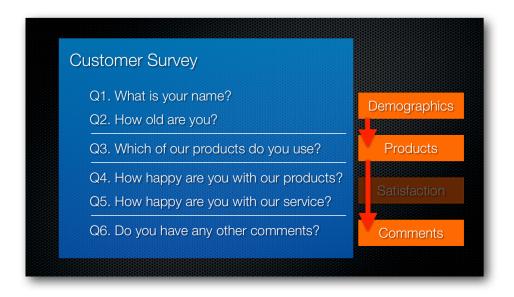

# Creating a Survey Flow in Web Survey Creator

Let's open our Customer Satisfaction Survey in Web Survey Creator, and go to the second page to have a look at the product question.

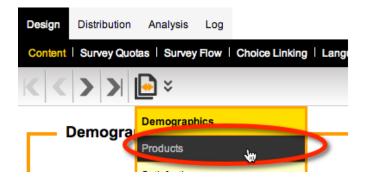

We can see that there is a Choice called "I have never bought a product from you".

| Products                                 |
|------------------------------------------|
|                                          |
|                                          |
|                                          |
| Which of our products have you used?     |
| Television                               |
| Projector                                |
| Washing Machine                          |
| Refrigerator                             |
| Hi Fi System                             |
| Other                                    |
| K I have never bought a product from you |

This will be the choice that, if chosen, should hide the third page in our survey.

To add flow control to our survey, we click on Survey Flow from under the Design tab.

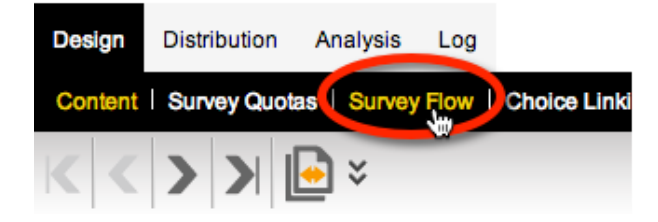

There are currently no flows set up in this survey.

We click the **Add** toolbar button to add a new flow.

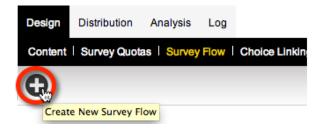

The first step in setting up a flow is to choose the page or pages that will be hidden by the flow. In our example, we want to hide the satisfaction page.

Note that the Survey Flow Title is automatically updated for us.

| Flow Title                                                                               |                                                                                                    |
|------------------------------------------------------------------------------------------|----------------------------------------------------------------------------------------------------|
| Please enter a title to describe your Sur                                                | Citeria de Citeria de Citeria de Citeria de Citeria de Citeria de Citeria de Citeria de Citeria de Citeria de C |
| Survey Flow Title:                                                                       | Hide Pages: Satisfaction                                                                                        |
| Choose Which Pages to Hide  Please select the Pages that you would Demographics Products | like this flow to hide                                                                                          |
| Satisfaction N                                                                           |                                                                                                    |

We save the flow by pressing the Save & Continue to Add Conditions button.

| Save & Continue to Add Con | ditions 🔉 |
|----------------------------|-----------|
|----------------------------|-----------|

#### **Flow Control Conditions**

There are two parts to any flow:

- 1. Choosing the Pages we want to hide
- 2. Setting the Conditions that when passed will hide the page

We have already set up the first part of our flow - now we need to set our conditions.

| Hide Page           |               |
|---------------------|---------------|
| Satisfaction        |               |
| When                |               |
| No Conditions Exist |               |
|                     | Add Condition |

Note that only questions that appear before the page we want to hide are selectable in our conditions.

We want to choose the question "Which of our products do you use?"

| Survey Flow Condition                                                                                                    |
|----------------------------------------------------------------------------------------------------|
| Compare                                                                                                    |
| To build a condition you must first select an answer to a Question or information                                                                                                    |
| <ul> <li></li> <li></li></ul> |
| What is your name?<br>How old are you?                                                                                                    |
| Which of our products have you used?                                                                                                    |

Based upon the Choices within this question, we are shown the condition types and choice values we can use in our condition.

We want to hide the page if the answer to this question is equal to "I do not use any products".

If this question is flagged as non-mandatory, it would be possible for a respondent to not choose any answer. We will assume an unanswered question is the equivalent of saying that they don't have any of our products.

Therefore, we want to indicate that the condition is still met if the question is not answered.

| Survey Flow Condition                                                                                                    |
|----------------------------------------------------------------------------------------------------|
| Compare To build a condition you must first select an answer to a Question or information about a Respondent Which of our products have you used?                                                                                                    |
| Using Condition Choose how you would like to check this answer. For Example, for a "Multiple Choice, Radio Buttons (Choose Only 1) " you may want to choose when it "Is Equal to Any Value" Contains all of these values Is Exactly these values Is Exactly the value value the value the value t |
| <ul> <li>Or the Question was Skipped (and never seen) by the Respondent</li> <li>Or the Question was Not Answered (but was seen) by the Respondent</li> </ul>                                                                                                    |
| Save Condtion                                                                                                    |

We can save the condition by pressing the Save Condition button.

That's all we need to do for our example.

## Conditions with multiple rules

Once we have entered our condition, the survey flow editor looks as follows:

|                                                                                                    | Hide Pages: Satisfaction                                                      |
|----------------------------------------------------------------------------------------------------|-------------------------------------------------------------------------------|
| Hide Page Satisfaction                                                                                                    |                                                                               |
| When                                                                                                    |                                                                               |
| Which of our products have you used? (Products) Equal to Any Value (I have never bought a product from you) Or the Question was | Edit Condition Remove Condition Not Answered (but was seen) by the Respondent |
| Add "Or When" Group                                                                                                    |                                                                               |

As you can see, "and" and "or" conditions can both be added to create a more complex condition if needed in the future.

# Returning to the Survey Design

We can click **Content** under the **Design** tab to jump back to our Survey content.

| Design                                  | Distribution | Analysis    | Log  |     |
|-----------------------------------------|--------------|-------------|------|-----|
| Content                                 | Survey Quot  | as   Survey | Flow | Cho |
| ~~~~~~~~~~~~~~~~~~~~~~~~~~~~~~~~~~~~~~~ |              | _           |      |     |

If we go through the pages of the design, we can see that the flow is flagged in two places:

On the question used in the flow as show here:

| Products                                                    |
|-------------------------------------------------------------|
| Survey Flow using this Question: "Hide Pages: Satisfaction" |
| Which of our products have you used?                        |
| Television                                                  |

And on the page that will be hidden by the flow shown here:

| Survey Flow using this Page: Hide Pages: Satisfaction |
|-------------------------------------------------------|

This makes it easy to see where flows are being used, and a quick way to jump to the flow itself should we need to change it.

# Testing the Flow

We need to preview our survey to check if the flow is working.

| Design   | Distribution Ana | alysis Log       |                        |                    |               |                     |      |
|----------|------------------|------------------|------------------------|--------------------|---------------|---------------------|------|
| Content  | Survey Quotas    | Survey Flow   Ch | oice Linking   Languag | es   Collaboration | Images Del    | eted   Settings   C | Glob |
| KK       | > > 🖻            | ×                |                        |                    | 1             | C LQ ¥              |      |
|          | Demographic      |                  |                        |                    | Quick Preview | <b>j</b> #          |      |
| <b>—</b> | semegraphie      | .5               |                        |                    | Quick Preview | Current Page        |      |
|          |                  |                  |                        | Add Conte          | Quick Preview | with options        |      |

To confirm the flow is working, we can try the following test:

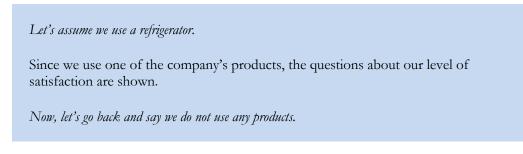

Great - our flow is working as we intended.

# Step-by-step Video

If you would like to see how this flow has been built, you can view it in our step-by-step video. You can access this video online by pressing the **Knowledgebase** button on the toolbar while working on flows.

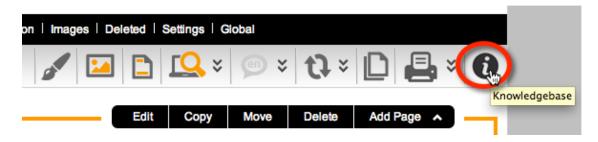

The video is called **Creating Flow Control**.

# Data Piping

Data Piping allows you to pass respondent and response information into survey content.

This makes it possible to personalize the survey, or customize survey content based upon an individual respondent's answers.

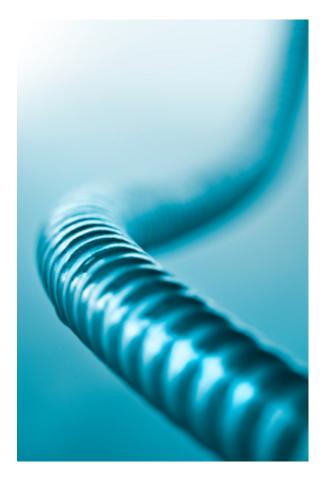

# Improving our Customer Satisfaction Survey

The best way to understand data piping is to look at an example. We will use our *Customer Satisfaction Survey* for this example.

We already have the following question in this survey:

| Which of our products have you used?     |
|------------------------------------------|
|                                          |
| Projector                                |
| Washing Machine                          |
| Refrigerator                             |
| Hi Fi System                             |
| Other                                    |
| □ I have never bought a product from you |

If a respondent chooses one or more products, they are asked how they rate our products and services:

| How happy are you with | Very Нарру | Slightly Happy | Undecided | Slightly Unhappy | Very Unhappy |
|------------------------|------------|----------------|-----------|------------------|--------------|
| Our Products           | 0          | 0              | 0         | 0                | 0            |
| Our Services           | •          | •              | •         | •                | •            |

At the moment, the question is very generic:

How happy are you with...

Using **Data Piping** we can have a much more specific question that reminds the respondent what they entered.

# Setting up Data Piping

## Step 1: Create an "Access Code"

Data Piping can use any question that has been set up with an **Access Code** as the source of the data piping data. We want to use the products question as the source of the data piping data. We can click the **Edit** button to edit this question:

| Survey Flow using this Question: "Hide | e Pages: Satisfaction" |
|----------------------------------------|------------------------|
| Which of our products have you used    | ?                      |
| Television                             |                        |

The Access Code can be entered for the Question. We can enter any alphanumeric characters for this code:

| Content Type                                                 |                                                                              |
|--------------------------------------------------------------|------------------------------------------------------------------------------|
| Choice Question, Multiple Choice, Checkboxes (Choose Many)   |                                                                              |
| Question is Hidden and should not be displayed in the Survey | Question Access Code (Optional) [Used for Data Piping, SPSS, est: MYPRODUCTS |

We have called it MYPRODUCTS. Now we can save the question, and it is ready to be used.

The code we are using for this question is shown in the designer.

| Survey Flow using this Question: "Hide Pages: Satisfaction" | a This Question has an access code of <u>MYPRODUCTS</u> |
|-------------------------------------------------------------|---------------------------------------------------------|
| Which of our products have you used?                        |                                                         |

# Step 2: Using an "Access Code" in our Content

Now that we have set up our Access Code, using it in the survey content is as simple as entering the code as part of our survey text.

The code must be entered in the format: [@ + ACCESS CODE + @] So, in our example, the code we would need to use would be: We will edit our satisfaction matrix to add this code:

| How happy are you with | Edit       | Move           | Сор       | y D              | elete        |
|------------------------|------------|----------------|-----------|------------------|--------------|
|                        | Very Happy | Slightly Happy | Undecided | Slightly Unhappy | Very Unhappy |
| Our Products           | 0          | 0              | 0         | 0                | 0            |
| Our Services           | •          | 0              | 0         | 0                | 0            |
|                        |            |                |           |                  |              |

We will change the question text so that it refers to the products the respondent purchased:

| Question Text                                                                                                    |           |
|----------------------------------------------------------------------------------------------------|-----------|
| Enter the text of the Question to be asked.                                                                           |           |
| You have indicated that you use the following product: [@MY<br>Thinking about these products, how happy are you with] | PRODUCTS@ |
| g                                                                                                    | Ŧ         |

Note how the code is entered just like any other piece of question text.

In the designer, the question will now look as follows:

You have indicated that you use the following products: [@MYPRODUCTS@] Thinking about these products, how happy are you with...

The designer does not deal with responses directly, and therefore can only show the code itself. To test this data pipe, we need to preview the survey.

#### Step 3: Test the Data Pipe

We can test a data pipe by previewing the survey.

| Design   | Distribution | Analysis    | Log  |                |           |               |       |          |         |          |      |
|----------|--------------|-------------|------|----------------|-----------|---------------|-------|----------|---------|----------|------|
| Content  | Survey Quo   | as   Survey | Flow | Choice Linking | Languages | Collaboration | Imag  | es   Del | eted    | Settings | Glob |
| KK       | >>           | 🔁 🗧         |      |                |           |               |       |          |         | : 2]     | *    |
|          | Demogra      | hics _      |      |                |           |               | Quick | Preview  |         | J##      |      |
| <b>—</b> | bennograf    | 511105      |      |                |           |               | Quick | Preview  | Curren  | t Page   | -    |
|          |              |             |      |                |           | Add Conte     | Quick | Preview  | with op | tions    |      |

To test, we will say that we have used a Refrigerator and a Kettle (which is entered as an "other" item).

#### Which of our products have you used?

| Television                               |
|------------------------------------------|
| Projector                                |
| Washing Machine                          |
| ✓ Refrigerator                           |
| □ Hi Fi System                           |
| ✓ Other Kettle  I                        |
| □ I have never bought a product from you |

When we go to the next page in the preview, we see the data piping in action:

| You have indicated that you use the following products. Refri | igerator, I | Kettle         |           |                  |              |
|---------------------------------------------------------------|-------------|----------------|-----------|------------------|--------------|
|                                                               | Very Happy  | Slightly Happy | Undecided | Slightly Unhappy | Very Unhappy |
| Our Products                                                  | 0           | 0              | 0         | 0                | 0            |
| Our Services                                                  | 0           | 0              | 0         | 0                | 0            |
|                                                               |             |                |           |                  |              |

# Step-by-step Video

If you would like to see more examples of creating data piping, you can view it in our step-by-step video. You can access this video online by pressing the **Knowledgebase** button on the toolbar.

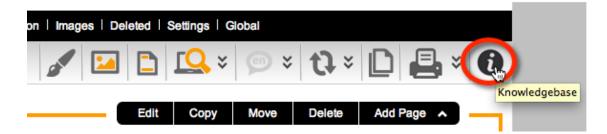

The video is called **Data Piping**.

# **Question Data Piping Reference**

Data Piping is straightforward from a **Source Question** perspective - as we have seen, you simply add a code to the question.

| _ | Content Type                                                 |                                                                             |
|---|--------------------------------------------------------------|-----------------------------------------------------------------------------|
|   | Choice Question, Multiple Choice, Checkboxes (Choose Many)   |                                                                             |
|   | Question is Hidden and should not be displayed in the Survey | Question Access Code (Optional) [Used for Data Piping, SPSS, et: MYPRODUCTS |

When it comes to using that data piping code, however, the way it must be used will depend upon the type of question we are referring to.

In the example above, the usage is simple:

/@MYPRODUCTS@/ will return a list of products

## An Example of more complex Data Piping – Matrix Questions

A matrix question has both rows and columns, so entering a single textual code will not suffice because it doesn't tell me exactly which data I am looking for.

The tutorial video in the previous section explains how we must refer to both the grid and the row we are looking for:

| Please rate your overall impression of the following features of our site |           |               |         |               | [Clear] |
|---------------------------------------------------------------------------|-----------|---------------|---------|---------------|---------|
|                                                                           | Excellent | Above Average | Average | Below Average | Poor    |
| Graphics                                                                  | 0         | ۰             | 0       | 0             | 0       |
| Content                                                                   | 0         | •             | 0       | 0             | 0       |
| Layout                                                                    | 0         | 0             | •       | $\circ$       | 0       |
| Usefulness                                                                | •         | 0             | 0       | 0             | 0       |
|                                                                           |           |               |         |               |         |

The tutorial video also discusses the various formatting codes available. These can also vary depending upon the type of question.

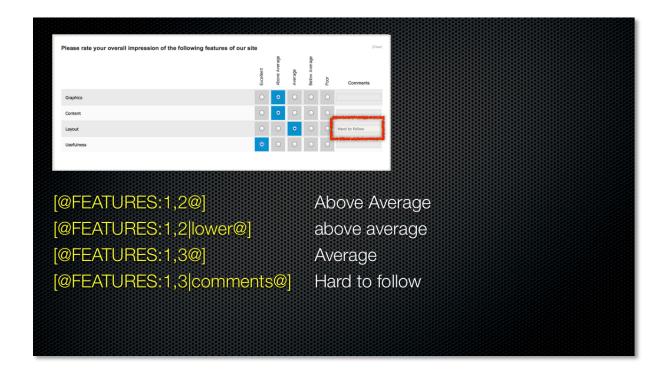

Clearly, different question types need to be dealt with in different ways. This Data Piping Reference takes you through these different question types.

#### Standards Used in this Reference Guide

When looking at a particular data piping code, the structure of the code is as follows (spaces are only shown for ease of readability):

[@ QQQQQ: subcode | format @] where:

**QQQQQ** is the code that has been entered on the source question

#hidden# may be included to hide any data pipe. The format for a hidden code would therefore be:

[@ QQQQQ: subcode | format #hidden# @]

# Data Grids (e.g. Matrix Questions)

Questions that take the form of "Data Grids" have a couple of elements which makes describing the data you are after a little trickier than other questions:

- Grid
- Rows
- Columns
- One or more grids
- Additional data (e.g. comments on every row, tag data on choices)

The valid content for a Data Pipe code for these types of question is as follows:

| subcode | x,y where $x = GRID$ and $y = ROW$               |
|---------|--------------------------------------------------|
|         | tag:TAGNAME where TAGNAME is the code of the TAG |
| format  | upper lower comments                             |

#### **Examples**

```
[@FEATURES: 1,2@]
```

[@FEATURES: 1,2|lower@]

[@FEATURES: 1,2|comments@]

```
[@FEATURES: 1,2|tag:MOREINFO@]
```

#### Numeric Grids

Questions that take the form of "Numeric Grids" need to have the following items referenced:

- The Grid (which will always be 1)
- Rows
- Columns

The valid content for a Data Pipe code for these types of question is as follows:

| Subcode | x,y,z where $x = GRID$ and $y = ROW$ |
|---------|--------------------------------------|
|---------|--------------------------------------|

#### Examples

Get the value from row 3, column 2 of a numeric grid:

#### [@NUMGRID: 1,3,2@]

#### **Date Time Questions**

Nil - all based on format of date time field

# **Demographic Address**

| subcode | fulladdress / address (default) addressline /<br>address city state postalcode / zipcode / postcode /<br>zip country |
|---------|----------------------------------------------------------------------------------------------------|
| format  | lower upper singleline                                                                                               |

**Examples** 

```
[@ADDRESS: fulladdress@]
```

```
[@ADDRESS: city|upper@]
```

```
[@ADDRESS: fulladdress|singleline@]
```

```
[@FEATURES: 1,2|tag:MOREINFO@]
```

#### Demographic Email

| subcode | None        |
|---------|-------------|
| format  | lower upper |

Examples

[@EMAIL|lower@]

## **Demographic Name**

| subcode | fullname (default) firstname lastname / surname title |
|---------|-------------------------------------------------------|
| format  | lower upper                                           |

Examples

[@NAME: fullname@]

[@NAME: lastname|upper@]

### **Demographic Phone**

| subcode | None        |
|---------|-------------|
| format  | lower upper |

Examples

[@PHONE|lower@]

## **Drop Down List**

| subcode | None                                        |
|---------|---------------------------------------------|
| format  | lower upper a,b,c,,Z values for each choice |

**Examples** 

#### [@MYDROPDOWN|lower@]

#### [@MYDROPDOWN | Alt2; Alt2; Alt3; @]

Note: The second example explains that if the first value is selected, show the text "Alt1" rather than the actual text in the list etc.

#### **Multiple Selection List**

| subcode | x where x = CHOICE                                                                           |
|---------|----------------------------------------------------------------------------------------------|
| format  | lower upper a,b,c,,Z values for each choice tag:TAGNAME where TAGNAME is the code of the TAG |

#### **Examples**

#### [@MYLIST|lower@]

#### [@MYLIST Alt2; Alt2; Alt3; @]

#### [@MYLIST:1|tag:MYDATA@]

#### Single Line Text

| subcode | None        |
|---------|-------------|
| format  | lower upper |

#### Examples

[@SLTEXT|lower@]

### **Multiple Line Text**

| subcode | None        |
|---------|-------------|
| format  | lower upper |

#### Examples

#### [@MLTEXT|lower@]

#### Numeric

Nil - based on format

# Ranking

| subcode | None                                                                                         |
|---------|----------------------------------------------------------------------------------------------|
| format  | lower upper a,b,c,,Z values for each choice tag:TAGNAME where TAGNAME is the code of the TAG |

#### Examples

#### [@MYRANK|lower@]

#### [@MYRANK|Alt2;Alt2;Alt3;@]

#### [@MYRANK|tag:MYDATA@]

# Single Selection List

| subcode | None                                                                                         |
|---------|----------------------------------------------------------------------------------------------|
| format  | lower upper a,b,c,,Z values for each choice tag:TAGNAME where TAGNAME is the code of the TAG |

#### Examples

### [@MYSSL|lower@]

#### [@MYSSL|Alt2;Alt2;Alt3;@]

### [@MYSSL|tag:MYDATA@]

#### Slider

Nil - shown as number

#### **Star Rating**

Nil - shown as number

# **Distribution Tags – Creating and Piping**

There are times when you want to get data into your survey, with different data for different distributions. Taking distribution data and getting it into a survey is very straightforward:

1. Go to the distribution methods for your survey by clicking on **Methods** under the **Distribution tab**.

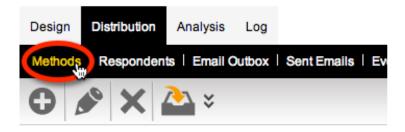

2. Click on the **Edit Distribution** button on the toolbar.

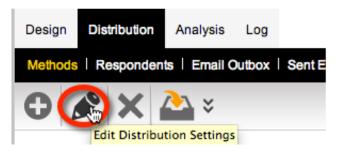

3. Enter tags and values into the distribution.

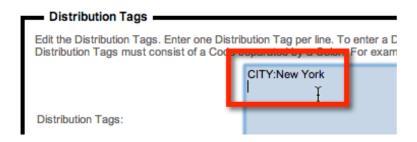

4. Use the tags in the survey.

The city in this distribution is [@DISTRIBUTIONTAG:CITY@]

#### The city in this distribution is New York

# Piping into Post-Response Emails

Emails can be sent at the end of a response through the "Event API". Examples of workflows that can be created through the Email sending "Event API" include:

- **1.** Sending an Email to all respondents at the conclusion of a survey indicating their response has been successfully submitted
- **2.** Sending an Email to a company service manager if a respondent indicates a certain level of unhappiness with the service they have received

Setting up an Email can be achieved through the following steps:

1. Choose the Event API from the Distribution tab

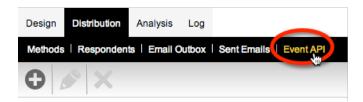

2. Click Create Event on the toolbar

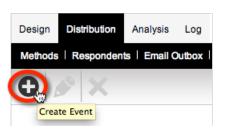

3. Choose the **Send Email** event

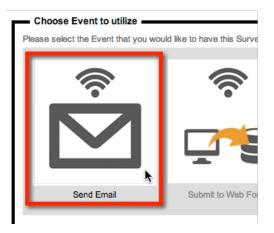

4. Set up the details for the Event

| Send Email                                                                               |                                                                       |
|------------------------------------------------------------------------------------------|-----------------------------------------------------------------------|
| Send an Email Message                                                                    |                                                                       |
| Event Title:                                                                             | Send Email                                                            |
| Use Event When:                                                                          | Event is Executed on every submission of ALL Responses                |
| Event sends Response as:                                                                 | Values (where available e.g. Choice Value) otherwise Descriptive Text |
| Sender Email Address:                                                                    | noreply@mycompany.com                                                 |
|                                                                                          |                                                                       |
| Email "To" Address(es):<br>(One address per line in<br>format of<br>"emailaddress;name") |                                                                       |
|                                                                                          |                                                                       |
| Email Subject:                                                                           |                                                                       |
|                                                                                          |                                                                       |
| Email Message:                                                                           |                                                                       |
|                                                                                          |                                                                       |
|                                                                                          |                                                                       |

#### **Email Content**

When an Email is sent, sometimes all that is needed is some generic text. Often, however, there needs to be information in the Email that comes from the survey data or the respondent. The way to get information into the Email is to use data piping symbols. All parts of the Email can be piped – who the Email is sent to, the Email subject and the Email message content.

Possible system data piping codes are:

\_USERNAME \_PASSWORD \_TOKEN \_RECALLCODE \_SUBMITTEDDATE \_EDITEDDATE \_COMPLETETYPE \_LANGUAGE \_TOTALTIME \_RESPONDENTCODE \_RESPONDENTFIRSTNAME \_RESPONDENTLASTNAME \_RESPONDENTEMAILADDRESS

In addition to this, standard question access codes can be used. All codes can be used with the standard data piping format of:

#### [a + ACCESS CODE + a].

# Survey Distribution

Once you have set your survey up, the next step is collecting responses. To collect responses, you need to distribute your survey.

This chapter describes how you can distribute anonymous surveys, and surveys to known respondents, using Web Survey Creator.

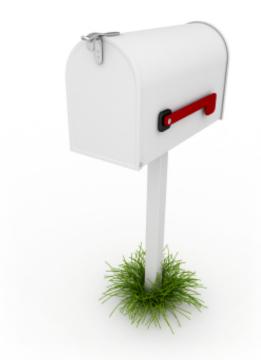

# When to use Anonymous Surveys

Anonymous distribution is often the best way to send a survey under the following circumstances:

- In situations where people are often more willing to answer questions honestly if their responses cannot be directly attributed to them (for example, an employee survey)
- You may not know who your respondents are until they actually answer the survey (for example, a survey link on your Web site for visitors to click on)

#### Creating Survey with an Anonymous Distribution

Each survey you create in Web Survey Creator can be sent anonymously with literally no work needed to set up the distribution. The default type of distribution that is set up when a new survey is created in Web Survey Creator is an anonymous distribution.

| First: Choose a method                                                                  | to Create Survey:                                                   |                                                       |                                                                                                    |
|-----------------------------------------------------------------------------------------|---------------------------------------------------------------------|-------------------------------------------------------|----------------------------------------------------------------------------------------------------|
| Please choose one of the follow<br>Create a new Survey by C<br>Create a new Survey by C | -                                                                   |                                                       | 'Survey.                                                                                                    |
| Then: Enter Title of the n                                                              | ew Survey:                                                          |                                                       |                                                                                                    |
| Please enter the title of the Surv                                                      | rey.                                                                |                                                       |                                                                                                    |
| Survey Title:                                                                           |                                                                     |                                                       |                                                                                                    |
| Finally: Choose Theme.                                                                  | Category, Language and Re                                           | esponse Type options                                  |                                                                                                    |
| Select a survey theme, categor                                                          | y and default language. Survey<br>tered. If required, these options | categories are used to he<br>can be changed at a late | elp keep your Surveys organised and easier to find later whilst the default language will be the language the<br>r date. Selecting a survey response type will automatically create the appropriate survey distribution for you.                                                                                                    |
| Survey Theme:                                                                           | Basic White                                                         | \$                                                    |                                                                                                    |
| Survey Category:                                                                        | Customer Satisfaction                                               | \$                                                    |                                                                                                    |
| Default Survey Language:                                                                | English                                                             | \$                                                    |                                                                                                    |
|                                                                                         |                                                                     |                                                       |                                                                                                    |
| Survey Responses Type:                                                                  | Anonymous                                                           | \$                                                    | This type of response is perfect for surveys where you want a single generic link to be provided to<br>anyone who wants to complete the survey. The best feature of this link is its simplicity. No tracking<br>information exists in the link – everyone uses the same link and is completely anonymous. Respondents<br>must complete the survey in a single sitting, as there is no way to get back to previously entered<br>responses. |
|                                                                                         |                                                                     |                                                       |                                                                                                    |
|                                                                                         |                                                                     |                                                       |                                                                                                    |

**Create New Survey** 

# Viewing a Distribution

We can view distributions for a survey under Methods on the **Distribution** tab.

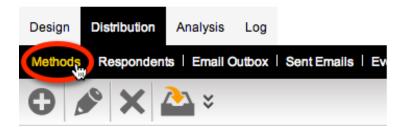

On this view, there are a number of buttons available to perform the most common actions for the distribution, without actually editing the distribution.

## Starting and Stopping a Survey Accepting Responses

All versions of Web Survey Creator except the on-premise version (which has an option to not accept responses by default) will immediately allow responses to be accepted into the distribution that is created with the Survey.

You can easily tell whether a distribution is currently accepting responses – it will look as follows:

| Design Distribution Analysis Log                                                        |                                 |
|-----------------------------------------------------------------------------------------|---------------------------------|
| Methods   Respondents   Email Outbox   Sent Emails   Event API                          |                                 |
| 🔁 🤌 🗙 🏊 ×                                                                               | 🖞 × 🕰 👳 × 🗋 🜒                   |
| Anonymous Distribution for Annual Custor                                                | mer Satisfaction Survey1        |
| Here are the details of the Distribution title, description, opening and closing dates. |                                 |
| Distribution Title: Anonymous Distribution for Annual Customer Satisfaction Survey1     |                                 |
| Distribution Description: Collecting Anonymous Responses                                |                                 |
| Completed Responses: 0                                                                  |                                 |
| Distribution Opens: Accepts Responses Immediately                                       |                                 |
|                                                                                         | Stop Survey Accepting Responses |

To stop accepting responses, we can click the Stop Survey Accepting Responses.

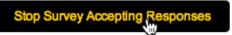

A distribution that is not accepting responses will be missing the button above. In fact, it will be missing all buttons on the view:

| Design Distribution Analysis Log                                                |                                                                                                    |
|---------------------------------------------------------------------------------|----------------------------------------------------------------------------------------------------|
| Methods   Respondents   Email Outbox   Seni                                     | Emails   Event API                                                                                                    |
| 🕒 🔌 🗙 🏊 🗧                                                                       | 🖞 × 🔍 👳 🕻 🚺                                                                                                    |
| Summary                                                                         | mous Distribution for Annual Customer Satisfaction Survey1                                                                                                    |
| Here are the details of the Distribution title, description                     | 1, opening and closing dates.                                                                                                    |
| 1                                                                               | Anonymous Distribution for Annual Customer Satisfaction Survey1<br>Collecting Anonymous Responses                                                                                   |
| Completed Responses:                                                            | 0                                                                                                    |
| Distribution Opens:                                                             | Does Not Accept Responses                                                                                                    |
| Distribution Options<br>Here are the details of all other distribution options. | [English (Default Language)] ——                                                                                                    |
| Respondents IP Address:                                                         | MULTIPLE responses are allowed on each COMPUTER<br>The Respondent's IP Address IS saved with their Response<br>The Respondents Geographic Location is NOT saved with their Response |
| Closed Message:                                                                 | This Survey is closed and currently not accepting responses.<br>Please contact the author of the survey for more information.                                                       |
| Responses Treated as Anonymous?                                                 | All Respondents will be treated as Anonymous and their response will not be identifiable                                                                                            |
| Completion Options:                                                             | On Completion display a "Standard" Message                                                                                                    |
| Password Protection:                                                            | No Password Protection                                                                                                    |
| Response Edit Override Code:                                                    | D3YI246B8EITDJ77FATB                                                                                                    |
| Distribution Tags:                                                              | CITY New York                                                                                                    |

To start a distribution that was previously stopped, you need to:

**1.** Edit the distribution method.

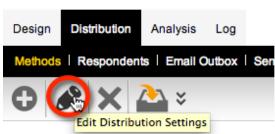

2. Choose the open the distribution immediately, or at a particular time/date.

| When will this distribution be allo                                                                 | wed to accept responses?                                                                                                    |
|----------------------------------------------------------------------------------------------------|----------------------------------------------------------------------------------------------------|
|                                                                                                    | I accept responses and when it will stop accepting response. You can choose dates and time<br>e respondents will see when the survey is not accepting responses. |
| Does Not Accept Responses                                                                           | Accepts Responses Immediately O Accepts Responses from a Date and Time                                                                                           |
| <ul> <li>Should close on a specific Date and</li> <li>Should close when a Response Court</li> </ul> |                                                                                                    |
| 0                                                                                                   | This Survey is closed and currently not accepting responses.                                                                                                    |

3. Save the distribution.

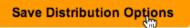

## Opening the Survey or Distributing the Survey Link

Assuming our distribution is accepting responses, there will be a link available to open the survey.

| Email Link                                                                                                    |                          |
|----------------------------------------------------------------------------------------------------|--------------------------|
| The Survey Link below is specific to an email message and is for anonymous responses for this Survey only. You may copy this link and include it in any email respondents may click the link or copy it to a web browser to commence this Survey. | message you send so that |
| http://stagingsurvey.websurveycreator.com/s.aspx?s=bb50cb67-3bdd-4a19-8913-94b6981145af                                                                                                    | Start Anonymous Survey   |
|                                                                                                    | Copy Link to Clipboard   |

We can click Start Anonymous Survey to open the survey in a new browser window

To distribute our survey to respondents, we can simply copy the survey link by pressing the **Copy Link To Clipboard** button. Once we have copied the link, we can:

- 1. Paste it into an Email
- 2. Use it on our Web site
- 3. Or do anything else we would normally do with a Web link to give people access to that link.

While we could also use this method to copy a link and paste it into social media sites such as Facebook and twitter, we would normally use the specific link sharing capabilities for these sites (discussed below).

#### Placing a Survey Link on a Web Site

A link in Email will look like a standard URL. If you want to place a link on a Web site, we may want the link to look more like a button. We can do this by copying the link under Web Page Link.

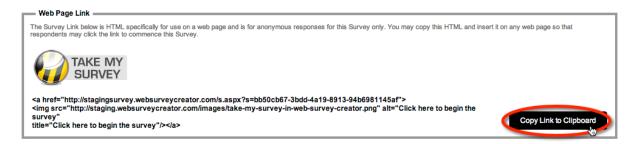

# Embedding a Survey into another Site

There may be times when you want the survey to appear to be part of another site. In these cases the survey is "embedded" into the page by using particular HTML code. This can be copied and used in your page by clicking **Copy Script to Clipboard**.

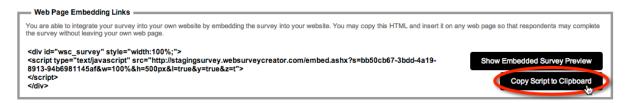

# Using a QRCode on Mobile Devices

QR is short for Quick Response. A cell phone can read these images quickly. They are used to take a piece of information from a transitory media and put it in to your cell phone. The reason why they are more useful than a standard barcode is that they can store (and digitally present) much more data, including URL links, geo coordinates, and text. The other key feature of QR Codes is that instead of requiring a chunky hand-held scanner to scan them, many modern cell phones can scan them.

To use the QRCode we can copy the image from our browser.

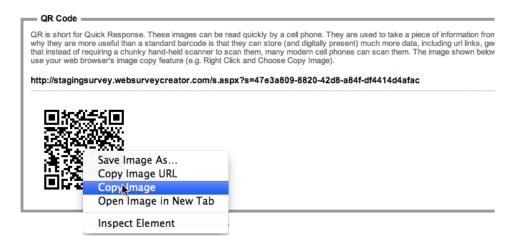

## Sharing the Survey on Facebook or Twitter

There are two buttons – Share Survey Link on Facebook and Tweet Survey Link that will post our survey link directly to these sites.

| _ | Share Link                                                                                                    |       |
|---|----------------------------------------------------------------------------------------------------|-------|
| Γ | The Survey may be shared via social media such as Facebook and is for anonymous responses for this Survey only. You click the share option in order to share the Survey Link. |       |
|   | Share Survey Link on Facebook Share Survey Link on Facebook                                                                                                    | ook > |
|   | Share Survey Link on Twitter                                                                                                    | ink > |

### What happens when a Respondent clicks a link?

Regardless of which method of distributing links is used, the survey will always show in a similar manner. So we need to consider what happens when a respondent clicks on the link. Obviously they will be taken to the survey, but there are a number of variations on how the survey will manage their response.

These options can be changed when we edit the survey distribution.

# Editing a Distribution

The anonymous distribution that is created automatically for us is set up with the most commonly used settings, but these settings can of course be changed to meet our exact requirements.

To delve into the settings for the distribution, we need to actually edit the distribution by pressing the **Edit** button on the toolbar.

| Design  | Distribution  | Analysis      | Log   |     |
|---------|---------------|---------------|-------|-----|
| Methods | Responden     | ts   Email O  | utbox | Ser |
| 0       | R ×           | <u>&gt;</u> * |       |     |
|         | Edit Distribu | tion Settings |       |     |

The **Distribution Edit** window allows us to configure everything about the distribution, including:

- 1. Whether we want to use a **custom link**
- 2. Whether we want to track IP Addresses
- 3. When the survey should be opened and closed to accept responses
- 4. Whether to include an Introductory Page
- 5. Whether cookies can be used to manage access to the survey
- 6. Whether individual computers should be restricted to a single response
- 7. Whether respondents can edit their responses
- 8. What should be displayed when a survey is complete
- 9. Whether a **password** needs to be used to access the survey
- 10. What settings to use for the survey if it is embedded
- 11. What tags to include on the distribution for use in the survey

The full distribution edit window is shown here:

| Distribution Title                                                                 |                                                                                                    |
|------------------------------------------------------------------------------------|----------------------------------------------------------------------------------------------------|
|                                                                                    | this Distribution Method. The description can be used to give details about the Method for later reference.                                                                                                    |
| Distribution Title:                                                                | Anonymous Distribution for Annual Customer Satisfi                                                                                                    |
|                                                                                    |                                                                                                    |
|                                                                                    | Collecting Anonymous Responses                                                                                                    |
| Distribution Description:                                                          |                                                                                                    |
|                                                                                    |                                                                                                    |
|                                                                                    |                                                                                                    |
| Custom Link:                                                                       | http://stagingsurvey.websurveycreator.com/s/                                                                                                    |
|                                                                                    | Save the Respondents IP address with their Response                                                                                                    |
|                                                                                    |                                                                                                    |
| Respondent Geographic Location:                                                    | No Location Request                                                                                                    |
|                                                                                    | Show "Powered By WebSurveyCreator" on Surveys                                                                                                    |
| When will this distribution be all                                                 | owed to accept responses? [English (Default Language)]                                                                                                    |
|                                                                                    |                                                                                                    |
|                                                                                    | vill accept responses and when it will stop accepting response. You can choose dates and times and/or when a certain number of responses have been<br>ige respondents will see when the survey is not accepting responses.                                                                                                 |
| O Does Not Accept Responses                                                        | <ul> <li>Accepts Responses Immediately</li> <li>Accepts Responses from a Date and Time</li> </ul>                                                                                                    |
|                                                                                    |                                                                                                    |
| Should close on a specific Date an<br>Should close when a Response Co              |                                                                                                    |
|                                                                                    |                                                                                                    |
|                                                                                    | This Survey is closed and currently not accepting responses.                                                                                                    |
| Closed Message:                                                                    | Please contact the author of the survey for more information.                                                                                                    |
| olosed message.                                                                    |                                                                                                    |
|                                                                                    |                                                                                                    |
|                                                                                    |                                                                                                    |
| -                                                                                  | uction Page" at the beginning of the Survey? [English (Default Language)]                                                                                                    |
| You can optionally include an Instruction<br>as deadlines.                         | is Page at the beginning of your survey. This can be used to provide the respondent with details about how to complete the survey or other information such                                                                                                    |
| Yes, I want to show an Introduction                                                | Page at beginning of the Survey                                                                                                    |
|                                                                                    |                                                                                                    |
| Are you happy to use COOKIES                                                       | to control access to the survey?                                                                                                    |
| COOKIES will allow us to control whom                                              | has started a survey and what their response was. However cookies are not shared between different browser types (e.g. between Chrome and Internet                                                                                                    |
| Explorer), some jurisdications may rest                                            | rict or prohibit cookie use and some respondents may have cookies disabled. You will need to determine from your respondent makeup whether you can use sed multiple responses will be allowed from a single computer.                                                                                                    |
|                                                                                    | IES to control access to the survey                                                                                                    |
| res, r want to allow the use COOK                                                  |                                                                                                    |
|                                                                                    | lowed to be entered from a single computer?                                                                                                    |
|                                                                                    | es that will be entered from each computer - that is, from a single Web Browser as cookies are not shared between different web browser types (e.g.                                                                                                    |
| between Chrome and Internet Explorer)                                              |                                                                                                    |
| Only one response per computer                                                     |                                                                                                    |
| <ul> <li>Multiple responses may be entere</li> </ul>                               | d per computer                                                                                                    |
|                                                                                    |                                                                                                    |
| When Respondents return to th                                                      | e Survey what should they be allowed to do?                                                                                                    |
| You can control what a Respondent will<br>Code to allow them to re-enter their res | be allowed to do each time they return to the same Survey. If any of the options listed are selected the respondent will be provided with a "Come-back-Later"                                                                                                    |
|                                                                                    | r and return later to complete an uncompleted response                                                                                                    |
|                                                                                    | rey and edit an already completed response                                                                                                    |
|                                                                                    |                                                                                                    |
|                                                                                    | Survey Completes? [English (Default Language)]                                                                                                    |
| You can choose what experience the R                                               | espondent will have when they finish the Survey. If no options are selected a "Standard" message will be displayed on completion of a response.                                                                                                    |
| Display a "Thank you" Message                                                      |                                                                                                    |
| Redirect them to a Web Page                                                        |                                                                                                    |
|                                                                                    |                                                                                                    |
| Do you want to password prote                                                      | ct this distribution? [English (Default Language)]                                                                                                    |
| You can control whether Respondents                                                | must enter a password to access the Survey                                                                                                    |
| <ul> <li>No Password Protection required</li> </ul>                                |                                                                                                    |
| <ul> <li>One Password that all Responder</li> </ul>                                | ts must enter                                                                                                    |
|                                                                                    |                                                                                                    |
| Survey Embedding Options                                                           |                                                                                                    |
|                                                                                    | us Survey into your own web site. If you wish to embed your Survey into your own website set the following parameters for the display of the Survey. You are                                                                                                    |
|                                                                                    | rame that the Survey will reside in. You can also choose how the Survey will be displayed. Selection of the display method will be useful when a small Width<br>e if you wish the Banner to be displayed and whether Scroll Bars should be displayed for Surveys that are longer or wider than the Frame Width and Height. |
| Width of Frame:                                                                    | 100% [350- 1200 (for Measurements in Pixels) or 20% to 100% (for Measurements in %)]                                                                                                    |
| Height of Frame:                                                                   | 500 [350 - 1200 (for Measurements in Pixels)]                                                                                                    |
|                                                                                    | • • • • • • • • •                                                                                                    |
| Display Mode:                                                                      | Use Tablet Display of Survey for Display of Embedded Survey                                                                                                    |
| Banner Display:                                                                    | Show Banner (Title, Logo) on Survey                                                                                                    |
|                                                                                    |                                                                                                    |
| Scroll Bar Display:                                                                | Show Scrollbars on Surveys that are Wider or Longer than Frame Width and Height                                                                                                    |
|                                                                                    |                                                                                                    |
| Distribution Tags                                                                  |                                                                                                    |
|                                                                                    | stribution Tag per line. To enter a Distribution Tag which spans more than one line place an underscore at the end of a line and continue to the next line.<br>e separated by a Colon. For example, CITY:New York.                                                                                                    |
| Consistent aga muat consist of a Coo                                               |                                                                                                    |
|                                                                                    | CITY:New York                                                                                                    |
|                                                                                    |                                                                                                    |
| Distribution Tags:                                                                 |                                                                                                    |
|                                                                                    |                                                                                                    |
|                                                                                    |                                                                                                    |

Let's look at the key settings that you can change from this Edit window.

## Setting up a Custom Link

In addition to the title and description, we also have an option to provide a custom link for the survey – this can be thought of as a more "human readable" link than the automatically generated survey link.

| Custom Link: | http://stagingsurvey.websurveycreator.com/s/ | custsat | Ŧ |
|--------------|----------------------------------------------|---------|---|
|--------------|----------------------------------------------|---------|---|

Examples of an automatically generated link could look something like this.

http://stagingsurvey.websurveycreator.com/s.aspx?s=47e3a809-8820-42d8-a84f-df4414d4afac

The custom link, however, could look something like this.

http://stagingsurvey.websurveycreator.com/s/custsat

As we can see, they are much more readable.

| Email Link                                                                                                    |
|----------------------------------------------------------------------------------------------------|
| The Survey Link below is specific to an email message and is for anonymous responses for this Survey only. You may or respondents may click the link or copy it to a web browser to commence this Survey. |
| http://stagingsurvey.websurveycreator.com <mark>s.aspx?s=47e3a809-8820-42d8-a84f-df4414d4afac</mark>                                                                                                    |
| OR                                                                                                    |
| http://stagingsurvey.websurveycreator.com s/custsat                                                                                                    |

#### Tracking IP addresses

Every survey completed by a respondent is tagged with the address of their computer on the Internet, referred to as an IP Address. While this doesn't identify a person specifically (and therefore doesn't stop them from being anonymous), it does provide some information such as the general location of the person. For example, we can usually work out which city in the world a person is from using their IP Address.

While it is not recommended, we can uncheck the **Save IP Address** check box on the distribution if we want so even less is known about a respondent.

#### Starting, stopping and Restarting Surveys

The next group of settings relates to whether the survey is open to accept responses. Pressing the **Stop Survey Accepting Responses** button, like we did earlier in this chapter, was just an expedient way to change the settings we see here without having to edit the distribution directly. Because we had clicked the button to stop accepting responses we can see here that responses will not be accepted.

We are now editing the distribution, so we have a lot more options to choose from, including:

- Re-opening the survey to accept responses
- Choosing when the survey closes based on either a time and date, or a number of responses
- Setting the text for the closed survey message

| When will this distribution be allo                                                                 | owed to accept responses?                                                                                                    |
|----------------------------------------------------------------------------------------------------|----------------------------------------------------------------------------------------------------|
|                                                                                                    | ill accept responses and when it will stop accepting response. You can choose dates and tir<br>ge respondents will see when the survey is not accepting responses. |
| <ul> <li>Does Not Accept Responses</li> </ul>                                                       | Accepts Responses Immediately O Accepts Responses from a Date and Time                                                                                             |
| <ul> <li>Should close on a specific Date and</li> <li>Should close when a Response Could</li> </ul> |                                                                                                    |
|                                                                                                    | This Survey is closed and currently not accepting responses.                                                                                                    |
| Closed Message:                                                                                     | Please contact the author of the survey for more information.                                                                                                    |

# **Dealing with Anonymity**

One of the biggest issues with having an anonymous survey is that the survey IS anonymous. This makes it hard to deal with issues such as:

- Stopping people from entering multiple responses
- Allowing people to come back into a partially complete response and complete it
- Allowing people to edit their previously completed response
- Ensuring only the people we want have access to the survey

The distribution has a number of options to manage such issues.

If we want to stop duplicate responses from a single computer, we need to leave cookies enabled on our survey, and select **Only one response per computer**. This will hinder a person's ability to enter two responses to the survey from their computer.

#### How many responses will be allowed to be entered from a single computer? —

You can restrict the number of responses that will be entered from each computer

Only one response per computer

Multiple responses may be entered per computer

If we want people to be able to either complete a partial response, or edit a previously entered complete response, we check the appropriate check boxes under the **Return to Survey** settings.

#### When Respondents return to the Survey what should they be allowed to do? -

You can control what a Respondent will be allowed to do each time they return to the same Survey. If any of the options listed are so Code to allow them to re-enter their response.

Respondents can leave the survey and return later to complete an uncompleted response

Respondent may return to the survey and edit an already completed response

Do not allow new "Come-back-Later" Codes to be requested. That is, only existing "Come-back-Later" Codes may be used.

If we want respondents to be able to return, a "Come back Later Code" will be generated for them when they first start the survey.

Here is an example of how the survey would look to a respondent when we use this code. All the descriptive text is fully configurable in the distribution.

# **Annual Customer Satisfaction Survey**

|         | started a survey or do | not yet have a "Come-back-La | e-back-Later" Code here and then<br>ater" Code then Click "New Come- |
|---------|------------------------|------------------------------|----------------------------------------------------------------------|
|         | uer to start the Surve | /.                           |                                                                      |
| Later"  |                        |                              |                                                                      |
| Strada. |                        |                              |                                                                      |
|         |                        |                              |                                                                      |
|         | ovided:                | ovided:                      | ovided:                                                              |

- A returning respondent enters a code they previously wrote down and presses the **Continue** button to proceed into the survey and complete or edit their previous response.
- New Respondents don't have a code they simply press the **New Come Back Later Code** button to begin the survey.

Before the survey commences, they will then be given their own **Come back later code** which can be used if they need to re-enter the survey and edit their response at a later stage.

| Shown below is a r | new "Come-back-Later"   | Code. You must take note of this code i |
|--------------------|-------------------------|-----------------------------------------|
| survey at another  | time. Once you have tak | ken note of the "Come-back-Later" Code  |
| New "Come-b        | oack-Later" Code:       | 9M2SY66FYQ                              |

## Survey Completion Settings

We can choose what a Respondent will see when the survey completes. Usually this will simply be a thank you message, but we have the option to also redirect to another Web page.

| What should happen when the Su                                                                                                    | rvey Completes?                       |  |  |  |  |
|----------------------------------------------------------------------------------------------------|---------------------------------------|--|--|--|--|
| You can choose what experience the Respondent will have when they finish the Survey<br>Display a "Thankyou" Message<br>Redirect them to a Web Page |                                       |  |  |  |  |
| Thankyou Message:                                                                                                    | Thank you for completing this survey. |  |  |  |  |
| Redirect Web Page Url:                                                                                                    | http://www.websurveycreator.com       |  |  |  |  |
| Caption for Redirection Button                                                                                                    | Leave Survey                          |  |  |  |  |

#### Survey Password

We can indicate whether or not we want to require a password for entry into the survey. Enforcing a password means that unauthorized people who stumble across the survey link will not be able to complete the survey, because they will not be able to start the survey without the password that we have only provided to authorized people.

| Do you want to password protect this distribution?                                                                                                    |   |                        |  |  |  |  |  |
|----------------------------------------------------------------------------------------------------|---|------------------------|--|--|--|--|--|
| You can control whether Respondents must enter a password to access the Survey           No Password Protection required           One Password that all Respondents must enter |   |                        |  |  |  |  |  |
| Password for all Respondents:                                                                                                    | Ŧ | Confirmation Password: |  |  |  |  |  |

## Survey Embedding Options

If you intend to embed the survey in another page, you need to set up how the embedded survey will operate. For example if you have a small area to embed the survey, you may choose to use a mobile phone version of the survey, and limit its width to 320px wide.

| able to set the Width and Height of the F | us Survey into your own web site. If you wish to embed your Survey into your own website set the f<br>rame that the Survey will reside in. You can also choose how the Survey will be displayed. Selection<br>a if you wish the Banner to be displayed and whether Scroll Bars should be displayed for Surveys th |
|-------------------------------------------|----------------------------------------------------------------------------------------------------|
| Width of Frame:                           | 100% [350- 1200 (for Measurements in Pixels) or 20% to 100% (for Measurements in %)]                                                                                                    |
| Height of Frame:                          | 500 [350 - 1200 (for Measurements in Pixels)]                                                                                                    |
| Display Mode:                             | Use Tablet Display of Survey for Display of Embedded Survey                                                                                                    |
| Banner Display:                           | Show Banner (Title, Logo) on Survey                                                                                                    |
| Scroll Bar Display:                       | Show Scrollbars on Surveys that are Wider or Longer than Frame Width and Height                                                                                                    |

# Creating a Respondent Distribution

We have seen how an Anonymous Distribution is created when we create a new survey in Web Survey Creator. If, however, we don't want anonymous respondents, we need to create a new distribution, known as a **Respondent Distribution**.

We click the Create New Distribution Method button from the distribution methods toolbar.

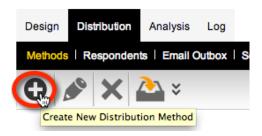

The type of distribution we want to create will use a list of respondents, so we would choose **You create Respondents here and have us send out emails for you**.

| Design Distribu     | tion        | Analysis     | Log        |                                                                                                    |         |    |
|---------------------|-------------|--------------|------------|----------------------------------------------------------------------------------------------------|---------|----|
| Methods   Resp      | ondents     | Email        | Outbox     | Sent Emails   Event API                                                                               |         |    |
|                     |             |              |            |                                                                                                    | 0       | 6  |
| First: Choos        | e a way     | that you     | would li   | ke Respondents to receive your Survey:                                                                |         |    |
| Please choose or    | ne of the f | ollowing op  | tions and  | d enter the details required to create the new Survey Distribution Method.                            |         |    |
| You send or         | ut emails   | yourself, pl | lace a lin | k on a webpage or use social media such as Facebook and Twitter                                       |         |    |
| You create          | Responde    | ents here a  | and have   | us send out emails for you                                                                            |         |    |
| Setup a dist        | ribution to | o use with o | our CATI   | system                                                                                                |         |    |
|                     |             |              |            |                                                                                                    |         |    |
| Next: Give ti       | ie Distri   | bution Me    | ethod a    | Title to identify it:                                                                                 |         |    |
| Please enter the    | itle and d  | escription f | for this D | istribution Method. The description can be used to give details about the Method for later reference. |         |    |
| Distribution Title: |             |              | Re         | spondent Distribution for Annual Customer Satisf                                                      |         |    |
|                     |             |              | Co         | llecting Responses from known Respondents                                                             |         |    |
| Distribution Desc   | ription:    |              |            |                                                                                                    |         |    |
|                     |             |              |            | Create New Dis                                                                                        | tributi | on |

We click the Create New Distribution button to create our distribution.

To see what options we can change on the distribution, see the previous section in this chapter called "Creating Survey with an Anonymous Distribution" (the options are exactly the same as for anonymous distributions). For this section, we will assume that the default settings are sufficient for our use.

Unlike an anonymous distribution, you will notice that a link can't just be copied and used for this type of distribution - each respondent will receive a personal link. This is made clear when viewing the distribution:

| Design  | Distributio     | Analysis Log                          |                                                                                                    |                             |
|---------|-----------------|---------------------------------------|----------------------------------------------------------------------------------------------------|-----------------------------|
| Methods | s Respon        | dents i Email Outbox i Sen            | nt Emails   Event API                                                                                                    |                             |
| 0       | ● ×             |                                       | 👷 × 🚺                                                                                                    | 2 💿 ¥ 🗅 🚯                   |
| S       | mmary —         | Resp                                  | oondent Distribution for Annual Customer Satisf                                                                                                    | action Survey               |
|         |                 | of the Distribution title, descriptio | on, opening and closing dates.                                                                                                    |                             |
|         |                 |                                       | : Respondent Distribution for Annual Customer Satisfaction Survey<br>: Collecting Responses from known Respondents                                                                             |                             |
|         |                 | Completed Responses:                  | : 0                                                                                                    |                             |
|         |                 | Distribution Opens:                   | : Accepts Responses Immediately<br>Stop Surve                                                                                                    | ey Accepting Responses      |
| L s     | urvey.          |                                       | ents to complete your Survey. Each Respondent will receive a unique link, sent by email, allowing                                                                                              | them to complete the        |
|         | are the details | of all other distribution options.    |                                                                                                    | (Euglish (Dataok cangoaga)) |
|         | Re              | Respondents IP Address:               | : Only a SINGLE response is allowed by EACH Respondent<br>: The Respondent's IP Address IS saved with their Response<br>: The Respondents Geographic Location is NOT saved with their Response |                             |
|         |                 | Closed Message:                       | This Survey is closed and currently not accepting responses.<br>Please contact the author of the survey for more information.                                                                  |                             |
|         | Res             | ponses Treated as Anonymous?          | ? All Respondents will be able to have their response identified                                                                                                    |                             |
|         |                 | Completion Options:                   | : On Completion display a "Standard" Message                                                                                                    |                             |
|         |                 | Password Protection:                  | : No Password Protection                                                                                                    |                             |
|         |                 | Response Edit Override Code:          | : 24TDG85E785TAG1CPSC3                                                                                                    |                             |

# Adding Respondents to a Distribution

Once the distribution is set up, we need to add respondents to it. This is the list of people we will be emailing with an invitation to the survey.

We set up these people under **Respondents** on the **Distribution** tab.

| Design  | Distribution | Analysis   | Log    |            |
|---------|--------------|------------|--------|------------|
| Methods | Responder    | ts Email C | Outbox | Sent Email |
| 0       | 🏊 * 📿        | * 🗠        | ¥      | × ×        |

There are four methods to load respondents:

- 1. Import NEW Respondents from Text/File
- 2. Update EXISTING Respondents from Text/File
- 3. Import Respondents from another survey
- 4. Import Respondents from your Address books

We will look at each of these methods in turn.

#### Import Method #1: New Respondents from Text or File

The most common way to add respondents into a distribution is to import a list of new respondents into the distribution. The steps to do this are as follows:

1. Click on Import NEW Respondents from Text/File from the Import Respondent toolbar button

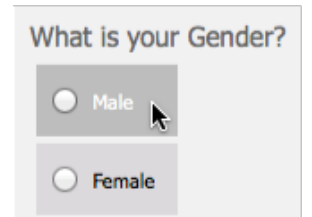

2. The import window will be shown. A distribution to import into must be selected, and the respondents to import must either be pasted in as text, or uploaded from an Excel file. If a text import will be performed, and a starting format is needed, click **Insert Template** to create sample data in the text field that can be used as the basis.

| Import/Update Respondent Data From Text/File                 |                                                                                                    |                                      |             |  |  |  |
|--------------------------------------------------------------|----------------------------------------------------------------------------------------------------|--------------------------------------|-------------|--|--|--|
|                                                              | w Respondent Data From Text/File                                                                                                    | d an Excel file containing this data |             |  |  |  |
|                                                              | Distribution Respondent Distribution for Annual Customer Satisfaction Survey  Insert Template                                                                                                    |                                      |             |  |  |  |
| maryjones                                                    | email, title, firstname, lastname, language, phone1, timezone, smsid, mytag<br>maryjones@xyz.com, Ms, Mary, Jones, en, +612 3456 7890, AU-NSW, MYCODE001, tagvalue1<br>billwhite@xyz.com.au, Mr, Bill, White, en, +612 3456 7891, AU-QLD, {AUTOSMSID}, tagvalue1 |                                      |             |  |  |  |
|                                                              | OF                                                                                                    | र                                    |             |  |  |  |
| To Upload a File<br>Click or Drag a File Here No File Loaded |                                                                                                    |                                      |             |  |  |  |
|                                                              |                                                                                                    | Import                               | Respondents |  |  |  |

3. Click the Import Respondents button to perform the import.

#### What is SMS ID, and why would we use it?

SMSID is the "Sample Management System Identifier" and is effectively an external identifier for a respondent. It has two main uses:

- 1. If respondents are being imported from another system or list that has a unique ID for each respondent, the SMSID can be used to store that external ID thus providing a way to refer back to the original system or list.
- 2. As a unique identifier that makes updating a respondent's details in the future easy (this will be looked at in more detail in the next import method "Update EXISTING Respondents from Text/File")

If the import data does not have anything that could be used as SMSID, but you would like unique IDs attached to each respondent, {**AUTOSMSID**} can be put in for each respondent, and the system will generate an ID for you.

#### What format does the import use?

The format of the import follows uses the following rules:

- 1. The first row of the import (the first line if importing by text, or first row if using an Excel import) lists the data that the subsequent rows will include. This includes a pre-defined list of standard fields (email, title, firstname etc. ), together with response and respondent tag data.
- 2. Each subsequent line/row in the import file contains the data for each field
- 72 Survey Distribution

If an Excel file is used for the import, it just needs to use rows and columns instead of the lines and comma delimiters used for a text import. Here is the same import data, shown as a text import, and in Excel:

email, title, firstname, lastname, language, phonel, timezone, smsid, mytag maryjones@xyz.com, Ms, Mary, Jones, en, +612 3456 7890, AU-NSW, MYCODE001, tagvalue1 billwhite@xyz.com.au, Mr, Bill, White, en, +612 3456 7891, AU-QLD, {AUTOSMSID}, tagvalue1

|   | A                    | В     | С         | D        | E        | F              | G        | Н           |           |
|---|----------------------|-------|-----------|----------|----------|----------------|----------|-------------|-----------|
| 1 | email                | title | firstname | lastname | language | phone1         | timezone | smsid       | mytag     |
| 2 | maryjones@xyz.com    | Ms    | Mary      | Jones    | en       | +612 3456 7890 | AU-NSW   | MYCODE001   | tagvalue1 |
| 3 | billwhite@xyz.com.au | Mr    | Bill      | White    | en       | +612 3456 7891 | AU-QLD   | {AUTOSMSID} | tagvalue1 |
| 4 |                      |       |           |          |          |                |          |             |           |

How do I pre-populate a response for the imported respondent?

The import automatically knows that you are trying to import response data when the code you use in the import file matches the access code used in a question. For example, if a survey has a gender question with the Access Code "GENDER" the import data could look as follows (gender data has been highlighted to make it easy to see):

email, title, firstname, lastname, language, phonel, timezone, **GENDER** maryjones@xyz.com, Ms, Mary, Jones, en, +612 3456 7890, AU-NSW, **1** billwhite@xyz.com.au, Mr, Bill, White, en, +612 3456 7891, AU-QLD, **2** 

To pre-populate a question, it <u>must</u> be given an access ID. If the question is a choice questions, the choices must all be given unique values, because the import uses values to set the correct choices in the data

Any import data that uses a code that does not match an access code is assumed to be a respondent tag, and is added directly to the respondent.

For more information on importing question data, see the related topic later in this chapter.

#### Import Method #2: Update Existing Respondents from Text or File

Creating new respondents and updating existing respondents have been split so that they are distinct processes. The most important question to be asked for an update is:

How can I find the right respondent to update?

WSC allows two methods to identify a respondent:

- 1. Using the SMSID (if it exists)
- 2. Using the internal respondent identifier

The SMSID is the best choice if it exists, because it is an ID you can set yourself, and easily see on a respondent. If you do not have an SMSID, you will need to get the internal respondent identifiers by exporting the respondents first (the export can include this identifier in the respondent data).

The steps to do a respondent update are as follows:

1. Click on **Update EXISTING Respondents from Text/File** from the Import Respondent toolbar button

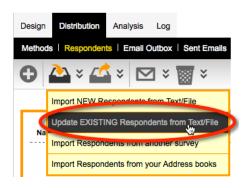

2. The import window will be shown. A distribution to import into must be selected, and the respondents to import must either be pasted in as text, or uploaded from an Excel file. If a text import will be performed, and a starting format is needed, click **Insert Template** to create sample data in the text field that can be used as the basis.

| Import/Update Respondent Data From Text/File                                                                                                    |                                                                |  |  |  |  |
|----------------------------------------------------------------------------------------------------|----------------------------------------------------------------|--|--|--|--|
| Update Existing Respondent Data From Text/File Enter the Respondent SMSID or Respondent Code along with the data you wish to add or update into the text field below or upload an Excel file containing this data. The Respondent Code cannot be updated and can only be used to uniquely identify the Respondent being updated. If you wish to update or add the SMSID then you must use the Respondent Code as the unique identifier for each Respondent. This code can be obtained if you export the Respondent data to Excel. Distribution Respondent Distribution for Annual Customer Satisfaction Survey Insert Template Smsid OR respondentcode, email, title, firstname, language, phone1, timezone, mytag MYCODE001, maryjones@xyz.com, Ms, Mary, Jones, en, +612 3456 7890, AU-NSW, tagvalue1 MYCODE002, billwhite@xyz.com.au, Mr, Bill, White, en, +612 3456 7891, AU-QLD, tagvalue1 |                                                                |  |  |  |  |
| OR                                                                                                    |                                                                |  |  |  |  |
| To Upload a File<br>Click or Drag a File Here                                                                                                    | No File Loaded                                                 |  |  |  |  |
| <ul> <li>Respondents will be matched and updated using the unique or Respondent Code.</li> <li>Delete any existing Respondent Tag data?</li> <li>Overwrite any existing Draft response? Completed response</li> </ul>                                                                                                    | e identifer in the first column which must be either the SMSID |  |  |  |  |
|                                                                                                    | Import Respondents                                             |  |  |  |  |

3. Click the Import Respondents button to perform the import.

How does the update format differ from an import?

Here is an example of a valid update format:

smsid, email, title, firstname, lastname, language, phone1, timezone, mytag MYCODE001, maryjones@xyz.com, Ms, Mary, Jones, en, +612 3456 7890, AU-NSW, tagvalue1 MYCODE002, billwhite@xyz.com.au, Mr, Bill, White, en, +612 3456 7891, AU-QLD, tagvalue1

The key difference from an import of a new respondent is that it <u>must</u> have an SMSID or Respondent ID as the first column of data. This will be used to find a unique respondent in the distribution to update.

If response data is included in the update, it will only be placed into draft responses, and only if the checkbox "Overwrite any existing Draft response?" is checked. Data in completed responses is never updated.

NOTE: If draft responses are updated, the previous draft will be removed and replaced with the new data (i.e. Old data will be lost), so all data needed in the draft must be included in the update.

#### Import Method #3: Import Respondents from another Survey

Importing respondents from another server allows respondents to easily be used on multiple surveys. The steps to do this are as follows:

1. Click on Import Respondents from another survey from the Import Respondent toolbar button

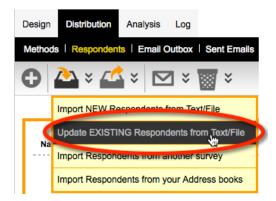

2. The import window will be shown. Choose the survey, distribution and respondent status of the respondents to copy.

| Import Survey Resp      | ondents From another Survey                                                                                                    | ×    |
|-------------------------|----------------------------------------------------------------------------------------------------|------|
| Import Survey R         | espondents From another Survey                                                                                                   |      |
|                         | distribution to copy respondents from. You can filter on Respondent status so that only those<br>a completed are copied accross. |      |
| From Survey:            | General                                                                                                    | - 11 |
|                         | General Survey                                                                                                    | - 11 |
| From Distribution:      | Respondent Distribution for General Survey 🗾                                                                                     | - 11 |
| Respondent Status       | Completed                                                                                                    | - 11 |
|                         |                                                                                                    | -1   |
| Import into Distr       | ibution                                                                                                    |      |
| Select the distribution | to copy the respondents into.                                                                                                    | - 11 |
| To Distribution:        | Respondent Distribution for Annual Customer Satisfaction Survey                                                                  | - 11 |
|                         |                                                                                                    |      |
|                         |                                                                                                    |      |
|                         | Import Respondents From Surve                                                                                                    | y    |

3. Click the Import Respondents From Survey button to perform the import.

#### Import Method #4: From an Address Book

#### Setting up an Address Book

Respondents can either be created directly in a respondent distribution as discussed above, or they can be created in an **Address Book** for later use in a respondent distribution. If you wish to use an address book, the address book would need to have been set up, and respondents imported into it. This section explains what needs to be done to create an Address Book and import respondents into this Address Book for later use.

A summary of the steps to create this Address Book is as follows:

1. Click on the My Contacts menu

|                                       | Home | My Surveys | My CATI | My Contacts | Support    | My Account   | Log Out |
|---------------------------------------|------|------------|---------|-------------|------------|--------------|---------|
| Contacts                              |      |            |         |             |            |              |         |
| My Contacts Archived Address Books Lo | og   |            |         |             |            |              |         |
| All Recent                            |      |            |         |             |            |              |         |
| <b>0</b>                              |      |            |         | i i i       | <b>*</b> * | Enter Search | ) (ř () |

2. Click on the Address Books tab

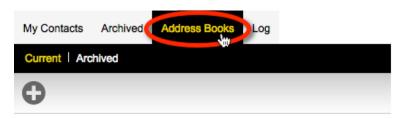

3. Click the Create New Address Book button on the toolbar

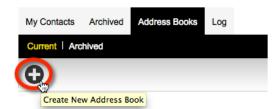

4. Name the Address Book and click the Save Address Book button

| Address Bool        | ĸ                                                                                                    | ×    |  |
|---------------------|----------------------------------------------------------------------------------------------------|------|--|
| Edit Surv           | vey Category                                                                                                    |      |  |
|                     | must be attached to an Address Book. You can choose to use the default Address Book or set up speci<br>ks where appropriate. Address Book contacts can be imported into Surveys as Respondents. | ific |  |
| Title Customer List |                                                                                                    |      |  |
| Description         | A full list of customers                                                                                                    |      |  |

5. Return to the My Contacts tab, and click Create Contacts from Text List on the toolbar

| My Contacts  | Archived    | Address Books      |
|--------------|-------------|--------------------|
| All Recent   |             |                    |
| <del>C</del> | )           |                    |
| C            | reate Conta | cts From Text List |

6. Choose the Address Book we have just created, and paste in the details of the customers in the format requested in the import page.

| Address Book: | Customer List                                                                   | <b>_</b> |   |
|---------------|---------------------------------------------------------------------------------|----------|---|
|               | firstname, lastname, email, language, p<br>Mary, Jones, maryjones@xyz.com,en, · |          | Ŧ |

The contacts will be imported into the Address Book for use in one or more surveys

Creating a respondent from a text list is demonstrated in more detail in the video tutorial on **Managing Contacts** that can be found by clicking on the **Knowledgebase** button on the toolbar.

Depending upon the size of the import, it could take some time. A message is shown at the top of the screen until the import has been completed. We can press the update status link to refresh the status of this message. Once the message is gone, we know that the import is complete.

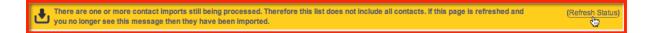

#### Importing from an Address Book

We've just created an Address Book with our contacts in it. We now want to use these people in the Customer address book as our respondents.

We need to go to **Respondents** under the **Distribution** tab.

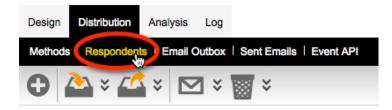

We click on the **Import** button on the toolbar, and select the third option - **Import Respondents from** your Address books.

| ( | Ð  | 🏊 × 🚅 × 🖂 × 👿 ×                            |  |
|---|----|--------------------------------------------|--|
|   |    | Import NEW Respondents from Text/File      |  |
|   | Na | Update EXISTING Respondents from Text/File |  |
|   |    | Import Respondents from another survey     |  |
|   |    | Import Respondents from your Address books |  |

Let's choose our Customer List address book, and then press the **Import Respondents from Contacts** button. Note that you can only

| Import Respondents f                             | rom your Address books X                                                                                               |
|--------------------------------------------------|----------------------------------------------------------------------------------------------------|
| Import Responden                                 | ts from your Address books                                                                                             |
| Select the address book the people who are copie | to copy the contacts into the survey from. You can filter on a tag that the contacts have to limit ed into the survey. |
| From Address Book:                               | Customer List                                                                                                    |
| From Tag (Optional                               | Choose an Address Book> Customer List Dense:                                                                           |
| Import into Distrib                              | ution                                                                                                    |
| Select the distribution to                       | copy the respondents into.                                                                                             |
| To Distribution:                                 | Respondent Distribution for Annual Customer Satisfaction Survey 💌                                                      |
|                                                  |                                                                                                    |
|                                                  |                                                                                                    |
|                                                  |                                                                                                    |
|                                                  |                                                                                                    |
|                                                  | Import Respondents from Contacts                                                                                       |

The import processing message will again be shown until the import is complete:

One or more imports are still being processed. Therefore this list does not include all respondents. If this page is reloaded and you do not update status see this message they have been completed.

# **Importing Response Data**

As discussed briefly in import method #1 above, it is possible to import response data along with respondent data. The example import format was as follows:

email, title, firstname, lastname, language, phonel, timezone, **GENDER** maryjones@xyz.com, Ms, Mary, Jones, en, +612 3456 7890, AU-NSW, **1** billwhite@xyz.com.au, Mr, Bill, White, en, +612 3456 7891, AU-QLD, **2** 

In this example, there is a choice question with the code "GENDER" and the values 1 and 2 for the male and female choices. Each additional question you wish to import data for can be added on to each row of data, and all questions are supported in the import.

#### How can I work out the correct format for my import file?

Some question types are quite complex – matrix questions have rows and columns for example – so the format for data in the import file needs to be set up correctly to support these types. The easiest way to see the formatting for all the different question types in a particular survey is to create an export file with the formatting set up. To do this, create a **Response Export** report with the **Response Import Format** heading format.

| Design Di     | stribution          | ysis Log                      |                                     |                                            |
|---------------|---------------------|-------------------------------|-------------------------------------|--------------------------------------------|
| Overview      | Filters   Portal Da | ata Sets   Portals   Res      | ponses   Draft Responses            | Reports & Exports                          |
|               |                     |                               |                                     |                                            |
| Report        |                     | you want to print. The report | tillo is not included in the second | ort and is used as the default file name w |
| Choose Fa     |                     | DOC                           |                                     | SEQ                                        |
| Resp          | onse Export         | Choices & Comments            | Spss Export                         | Surveycraft Export                         |
| Report Title: | Respon              | nse Export                    |                                     |                                            |
| Report Ther   | me: Stand           | ard 🔶                         |                                     |                                            |
| Report Filter |                     | tion Text                     |                                     |                                            |
| Heading For   | rmat: 🤇 🗸 Resp      | onse Import Format            |                                     |                                            |
| Date Range    | No Date             | e Range                       |                                     |                                            |

There are two key aspects of the format to look at:

- 1. How the header is formatted to explain what question is being referred to
- 2. How the data is formatted to correctly load the data

An example of a spreadsheet in a valid import format is shown below:

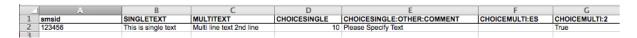

Row 1 is the header format, and Row 2 is the data being loaded.

#### Import Formats by Question Type

The formatting needed for each major question type is shown in the following table:

| Question Type                                                                                                    | Details                                                                                                    | Example                                                               |
|----------------------------------------------------------------------------------------------------|----------------------------------------------------------------------------------------------------|-----------------------------------------------------------------------|
| Text                                                                                                    | Same format is used for single and multi-<br>line text questions                                                                                                    | , mysingletext,<br>, My Text,                                         |
| Numeric                                                                                                    | Simple number format for import data                                                                                                    | , mynumeric,<br>, 1000,                                               |
| Date or Date & Time                                                                                                    | The date and time must be entered in a structured yyyy.MM.dd.hh.mm.ss format. If time is not required, enter as 00.00.00                                                                                                    | , mydatetime,<br>, 2014.01.06.14.00.00,                               |
| Star                                                                                                    | Simple number format for import data                                                                                                    | , mystar,<br>, 1,                                                     |
| Slider                                                                                                    | Simple number format for import data                                                                                                    | , myslider,<br>, 50,                                                  |
| Choice – Single Selection                                                                                                    | Ensure each choice has a unique value – data is the value of the choice chosen.                                                                                                    | , myschoice,<br>, 3,                                                  |
| Choice – Multi-Selection<br>(Choice Cloud question also uses this format)                                                                                                    | Choices must have unique values. Import<br>file has one column per choice, with<br>"True" shown in the selected choices.                                                                                                    | , mymchoice:1, mymchoice:2,<br>,True, ,                               |
| "Other" item in choice questions                                                                                                    | Every choice in a choice question can<br>have an optional "Other specify" text<br>item.                                                                                                    | , mymchoice:1, mymchoice:1:Comment,<br>, True, My other specify text, |
| Choice – drop-down                                                                                                    | Similar to a single choice question                                                                                                    | , mydropdown,<br>, 3,                                                 |
| Hierarchical Even though these questions use show as<br>multiple individual dropdowns to enhance<br>speed, one complete answer is a single<br>choice. Ensure all choices have a unique<br>value. |                                                                                                    | , myhierarchical,<br>, 3,                                             |
| Single Selection Matrix                                                                                                    | In addition to the matrix question being<br>given a code, each row in the matrix must<br>also be given a code so that the particular<br>row can be referred to in the import<br><b>Question Row Tags</b> :<br>Edit Question Row Tags. Enter one Question Row Tag ;<br>underscore at the end of a line and continue to the next 1<br>CTV New York<br>CODE:FRONTDESKT | , mymatrix:frontdesk,<br>,3,                                          |
| Multi Selection matrix                                                                                                    | Row codes are used, and every value for<br>each row is shown as a separate column.<br>A "True" in a column indicates that the<br>choice was chosen.                                                                                                    | , mymatrix:pool:1, mymatrix:pool:2<br>, True,                         |
| Single Selection Dual Matrix A dual matrix has two grids, and therefore<br>the import file must reference whether<br>the first or second grid is being imported<br>into.                         |                                                                                                    | , mydualmatrix:1:frontdesk,<br>, 3,                                   |
| Multi Selection Dual Matrix                                                                                                    | A dual matrix has two grids, and therefore<br>the import file must reference whether<br>the first or second grid is being imported<br>into.                                                                                                    | ,mydtrix:1:pool:1, mydtrix:1:pool:2<br>,True,                         |
| Comments field on Matrix Questions                                                                                                    | Every row in a matrix question can have a comments field.                                                                                                    | , mytrix:pool, mytrix:pool:Comment,<br>, 3, My comment text,          |
| Constant Sum                                                                                                    | Filling in the numbers for each row of a constant sum requires the row code to be used.                                                                                                    | , mycs:workhrs,mycs:playhrs,<br>,12,20,                               |
| Numeric Grid                                                                                                    | Both the row and the column need to be referenced in a numeric grid.                                                                                                    | , myng:workhrs:1,myng:workhrs:2,<br>,10,18,                           |
| Ranking Question                                                                                                    | Each choice to be ranked must be<br>referred to in a separate column. The rank<br>position (as a number) is the data that<br>must be shown.                                                                                                    | , myr:1, myr:2, myr:3, myr:4, myr:5,<br>,1,3,,2,4,                    |
| Demographics                                                                                                    | Demographics question use the code of<br>the question. For multi-part questions<br>(like name), specific secondary codes are<br>used as follows:<br>NAME: xx:Title, xx:First, xx:Last                                                                                                    | , name:first, name:last, address:city,<br>, Bob, Smith, Sydney,       |
|                                                                                                    | ADDRESS: xx:Street, xx:City, xx:State,<br>xx:Postcode                                                                                                    |                                                                       |

# Sending an Invitation

OK, we now have our list of respondents. The next step is to send an invitation to these respondents to complete the survey.

We can send emails directly from the **Email** button on the toolbar.

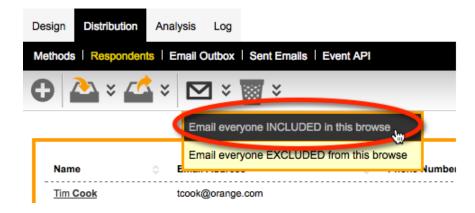

We create a new Email by pressing the Plus button on the toolbar.

There are three things we need to deal with when creating an Email:

- Who the Email will be sent to
- Who the Email will appear to be from
- When the Email will be sent
- What the content of the Email will be

Who to send to and when to send are pretty straightforward – we want to send to all respondents the respondents in the browse, and we want to send the Email immediately.

| Description: Custom                                                                                                    |                                                                                                    |
|----------------------------------------------------------------------------------------------------|----------------------------------------------------------------------------------------------------|
| To:<br>maryjones@xyz.com; peter@abc.com; tcook@orange.com<br>From:<br>• WebSurveyCreator<br>• WebSurveyCreator Surveys on behalf of<br>Julian Cole | Send:   Send Immediately  Send In  CDays2  Send at:  2 November 2012 18:11  Australia, New South Wales, Sydney (GMT+11)  Send a maximum of emails  Add the tag to everyone who is sent this email  Send in batches of with minutes between each batch |

The easiest way to start our Email content is to load from a standard template.

|   | Email Cont     | ent           |                                 |
|---|----------------|---------------|---------------------------------|
| P | lease load one | e of the pre- | defined email templates or if y |
|   | Load Tem       | plate 🔉       | Save Template                   |
|   | Invitation     | Invitation (V | VSC System Template)            |
| s | Reminder       |               |                                 |
|   | Other          |               |                                 |

We can enter whatever we like for our Email content, but there are a couple of key things that need to be included.

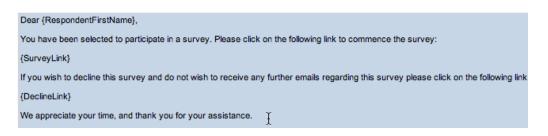

The Email must include a link to our survey, and it must include a **Decline Link** that allows a person to indicate they do not wish to include any more Emails. This second link is a requirement to meet anti-SPAM regulations.

Other content that may be entered includes the respondent's name. The available data that can be included can be chosen from the **Integration Symbol** drop-down.

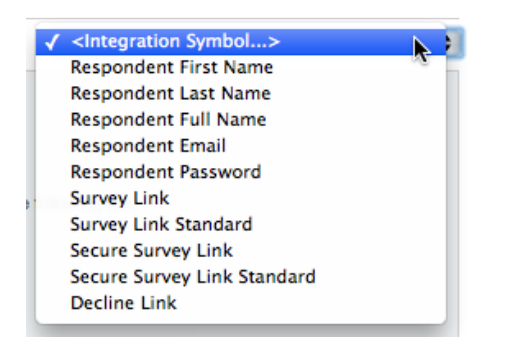

You can use any of the following merge symbols to send emails

#### For Survey Data:

{SurveyInviteEmailAddress} {SurveyTitle} {OwnerFirstName} {OwnerLastName} {OwnerFullName} {OwnerEmailAddress}

#### For Distributions Data:

{DistributionCode}

#### For 360 Surveys:

{BatchCode} {ManagerRelationship}

#### For Respondent Data:

{RespondentTitle}
{RespondentFirstName}
{RespondentLastName}
{RespondentFullName}
{RespondentEmail}
{RespondentSMSID}
{RespondentPassword}

#### Respondent Tags can be accessed via their Tag Code:

{TAGCODE}

#### For Response Links:

{SurveyCustomUrlLink}
{SurveyCustomUrl}
{SurveyLink}
{SurveyStandardUrlLink}
{DeclineSurveyLink}
{SurveyCustomUrl}
{SurveyStandardUrl}
{SurveyLink}
{SurveyLinkStandard}
{DeclineLink}
{Survey360UrlLink}
{SecureSurveyNetPromoterScore}"))

To ensure we are happy with the Email format, we can press the **Test** button.

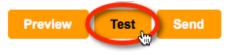

An Email will be sent for one of the respondents directly to our Email address, so we can check the Email link works, and the content looks good in our Email system.

Once we are happy with the Email, we can press the **Send** button.

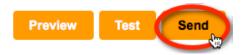

We have now distributed our survey!

# **Event API**

#### What is the Event API?

The Event API is a collection of processes that can be run post survey submit. They include sending email, submit to web form, send to URL, survey to survey and JSON Pump.

To access the Event API, click on the distribution  $\rightarrow$  Event API

| Design  | Distribution | Analysis     | Log    |                         |
|---------|--------------|--------------|--------|-------------------------|
| Methods | Responden    | ts   Email C | Outbox | Sent Emails   Event API |

#### JSON Pump

This event will create an HTTP Post Request with data from the survey sent in a serialised JSON format. The only requirement is a URL to a website that can support this type of request. It is up to the endpoint to deal with the incoming data.

To use the JSON Pump event use the scroll buttons to go right and click on the icon.

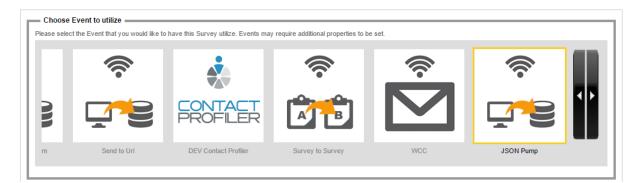

#### **Event Title**

There are a few options in this panel.

| Event Title                                                                               |                                                                            |        |                                             |  |  |  |  |  |  |
|-------------------------------------------------------------------------------------------|----------------------------------------------------------------------------|--------|---------------------------------------------|--|--|--|--|--|--|
| Please enter a Title for this Event. This Title is only used for information purposes.    |                                                                            |        |                                             |  |  |  |  |  |  |
| Event Title:                                                                              | JSON Pump                                                                  |        |                                             |  |  |  |  |  |  |
| Use Event When:                                                                           | Event is Executed on every submission of ALL Responses                     |        | Include Quota Out and Screen Out responses? |  |  |  |  |  |  |
| Number of Seconds before<br>Retrying when Event Fails:                                    | 0 Seconds                                                                  |        |                                             |  |  |  |  |  |  |
| Event sends Response as:                                                                  | Both Values (where available e.g. Choice Value) and Descriptive Text       |        |                                             |  |  |  |  |  |  |
| Event Title:<br>Use Event When:<br>Number of Seconds before<br>Retrying when Event Fails: | JSON Pump Event is Executed on every submission of ALL Responses 0 Seconds | ▼<br>▼ | Include Quota Out and Screen Out responses? |  |  |  |  |  |  |

The event title is just to identify within WSC.

Use Event When determines how the event is processed. The options are:

- Event is Disabled
- Event is Executed on every submission of ALL Responses
- 84 Survey Distribution

- Event is Executed on every submission of LIVE Responses only
- Event is Executed on every submission of TEST Responses only

**Number of Seconds before Retrying when Event Fails** allows a delay in seconds between failures. This might be useful if you do not want to overload requests to the website at the specified URL.

Event sends Response as specifies how the answers to the questions are formatted. The options are:

- Descriptive Text (e.g. Choice Text)
- Values (where available e.g. Choice Value) otherwise Descriptive Text
- Both Values (where available e.g. Choice Value) and Descriptive Text

#### **Event Parameters**

The following settings define the location of the endpoint which will be a website or web service capable of handling a POST HTTP Request and also what data to send along.

User Name (Optional) – this is an optional user field for accessing the endpoint specified in the Destination URL below.

Password (Optional) – this is an optional password for accessing the endpoint specified in the Destination URL below.

Token (Optional) – I think this is some code you can send that is something.

Destination URL – the URL for an endpoint (website/webservice) that is capable of handling a POST HTTP Request with JSON as the input stream.

| Event Parameters                                        |                                                                                                    |  |  |  |  |  |  |  |  |
|---------------------------------------------------------|----------------------------------------------------------------------------------------------------|--|--|--|--|--|--|--|--|
| When a response is submitted t                          | When a response is submitted the event will be triggered. It may include data from a completed response and information identifying the type of response and nature of the response, if appropriate, addition, some events require additional information in order to properly connect and undertake their desired action. Please complete the following questions for this Event. |  |  |  |  |  |  |  |  |
| User Name (Optional):                                   |                                                                                                    |  |  |  |  |  |  |  |  |
| Password (Optional):                                    |                                                                                                    |  |  |  |  |  |  |  |  |
| Token (Optional):                                       |                                                                                                    |  |  |  |  |  |  |  |  |
| Destination URL:                                        | http://localhost:56856/SampleJSONEndpoint.ashx                                                                                                    |  |  |  |  |  |  |  |  |
| Question Access Codes:<br>(One Code per line, Optional) |                                                                                                    |  |  |  |  |  |  |  |  |

Question Access Codes will overwrite the default data sent which includes a number of survey specific pieces of data as well as all questions that have Access Codes. The following table shows the default survey related data that is sent (if no question access codes are put into this field)

| _USERNAME      | Respondents username                    |
|----------------|-----------------------------------------|
| _PASSWORD      | Respondents password                    |
| _TOKEN         | Token passed in via the Event API setup |
| RECALLCODE     | Respondents/responses recall code       |
| _SUBMITTEDDATE | Date response was submitted             |

| EDITEDDATE     | Date response may have been edited                           |
|----------------|--------------------------------------------------------------|
| _COMPLETETYPE  | Whether the response was a complete/screen out or quota fail |
| _LANGUAGE      | Language the response was completed in                       |
| TOTALTIME      | Time taken in seconds                                        |
| _SURVEYLINKURL | Full URL use to access the survey                            |

#### Example JSON Data

Here is an example JSON data object with 3 questions GENRE, ACTION and DRAMA.

```
[{
       "field": "_USERNAME",
       "value": ""
},
{
       "field": "_PASSWORD",
"value": ""
},
{
       "field": "_TOKEN",
       "value": ""
},
{
       "field": "_RECALLCODE",
       "value": "3S5V4R6F3D"
},
{
       "field": "_SUBMITTEDDATE",
       "value": "2016.11.10.00.10"
},
{
       "field": "_EDITEDDATE",
       "value": "2016.11.10.00.10"
},
{
       "field": "_COMPLETETYPE",
       "value": "Complete"
},
{
       "field": "_LANGUAGE",
       "value": "en"
},
{
       "field": "_TOTALTIME",
       "value": "5.74"
},
{
       "field": "_SURVEYLINKURL",
       "value": "http%3a%2f%2flocalhost%3a57497%2fs.aspx%3fs%3dd49f3524-9656-409d-859b-
c5985087b557%26usr%3d3S5V4R6F3D"
},
{
       "field": "GENRE",
```

```
"value": "TEXT%3aAction%3bVALUE%3a1"
},
{
    "field": "ACTION",
    "value":
    "TEXT%3aLethal%2bWeapon%3bVALUE%3a1%0d%0aTEXT%3aTrue%2bLies%3bVALUE%3a2%0
d%0aTEXT%3aTerminator%2b2%3bVALUE%3a3%0d%0a"
},
{
    "field": "DRAMA",
    "value": ""
```

}]

# **Event API Logs**

#### How to access the Event Log

The event log lists the record for each response that triggered the Event API. This can be useful to trouble shoot issues with the event that has been setup as well as checking the content that the event created (e.g. email content).

To access the Event Log, click on the three tyre icon at the top right for the Event you want to check.

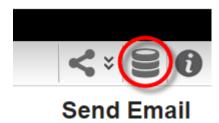

#### **Event logs**

The event logs are shown in a browse, which describes the event that was triggered, the response that triggered it, the status and the last date it was processed.

To access the log entry (details) for an individual record, you can click on the highlighted field in the status column. (See Event Log Entries)

|                                     | Home My Survey:                            | s My CATI My Contacts                 | Support My Acco                      | unt Log Out         |
|-------------------------------------|--------------------------------------------|---------------------------------------|--------------------------------------|---------------------|
| Event API Sampl                     | e                                          |                                       | Distr                                | ibution > Event Log |
| Design <b>Distribution</b> Analysis | Log                                        |                                       |                                      |                     |
| Methods   Respondents   Email       | Outbox   Sent Emails   Event API           |                                       |                                      |                     |
|                                     |                                            | := × <                                | Enter Search                         |                     |
|                                     | "Unstart" Select                           | ed Items Only "Unstart" All Items     | "Fail" Selected Items Only           | 'Fail'' All Items   |
|                                     | A filter is currently being applied to the | his list. Click HERE to clear this fi | lter and show all items.             |                     |
| Event Title                         | Response Id                                | ⇔ Status                              | ⇔ Date                               | ۵ 🗖                 |
| Send Email                          | 1                                          | Response Failed                       | (No Further Attempts) 07-Jan-2016 01 | :40 PM              |
| Send Email                          | 2                                          | Response Failed                       | (No Further Attempts) 97-Jan-2016 01 | :50 PM              |
|                                     |                                            |                                       |                                      |                     |
|                                     |                                            |                                       |                                      |                     |

#### Unstart and fail items

A useful feature on this browse is the ability to fail and restart completed events. **Unstarting** will allow the system to re-process the event. **Failing** an event will stop the system from processing it any further.

#### **Event Log Entries**

There is a unique event log created for each response. This event log will contain an entry for each attempt that was processed. There will be a maximum of three retry attempts before it finally stops. In

most cases, the event will succeed on the first attempt. If for any reason the last entry is a failure, you will need to look at the message displayed to determine what the cause was.

| vent API Sample                            | Distribution > Event Log > Log Statu:                                                              |
|--------------------------------------------|----------------------------------------------------------------------------------------------------|
| esign Distribution Analysis Log            |                                                                                                    |
| lethods   Respondents   Email Outbox   Sen | t Emails   Event API                                                                               |
|                                            | 0.6                                                                                                |
|                                            |                                                                                                    |
|                                            | Event Log Status for Response: "7N4KVMT85H"                                                        |
| Event Log Entries                          |                                                                                                    |
|                                            | t has taken place for this Response and this Event process.                                        |
|                                            | Response Failed (No Further Attempts)                                                              |
| Date/Time:                                 | 7 January 2016 13:50 PM                                                                            |
| Log 1: Date/Time:                          | 7 January 2016 13:49:33 PM                                                                         |
| -                                          | Failure                                                                                            |
| Message:                                   | The Content Piping Code of "PHONE1" is not valid as it does not match any question in this Survey. |
| Server                                     | System Email Server                                                                                |
| Status Code:                               | ОК                                                                                                 |
| Event Content:                             | There is a problem with the data piping codes in the email event API                               |
| Log 2: Date/Time:                          | 7 January 2016 13:49:37 PM                                                                         |
| -                                          | Failure                                                                                            |
| Message                                    | The Content Piping Code of "PHONE1" is not valid as it does not match any question in this Survey. |
| Server                                     | System Email Server                                                                                |
| Status Code:                               | OK                                                                                                 |
| Event Content:                             | There is a problem with the data piping codes in the email event API                               |
| Log 3: Date/Time:                          | 7 January 2016 13:49:41 PM                                                                         |
| Status                                     | Failure                                                                                            |
| Message                                    | The Content Piping Code of "PHONE1" is not valid as it does not match any question in this Survey. |
| Server                                     | System Email Server                                                                                |
| Status Code:                               | ОК                                                                                                 |
| Event Content:                             | There is a problem with the data piping codes in the email event API                               |

Each log is an attempt by the system to run the event. In this case, they all throw the same error.

| Log 3: Date/Time: | 7 January 2016 13:49:41 PM                                                                         |
|-------------------|----------------------------------------------------------------------------------------------------|
| Status:           | Failure                                                                                            |
| Message:          | The Content Piping Code of "PHONE1" is not valid as it does not match any question in this Survey. |
| Server:           | System Email Server                                                                                |
| Status Code:      | OK                                                                                                 |
| Event Content:    | There is a problem with the data piping codes in the email event API                               |

The error here is that PHONE1 is not a valid data piping code. Either fix the event email content with the correct data piping code or add the data piping code to the desired question in the survey. Once a fix has been made, select the failed event logs and choose to **unstart** them. The system will then process them again.

If the message is more a technical issue – such as failed to send email because of missing settings or a bounce, you may need to contact support for assistance.

# Survey Reports

Reporting is the main objective of any survey process. The types of reports you want to produce may vary from survey to survey, and will also depend on your audience.

Senior management will often just want a quick overview of results. Researchers, however, will want a detailed extract of raw responses in a format they can use in a statistical analysis program.

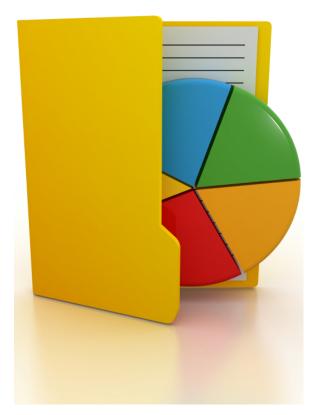

# What is a "Report"?

When we are talking about a "report" the first thing that jumps to mind is some sort of paper document with charts and figures on it. While this definitely is a "report", there are all sorts of other variations we need to consider:

- 1. An Online Statistics Portal that provides real-time results through a browser
- 2. A native report produced in a word processor, such as Microsoft Word
- 3. A native export to a spreadsheet program such as Microsoft Excel
- 4. A native export to a statistics program such as SPSS

One of the biggest issues with Web Portals can be the time it takes to set them up. Fortunately, Web Survey Creator provides a **Statistics Overview Portal** that requires no setup at all.

#### **Opening the Statistics Overview**

The Statistics Overview Portal is accessible from Overview under the Analysis tab.

|   | Design   | Distribution | Analysis     | Log     |                                                           |
|---|----------|--------------|--------------|---------|-----------------------------------------------------------|
| 9 | Overview | Filters   P  | ortal Data S | ets   P | Portais   Responses   Draft Responses   Reports & Exports |
|   | KK       | >>           | 🔁 🗧          |         |                                                           |

The content of the portal will depend upon the questions asked, and the version of WSC being used.

#### Navigation in the Overview Portal

The Overview Portal shows:

- A front page with general survey statistics
- Question pages with each page matching a page in the survey design

We can navigate between these pages using the Navigation buttons on the toolbar.

The **Select Page** button on the toolbar is also a quick way to get to the page we want. We simply click on the page we want to go to, and we will be shown that page in the Overview.

| < > > |                                      |    |  |  |  |  |  |  |
|-------|--------------------------------------|----|--|--|--|--|--|--|
|       | Summary Page                         |    |  |  |  |  |  |  |
|       | Gender/City/Age                      | Se |  |  |  |  |  |  |
| 500 — | Occupation/Pay TV/Groceries/Children |    |  |  |  |  |  |  |
|       | Sunday                               |    |  |  |  |  |  |  |

#### Working with Overview Charts

The beauty of the Overview is that it works without any effort. There may be times, however when you want to do something more with the chart than just look at it. The overview chart interface allows you to:

**Refresh Chart Data** - the overview is very fast, even when large amounts of data exist, because it precalculates the data, and updates it regularly (rather than calculating every time you go to the chart). Pressing the *Refresh button* will perform an immediate refresh.

**Edit Chart Settings** - headings, pre- and post- text can all be changed for a particular chart. This is great for adding explanatory text for a chart.

**Embed Chart** – the live chart can be embedded into another Web page by taking the embedding code and placing it in the page.

**Download/Print Chart** - if we want to quickly add the chart to a report, we can click the **Print** button or the **Download** button for the chart.

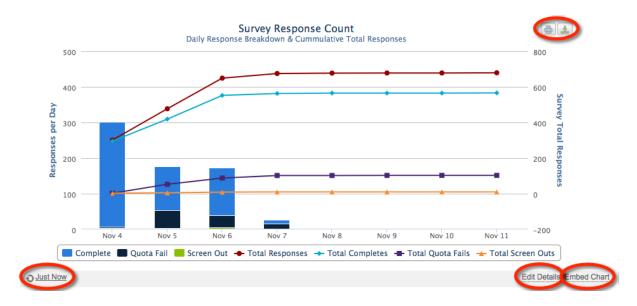

# Creating an External Web Portal

The Statistics Overview is great for showing the statistics for a survey, but has limitations:

- Only WSC users have access to the overview external stakeholders have no access
- All questions and statistics are shown you can't exclude certain questions for example

What is needed is a way to view the parts of the Overview you want to view, and to allow this view to be accessible to people outside of WSC users.

#### What is a Web Portal?

From the perspective of WSC, a **Web Portal** can be thought of as a "view" of some or all of the content available in the Statistics Overview.

A Web Portal differs from the Statistics Overview in the following ways:

- A Web Portal is accessible to people who are not users of WSC
- The Web Portal theme and layout borrow from the theme and layout you have used for your Web Survey.

The content in the Statistics Overview is fixed, whereas Web Portal content is configurable:

- A "Home Page" for instructions and other details can appear at the front of the portal
- You choose which survey overview charts to show some, all or none
- You choose which survey question stats to show some, all or none
- Only one chart is shown on screen at once (isn't tied to the page structure of the survey)

For market research users, a **table of quotas** can optionally be shown as a portal item.

#### Creating a Web Portal

Web Portals are created from **Portals** under the **Analysis** tab.

| Design   | Dist                                                      | tribution | Analysis | Log |    |  |  |
|----------|-----------------------------------------------------------|-----------|----------|-----|----|--|--|
| Overview | Overview   Filters   Portal Data Sets Portals   Responses |           |          |     |    |  |  |
| 0        |                                                           | ×         |          |     | ~~ |  |  |

To add a new portal, we click the **Create Portal** button on the toolbar.

| Design   | Distribution    | Analysis      | Log     |        |           |
|----------|-----------------|---------------|---------|--------|-----------|
| Overview | V   Filters   P | ortal Data Se | ets   P | ortals | Responses |
| œ,       | * ×             |               |         |        |           |
| Crea     | ate Portal      |               |         |        |           |

When we create our Web Portal, the settings we can change relate to what we want to include in the portal.

| Create Portal                                                                  |                                  |  |  |
|--------------------------------------------------------------------------------|----------------------------------|--|--|
| Please select the sections that you want to be available in the Survey portal. |                                  |  |  |
| Portal Name                                                                    | My Portal                        |  |  |
| 🗹 Enable Home                                                                  |                                  |  |  |
| <ul> <li>Enable Question</li> </ul>                                            | Enable Question Statistic Charts |  |  |
| Enable Survey C                                                                | Enable Survey Overview Charts    |  |  |
| Enable Survey Quotas                                                           |                                  |  |  |
| Enable Survey Reports                                                          |                                  |  |  |
| Enable Portal Response Data Set                                                |                                  |  |  |
| Enable Filters in Portal                                                       |                                  |  |  |
| Show "Powered By WebSurveyCreator" on Portals                                  |                                  |  |  |
| Show Embedding Link                                                            |                                  |  |  |
|                                                                                |                                  |  |  |

Let's look at each piece of content we can include.

#### Home Page

To include a **Home Page**, we must ensure it is included in the content we are showing by checking the **Enable Home** checkbox.

The content that can be entered is straight text, however with the right **Content Tags** you can do a lot of clever things. For example, the following content:

| Home Menu                                                                                                    | Home |                                                             |  |
|----------------------------------------------------------------------------------------------------|------|-------------------------------------------------------------|--|
| <pre><image:sample1portalhome.jpg></image:sample1portalhome.jpg></pre>                                                             |      |                                                             |  |
| <h2>Welcome to the Statistics Portal!You can use this portal to:<br/><ul><li>Look at overall statistics for this su</li></ul></h2> |      | g <li>Look to see how a particular question is scoring</li> |  |

Includes a number of things to assist with formatting – in particular it includes an image. It creates the following result:

**WEBSURVEY** 

# <text><text><text><image><section-header><section-header><section-header>

#### **Question Statistics**

To include **Question Statistic Charts**, we must ensure it is included in the content we are showing by checking the **Enable Question Statistics Charts** checkbox.

The settings that can be changed are shown below.

| Questions Statistics                                                                                                    |                                                                                        |  |  |
|----------------------------------------------------------------------------------------------------|----------------------------------------------------------------------------------------|--|--|
| You can choose to select all Questions, c                                                                                            | or you can select specific Questions you want to be available in the portal as charts. |  |  |
| Question Statistics Menu                                                                                                    | Question Statistics                                                                    |  |  |
| Question Statistic Selection Text                                                                                                    | Please Select a Question Statistic                                                     |  |  |
| <h2>Question Statistics</h2><br>To view a chart for a particular question, please choose the question from the drop-down list below. |                                                                                        |  |  |
| <ul> <li>Show All Questions</li> <li>Include only the Selected Questions</li> <li>Gender/City/Age</li> </ul>                         | 3                                                                                      |  |  |
| What is your gender?                                                                                                    |                                                                                        |  |  |
| ✓ ✓ Which City do you live in (or the nearest Metro Capital)?                                                                        |                                                                                        |  |  |
| What is your age group?                                                                                                    |                                                                                        |  |  |
| Ccupation/Pay TV/Groceries/Children                                                                                                  |                                                                                        |  |  |
| - 🗖 🗅 What is your occupation                                                                                                    | ?                                                                                      |  |  |
| 🗖 🗋 🗋 Does your household cu                                                                                                    | irrently subscribe to Pay TV i.e. FOXTEL, Optus, or Austar?                            |  |  |

Note that we can decide not to show all questions. We have therefore only selected the ones we want to show (gender, city and age).

The resulting portal page for Question Statistics looks as follows:

| My Portal Sam                                                                                     | ple                                                                                                    |                                                                 |
|---------------------------------------------------------------------------------------------------|----------------------------------------------------------------------------------------------------|-----------------------------------------------------------------|
|                                                                                                   |                                                                                                    | Home   Question Statistics   Overview Charts   Quotas   Reports |
| Question Statistics<br>To view a chart for a particular que<br>Please Select a Question Statistic | stion, please choose the question from the drop-dow<br>What is your gender?<br>Which City do you live in (or the nearest Metro Capital)? | vn list below.                                                  |
|                                                                                                   | What is your age group?<br>What is your gender?                                                                                          |                                                                 |
|                                                                                                   | Female : 347                                                                                                    | Male : 219                                                      |
| € 15 August 2012                                                                                  | Male: 219 Female: 347                                                                                                    |                                                                 |

#### Survey Overview Charts

To include **Survey Overview Charts**, we must ensure it is included in the content we are showing by checking the **Enable Survey Overview Charts** checkbox.

The settings that can be entered are very similar to the statistics questions. The settings we have chosen for our portal are shown here:

| Overview Charts                                                     |                                                                                         |                          |
|---------------------------------------------------------------------|-----------------------------------------------------------------------------------------|--------------------------|
| You can choose to select all Overview                               | Charts, or you can select specific Charts you want to be                                | available in the portal. |
| Overview Charts Menu                                                | Overview Charts                                                                         |                          |
| Overview chart Selection Text                                       | Please Select a Survey Overview Chart                                                   |                          |
| Survey Response Chart Name                                          | Survey Responses                                                                        |                          |
| Survey Ending Pages Chart Name                                      | Survey Ending Pages                                                                     |                          |
| Survey Device Type Chart Name                                       | Devices                                                                                 |                          |
| Time spent on survey Chart Text                                     | Time spent                                                                              |                          |
| <h2>Survey Overview</h2><br>To view a particular chart, please choo | ise the question from the drop-down list below. $\label{eq:general} \underbrace{1}_{i}$ |                          |
| Show All Overview charts     Include only the Selected Overview     | w charts                                                                                |                          |

Note that we have decided to show all overview charts.

The resulting portal page for Overview Charts looks as follows:

### **My Portal Sample**

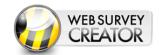

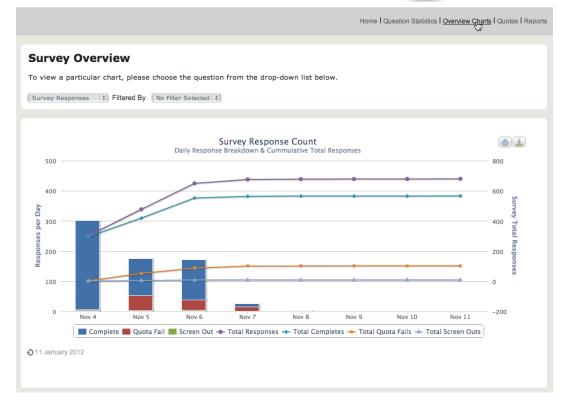

#### Survey Quotas

To include **Survey Quotas**, we must ensure it is included in the content we are showing by checking the **Enable Survey Quotas**.

Quotas can only be created in the Market Research editions of Web Survey Creator. If you are using a lower license this option will not be available.

Nothing really needs to be set up for Quotas, just some basic details:

| Survey Quotas                                                                                   |                                               |  |
|-------------------------------------------------------------------------------------------------|-----------------------------------------------|--|
| The Quota section allows you to display                                                         | up to date Survey Quotas in a tabular view wi |  |
| Quotas Menu                                                                                     | Quotas                                        |  |
| Quota Totals Text:                                                                              | Total                                         |  |
| Quota Limit: 1000                                                                               |                                               |  |
| <h2>Survey Quotas</h2><br>The current status of all survey quotas are shown in the table below. |                                               |  |

The chart that is shown will be based upon the survey quotas that have been set up. Note that the setup of quotas is discussed in a future chapter.

## **My Portal Sample**

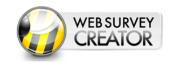

| urvey Quotas                           |                          |          |           |       |
|----------------------------------------|--------------------------|----------|-----------|-------|
| ne current status of all survey quotas | are shown in the table h | aelow    |           |       |
|                                        | are shown in the table t |          |           |       |
|                                        |                          |          |           |       |
| Quota Title                            | Limit                    | In Quota | Remaining | Draft |
| City - Adelaide                        | 51                       | 51       | -         | 8     |
| City - Brisbane (inc Gold Coast)       | 103 (17)                 | 118      | 2         | 14    |
| City - Melbourne                       | 152 (28)                 | 185      | -         | 27    |
| City - Perth                           | 62                       | 50       | 12        | 2     |
| City - Sydney                          | 157                      | 162      | -         | 20    |
| Female, 16-24                          | 33 (7)                   | 36       | 4         | 6     |
| Female, 25-29                          | 36 (19)                  | 53       | 2         | 7     |
| Female, 30-39                          | 48 (27)                  | 76       | -         | 8     |
| Female, 40-49                          | 43 (22)                  | 67       | -         | 8     |
| Female, 50-54                          | 25 (15)                  | 33       | 7         | 2     |
| Female, 55-64                          | 37 (13)                  | 48       | 2         | 11    |
| Female, 65+                            | 46                       | 34       | 12        | 3     |
| Male, 16-24                            | 34                       | 23       | 11        | -     |
| Male, 25-29                            | 36                       | 25       | 11        | 4     |
| Male, 30-39                            | 47 (13)                  | 60       | -         | 6     |
| Male, 40-49                            | 41 (20)                  | 46       | 15        | 6     |
| Male, 50-54                            | 25                       | 18       | 7         | 4     |
| Male, 55-64                            | 36                       | 22       | 14        | 4     |
| Male, 65+                              | 38                       | 25       | 13        | 2     |

#### Survey Reports

To include **Survey Reports**, we must ensure it is included in the content we are showing by checking the **Enable Survey Reports** checkbox.

When setting up the reports, we can choose which reports we want to show.

| Reports Menu                                                                                                    | Reports                                           |  |
|----------------------------------------------------------------------------------------------------|---------------------------------------------------|--|
| <h2>Survey Reports</h2><br>Choose a report to produce from the list below. Click the regenerate button to regenerate with the latest data. |                                                   |  |
|                                                                                                    | e for Download on the Portal                      |  |
| Only the Selected Report                                                                                                    | rts will be available for Download on the portal. |  |
|                                                                                                    |                                                   |  |
| 🔳 Ġ Reports and Exp                                                                                                    | orts                                              |  |
| Reports and Exp                                                                                                    |                                                   |  |
|                                                                                                    |                                                   |  |
| Response Ex                                                                                                    | port                                              |  |

When we create a new report in WSC, the settings are stored so that the report can be reproduced. The reports shown for selection in the portal settings screen are the reports that were previously created. We will see how to create reports in the next section of this chapter.

The portal for reports will look as follows:

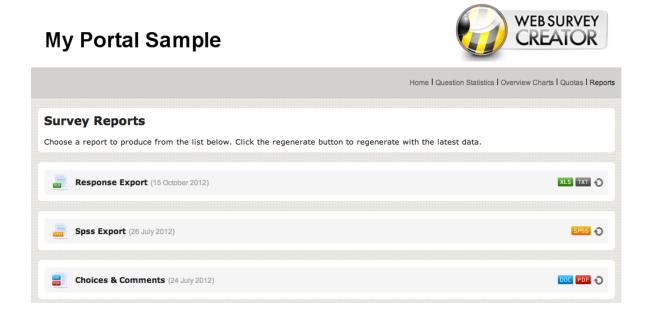

# Controlling access to Web Portals

Web Portals can contain a wealth of information. This is great if you are authorized to see that information, but could be a problem if you are not supposed to see it.

Rather than protect Portals with a complex user system, Web Survey Creator takes a different approach, which could be described as *"Create the Right Portal for the Right Person"*.

So, how does this work?

#### **Creating Multiple Portals**

There is no limit to the number of portals you can create for a single survey. The idea is to create an additional portal for each type of person who needs access to it. An example would be:

| Who          | What they want                                         | What they Get       |
|--------------|--------------------------------------------------------|---------------------|
| Your Manager | Wants to know if we are getting enough responses       | Overview stats only |
| Researcher   | Wants to get the raw responses for their stats package | Reports only        |
| Your Client  | Wants to know everything (like all clients)            | Full Portal         |

Each portal you create has a unique link generated for it that can not be guessed, and therefore is secure as long as you only send it to the people who need it. For example, a portal link could be:

http://portal.websurveycreator.com/p.aspx?p=4528e4df-75cc-4ffe-ba31-d59cd6602f4b&lang=en&t=h

The portal is identified with the identifier:

#### 4528e4df-75cc-4ffe-ba31-d59cd6602f4b

Every portal is given a completely different identifier, so no one except the right people can get in.

#### **Closing a Portal**

There may be times when you don't want anyone in the portal. This could be because:

- The project has ended and the portal should no longer be accessed
- You don't want the portal accessed until a certain time/date (e.g.. give a client access on day 3, when there will be some valid data in the survey)
- You need to make modifications to the survey or the portal, and you don't want people using it

#### The Portal Open Settings allow you to:

- 1. Open the portal (the default state)
- 2. Close the portal
- 3. Open at a specific time/date
- 4. Close at a specific time/date

| Design Distribution Analysis Lo                                                 | g                                                                                                    |
|---------------------------------------------------------------------------------|----------------------------------------------------------------------------------------------------|
| Overview   Filters   Portal Data Sets                                           | Portals   Responses   Draft Responses   Reports & Exports                                                                                                |
|                                                                                 | 0                                                                                                    |
| Create Portal                                                                   |                                                                                                    |
| Please select the sections that you want                                        | o be available in the Survey portal.                                                                                                    |
| Portal Name Survey Overview                                                     |                                                                                                    |
| Enable Home                                                                     |                                                                                                    |
| Enable Question Statistic Charts                                                |                                                                                                    |
| <ul> <li>Enable Survey Overview Charts</li> <li>Enable Survey Quotas</li> </ul> |                                                                                                    |
| <ul> <li>Enable Survey Quotas</li> <li>Enable Survey Reports</li> </ul>         |                                                                                                    |
| Enable Portal Response Data Set                                                 |                                                                                                    |
| Enable Filters in Portal                                                        |                                                                                                    |
| Show "Powered By WebSurveyCreat                                                 | or" on Portais                                                                                                    |
| Show Embedding Link                                                             |                                                                                                    |
| When will this portal be open?                                                  |                                                                                                    |
|                                                                                 | open for viewing, and when it will cease to be avaiable. You can choose dates and times and/or Turn the portal on and off when you see fit. You can also |
| enter a message that will be seen if the p                                      |                                                                                                    |
| Portal Closed • Portal Alway                                                    | s Open 🛛 Portal open from a Date and Time                                                                                                    |
| Should close on a specific Date and                                             | Time                                                                                                    |
| Closed Date and Time:                                                           | 11 December 2013 17:55 Australia, New South Wales, Sydney (GMT+11)                                                                                       |
|                                                                                 |                                                                                                    |
|                                                                                 | This Web Survey Creator Portal is closed. Please contact the author of the                                                                               |
|                                                                                 | survey for more information.                                                                                                    |
| Closed Message                                                                  |                                                                                                    |
|                                                                                 |                                                                                                    |
|                                                                                 |                                                                                                    |

## Web Survey Creator Reports & Exports

| Report             | Details                                            |
|--------------------|----------------------------------------------------|
| Responses Export   | An export of responses to an Excel spreadsheet     |
|                    | A Word document that contains the two main         |
| Choices & Comments | questions we want quick information on - choice    |
|                    | questions and comments                             |
| SPSS Export        | An export of the survey data as a native .sav file |
| SF35 Export        | that can be opened in SPSS for further analysis    |
| SurveyCraft Export | An export of survey data that can be imported      |
| SurveyClatt Export | into the SurveyCraft MR analysis tool              |

Web Survey Creator produces a number of different report types:

All reports are created in a similar way, and with a consistent interface. The steps to creating any report are:

Go to Reports & Exports on the Analysis tab.

| Design   | Distribution    | Analysis     | Log        |             |                 |                   |
|----------|-----------------|--------------|------------|-------------|-----------------|-------------------|
| Overview | v   Filters   P | ortal Data S | ets Portal | s Responses | Draft Responses | Reports & Exports |

Click the Create Report button on the toolbar

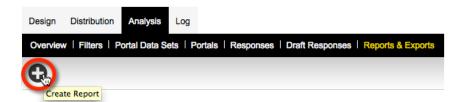

Choose the report type, and enter the details for the report

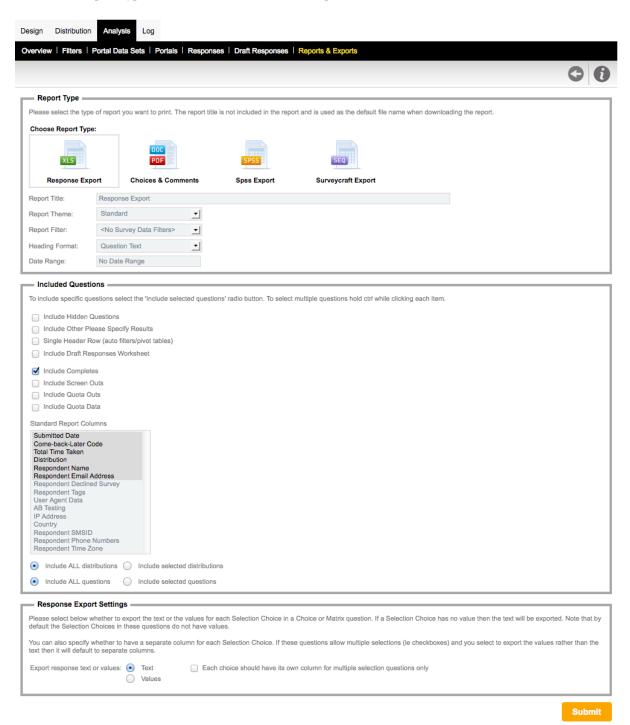

#### **Responses Export**

A responses export is the perfect way to extract the raw responses of a survey, together with summary statistics. The export is in Microsoft Excel format, making it easy for most people to open without any specialized software. This report can be extracted in a format that is most appropriate to your version of Excel (or even can be exported as a text file).

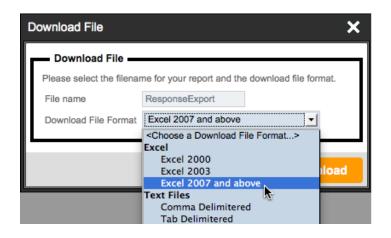

This report goes across multiple worksheets, providing:

- 1. Raw Response Data
- 2. Summary Statistics
- 3. Comments

|                      | J                                                         | K                       | L                                            |
|----------------------|-----------------------------------------------------------|-------------------------|----------------------------------------------|
| What is your gender? | Which City do you live in (or the nearest Metro Capital)? | What is your age group? | What is your occupation?                     |
| Male                 | Sydney                                                    | 40-49                   | Managers, Administrators and Professionals   |
| 1 Male               | Sydney                                                    | 25-29                   | Managers, Administrators and Professionals   |
| Female               | Melbourne                                                 | 30-39                   | Managers, Administrators and Professionals   |
| i Male               | Sydney                                                    | 30-39                   | Home duties                                  |
| Male                 | Melbourne                                                 | 30-39                   | Managers, Administrators and Professionals   |
| Male                 | Melbourne                                                 | 40-49                   | Home duties                                  |
| Female               | Melbourne                                                 | 30-39                   | Other                                        |
| D Female             | Sydney                                                    | 40-49                   | Managers, Administrators and Professionals   |
| Male                 | Brisbane (inc Gold Coast)                                 | 50-54                   | Managers, Administrators and Professionals   |
| 2 Male               | Brisbane (inc Gold Coast)                                 | 25-29                   | Managers, Administrators and Professionals   |
| 3 Female             | Melbourne                                                 | 40-49                   | Home duties                                  |
| Male                 | Melbourne                                                 | 30-39                   | Other                                        |
| Female               | Melbourne                                                 | 55-64                   | Retired/pensioner                            |
| 5 Female             | Melbourne                                                 | 40-49                   | Home duties                                  |
| / Female             | Adelaide                                                  | 40-49                   | Para-professional, Clerks, Teachers, Salesp  |
| 3 Female             | Sydney                                                    | 25-29                   | Para-professional, Clerks, Teachers, Salesp  |
| Female               | Brisbane (inc Gold Coast)                                 | 30-39                   | Para-professional, Clerks, Teachers, Salesp  |
| Female               | Sydney                                                    | 25-29                   | Managers, Administrators and Professionals   |
| L Female             | WEDGAR                                                    | 30-39                   | Para-professional, Clerks, Teachers, Salespe |
|                      | Responses Summary Statistics / Comment Listing / +        |                         | ···· ··· · · · · · · · · · · · · · · ·       |
| Normal View          | Keady                                                     |                         | Sum=0                                        |

#### **Choices & Comments**

The Choices & Comments report can be generated as either a Word document or a PDF file.

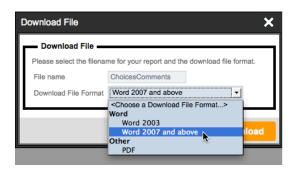

In both cases, the report follows a simple structure that provides an easy-to-read summary of the current survey statistics and comments that have been entered.

#### **Choices & Comments**

#### What is your gender?

|        | Count | Percentage |  |
|--------|-------|------------|--|
| Male   | 219   | 38.69%     |  |
| Female | 347   | 61.31%     |  |
|        | 566   |            |  |

#### Which City do you live in (or the nearest Metro Capital)?

|                           | Count | Percentage |
|---------------------------|-------|------------|
| Sydney                    | 162   | 28.62%     |
| Melbourne                 | 185   | 32.69%     |
| Brisbane (inc Gold Coast) | 118   | 20.85%     |
| Adelaide                  | 51    | 09.01%     |
| Perth                     | 50    | 08.83%     |
| None of the above         | 0     | 00.00%     |
|                           | 566   |            |

#### What is your age group?

|       | Count | Percentage |  |
|-------|-------|------------|--|
| 16-24 | 59    | 10.42%     |  |
| 25-29 | 78    | 13.78%     |  |
| 30-39 | 136   | 24.03%     |  |
| 40-49 | 113   | 19.96%     |  |
| 50-54 | 51    | 09.01%     |  |
| 55-64 | 70    | 12.37%     |  |
| 65+   | 59    | 10.42%     |  |
|       | 566   |            |  |

#### **SPSS** Export

The SPSS Export creates a file that the SPSS statistical package can load natively. All aspects of the data, including choice labels, are brought into SPSS.

The file can be saved locally for opening in SPSS.

| ۵ | Download File             |                            | ×                       |
|---|---------------------------|----------------------------|-------------------------|
|   | — Download File —         |                            |                         |
| Ш | Please select the filenal | me for your report and the | e download file format. |
| H | File name                 | SpssExport                 |                         |
| H | Download File Format      | Spss.sav Zip (.zip)        | <b>_</b>                |
| Ľ |                           |                            |                         |
|   |                           |                            | Download 🅁              |

#### SurveyCraft Export

SurveyCraft is a product used by Market Research companies. Importing data into SurveyCraft requires two files:

| .txt | A text file with a listing of all the questions |
|------|-------------------------------------------------|
| .seq | A file with all the survey data                 |

Web Survey Creator makes these files easy to download in a single compressed file (.zip).

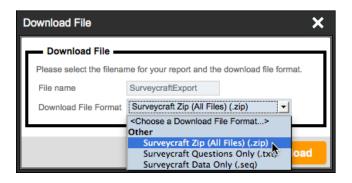

#### Using Previously Created Reports

Every report you create can be easily reprinted from the **Reports Browse**.

| sign Distribution Analysis Log                                           |                                                              |
|--------------------------------------------------------------------------|--------------------------------------------------------------|
| erview   Filters   Portal Data Sets   Portals   Responses   Draft Respon | ises   Reports & Exports                                     |
|                                                                          | Enter Search Q 🝼 🚺                                           |
|                                                                          |                                                              |
| Title                                                                    | ⇔ Last Run ⇔ Download 📄                                      |
|                                                                          |                                                              |
| Response Export                                                          | 25-Nov-2013 10:56 AM 🛛 🔀 🕤 🗌                                 |
| Response Export Choices & Comments                                       | 25-Nov-2013 10:56 AM 📧 🔿 🗆<br>25-Oct-2013 10:54 AM DOC 📴 🕥 🗆 |
|                                                                          |                                                              |

All reports are immediately available for download without regenerating the data. For example, we can grab the **Choices & Comments** report in Word format by clicking on the **DOC** icon for the report.

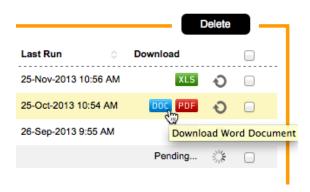

If we want a report with the latest data, we can click the **Refresh** icon.

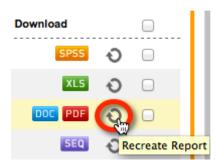

The report will indicate that it is regenerating.

Pending...

Once the report has been recreated, you can click on the **DOC** icon again to download this newly generated report.

# Creating Market Research Surveys

Market Research Surveys are similar to any other Web Survey, except that they need more advanced capabilities to deal with things such as ensuring you have a balanced sample, and minimizing bias within the Survey Data.

Correctly managing these surveys requires a powerful Web Survey tool specifically designed to handle these advanced capabilities.

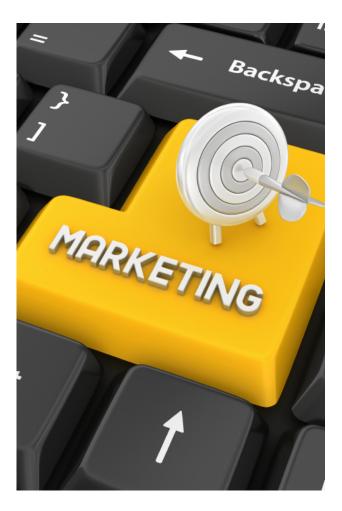

# Challenges facing Market Research Professionals doing Web Surveys

Market Research professionals are faced with a rapidly changing landscape for Web Surveys where clients are expecting surveys that are more engaging, and that can be completed on a large array of devices.

#### Creating complex Web Surveys efficiently

As complexity has increased, Web Survey software tools have had to meet the challenges faced in efficient ways to ensure that the creation of MR surveys is still within the capabilities of non-technical users.

Web Surveys are now expected to:

- Support "flashy" interfaces that engage respondents
- Allow advanced functionality like drag and drop for responses, rather than more traditional choice questions and grids
- Provide complex validation based upon multiple rules
- Manage respondent quotas so that a representative group of respondents can be found
- Provide real-time results to stakeholders through interactive online portals

It is important for MR professionals to be able to meet all these needs without excessive increases in their time - after all, regardless of anything else clients always want things cheaper as well!

#### Avoiding the Software "tax"

There are a number of players in the Market Research arena - many of them quite large. They are used to dealing with the big end of town where upfront costs *and* per response costs of \$1 or more are the norm.

This software "tax" hurts your bottom line every time you try and do something. It makes good sense to try and find a system that works well, and has unlimited responses, or low per-response costs.

#### Need for high quality, unbiased responses

Collection of accurate, high quality data is the most critical goal for any market research survey. As researchers, we are constantly fighting against:

- Apathetic & lazy respondents e.g. no care in answering, speedsters rushing to the reward
- Mis-aligned respondent goals e.g. some just want the biggest reward for their response
- Inappropriate respondents e.g. the wrong person completing a response
- Fatigued respondents e.g. a survey is too long to maintain respondent interest

While completely eradicating these problems is a tall order, there are a number of things that can be done to minimize their occurrence.

The next section explains the features of a Market Research Survey that can be used to minimize bias.

#### Need for a balanced group of Respondents

It is often important to ensure that your respondents match a broad section of the community. Failure to do so could lead to results that appear to be valid, but are in fact seriously affected by the people that have been responding.

An extreme example of this would be asking the following question:

Which of the following did you play with when you were a child?

- Toy Trucks
- Barbie Dolls
- Make-up

This question has a substantial gender bias, and is likely to produce wildly different responses depending upon the gender of the respondent.

Quota management is used for balancing respondents to a survey - this is the subject of our next section.

#### Keeping up with the move to mobile

One of the biggest changes in recent years is the move to surveys that are responded to on mobile devices. In less than two years, allowing respondents to complete their surveys on their mobile phone or tablet has gone from a "nice to have" to a "must have".

Often, the best place to catch a respondent is on their phone. They may not be willing to sit at their computer and answer a survey because there are things they would prefer to be doing, but if they are on a bus or train, or just sitting around, a survey on their mobile might even be a welcome distraction.

No survey package can be considered in this market unless one of it's key features is high quality mobile survey delivery.

#### Integration with other software packages

A survey is often the middle of a complete process. For example, the process may start with an invitation sent out from a Panel Management tool, and may end with an export to a statistics package. It is important that the Web Survey tool chosen can support this sort of integration.

# **Dealing with Bias**

In many ways, Market Research Surveys are just like any other survey. You need to ask questions, and get responses to those questions. As discussed in the previous section, there are specific problems that must be dealt with when performing market research that require added functionality beyond a basic survey tool.

We will have a look at some of the fundamental functionality needed for market research in this chapter. We will demonstrate this functionality in Web Survey Creator.

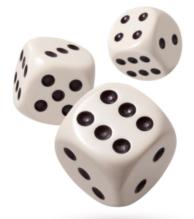

You cannot "convince" a respondent to be unbiased. What surveys have to do is balance the effect of bias so that it is effectively "cancelled out" when looking at the data as a whole.

Randomization simply refers to "shuffling" survey content so that it will appear in a different order for different respondents. This will give content an equal chance of being considered by a respondent, and spreads the effect of:

- 1. Questions and choices earlier in a survey being given more consideration (before a respondent's attention drifts)
- 2. Less care and thought being taken by a respondent the longer a survey continues (as they become fatigued with the whole process)

## Choice Randomization

A choice question with randomized choices will "mix up" the choices differently for each respondent. When randomized, the same question may appear as follows:

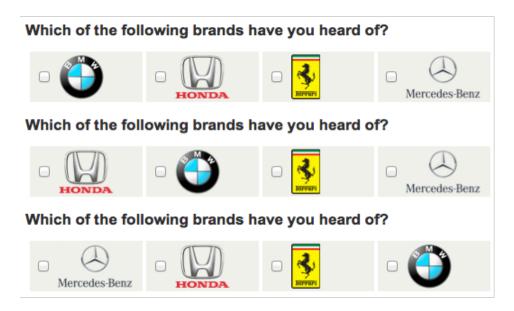

#### Pegging Choices

There are some situations when you don't want to randomize every single item in the list.

| ١ | What fruits do you like? |                  |  |  |
|---|--------------------------|------------------|--|--|
|   |                          | Apple            |  |  |
|   |                          | Pear             |  |  |
|   |                          | Orange           |  |  |
|   |                          | Other            |  |  |
|   |                          | Don't like fruit |  |  |

If we randomize this question, it could look as follows:

| What fruits do you like? |  |  |  |
|--------------------------|--|--|--|
| Apple                    |  |  |  |
| Don't like fruit         |  |  |  |
| Other                    |  |  |  |
| Orange                   |  |  |  |
| Pear                     |  |  |  |

This doesn't really work - having the choices "other" and "don't like fruit" in the middle of the list is confusing, and off-putting (particularly since the "don't like fruit" option is exclusive and disables the other values).

| N | What fruits do you like? |                  |  |  |
|---|--------------------------|------------------|--|--|
|   |                          | Apple            |  |  |
|   | s,                       | Don't like fruit |  |  |
|   |                          | Other            |  |  |
|   |                          | Orange           |  |  |
|   |                          | Pear             |  |  |

Fortunately, Web Survey Creator has a simple solution to the problem - individual values can be "pegged".

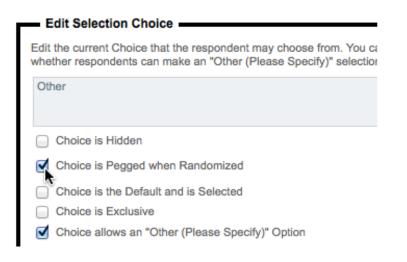

Pegged choices will not change their position - other choices are randomized around them.

#### **Grouping Related Choices**

Another issue with randomization is where you want some choices to be kept together within the random choice list. These would be related choices, such as:

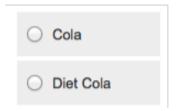

Even when randomizing all choices, you may want to keep the Cola drinks together so that Cola lovers can easily choose between diet and non-diet variants. What we ant to avoid, is a question that looks something like this when randomized:

| What is your favorite drink? |   |               |  |  |
|------------------------------|---|---------------|--|--|
|                              | 0 | Diet Lemonade |  |  |
|                              | 0 | Juice         |  |  |
|                              | 0 | Diet Cola     |  |  |
|                              | 0 | Water         |  |  |
|                              | 0 | Lemonade      |  |  |
|                              | 0 | Cola          |  |  |

In Web Survey Creator, consecutive choices can be kept together by using the same *Block Code* for the choices.

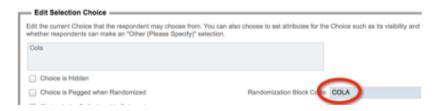

If we use a block code "COLA" for the Cola drinks, and "LEM" for the Lemonade, we can then randomize the choices and the related drinks will always be kept together.

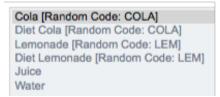

An example of how the question might look is as follows:

| What is your favorite drink? |               |  |  |  |
|------------------------------|---------------|--|--|--|
| 0                            | Juice         |  |  |  |
| 0                            | Lemonade      |  |  |  |
| 0                            | Diet Lemonade |  |  |  |
| 0                            | Water         |  |  |  |
| 0                            | Cola          |  |  |  |
| 0                            | Diet Cola     |  |  |  |

#### Randomizing Consistently

It sounds strange, but "consistent randomization" can be important in a survey. For example, if you are asking multiple questions about a series of products, you may want the products to be randomized *in the same way* for every question. This is consistent randomization.

Web Survey Creator allows you to pick consistent randomization as one of the options when you turn randomization on.

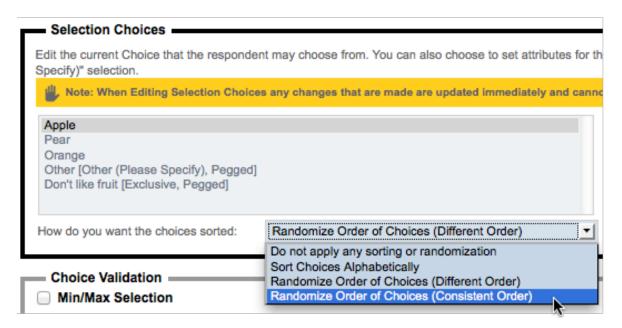

## Matrix Randomization

Rows and columns in a matrix can be randomized in exactly the same way as choices.

| What do you think? |          |          |          |          |
|--------------------|----------|----------|----------|----------|
|                    | Choice 3 | Choice 2 | Choice 1 | Choice 4 |
| Question 2         | 0        | 0        | 0        | 0        |
| Question 4         | 0        | 0        | 0        | 0        |
| Question 1         | 0        | 0        | 0        | 0        |
| Question 3         | 0        | 0        | 0        | 0        |

#### Matrix Columns

Columns in a matrix are exactly the same as choices in a choice question, and randomization is the same.

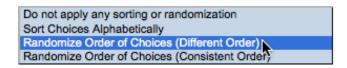

Columns can be pegged and grouped as well.

| Choice is Hidden                      |                             |
|---------------------------------------|-----------------------------|
| Choice is Pegged when Randomized      | Randomization Block Code: A |
| Choice is the Default and is Selected |                             |
| Allow comments for this choice.       |                             |

#### Matrix Rows

The rows of a matrix are usually questions or statements. You may wish to randomize their order so that people aren't "over it" every time they hit the same last questions in the matrix.

The randomization options are the same as for choices, though the way you peg a row is slightly different - you choose pegging from a drop-down list of options (which include hiding the question completely).

| Edit Question Row                                                                                                    |
|----------------------------------------------------------------------------------------------------|
| it the current question that the respondent may answer. You can also choose to hide the current question row from respondents by<br>oosing a visibility status. |
| riendliness of customer staff                                                                                                    |
|                                                                                                    |
|                                                                                                    |
| Question Row will be Visible to Respondents                                                                                                    |
| Question Row will be Visible to Respondents                                                                                                    |
| Question Row will be Hidden to Respondents                                                                                                    |
| Question Row will be Visible to Respondents and is Pegged                                                                                                    |

## **Page Randomization**

Page randomization provides the most dramatic way of randomizing survey content. You can change the order of consecutive pages in the survey randomly for each respondent using this capability.

To use page randomization, you need to:

1. Edit the first page you want to randomize

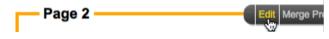

2. Check the randomization check box

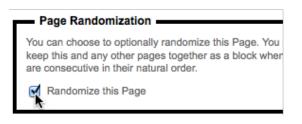

If you want to group pages together in the random order, enter an optional Block Code

Randomization Block Code: A

- 3. Save the page
- 4. Repeat for each subsequent page you wish to randomize.

## Tips for Page Randomization

Page randomization can have a big effect on the flow of your survey, and therefore is the most "destructive" method of randomization if you get it wrong. It is therefore important to be careful when implementing this type of randomization.

We have a couple of tips to ensure you get the most from page randomization.

#### Tip 1: Ensure your Random pages are consecutive

The system will randomize all pages that are consecutive and flagged as random. You can not have a non-random page in the middle of a series of random pages and expect the random pages to mix - you will end up with two groups of random pages - either side of the non-random page.

#### Tip 2: Don't create impossible logic!

Whenever you randomize a page, you get an explicit warning:

| mplex process. If you have Pages that utilize Flo<br>f the Page may be vital to the valid operation of t<br>omization may adversely affect these features. |    |
|----------------------------------------------------------------------------------------------------|----|
|                                                                                                    | ОК |
|                                                                                                    |    |

It is up to you to ensure you don't create a situation where the page order created through randomization. Consider the following example:

| Page 1                                   |
|------------------------------------------|
| Do you smoke?                            |
| Page 2 (Hide for people who don't smoke) |
| Are you looking to quit smoking?         |
|                                          |

We could randomize these pages, but it would be a very bad idea. One of the random orders of pages would ask whether you want to quit smoking, even before we know whether you smoke.

Flow control will not work in this instance, because a page that is hidden by flow control appears before the question used in the flow control is even asked...

#### Tip 3: Test Thoroughly

Random pages are unpredictable by definition. It is important to enter test responses multiple times so you can try many variations of the page orders.

## A/B Testing

Users of A/B testing will distribute multiple samples of a test to see which single variable is most effective in increasing a response rate or other desired outcome. The test, in order to be effective, must reach an audience of a sufficient size that there is a reasonable chance of detecting a meaningful difference between the control and other tactics.

Web surveys are a great candidate to use A/B testing, since gaining access to a large audience is relatively easy. A simple example of an A/B test is shown below.

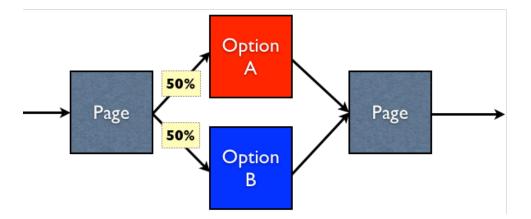

What we want is 50% of respondents to go to the page Option A, and 50% to go to the page Option B. Achieving this result is another example of randomization.

As soon as a respondent begins a response in Web Survey Creator, they are allocated a random number. This number can be used for various things - one of which is A/B testing. Setting up an A/B test is actually done through flow control. The true structure of a survey that has the A/B test above would be:

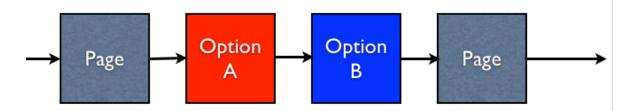

The create our A/B test, we want to hide the Option A page 50% of the time, and hide the Option B page 50% of the time.

Hiding the option A page would require the following flow:

| Compare                                                                                                    |                                                         |  |  |  |  |  |  |
|----------------------------------------------------------------------------------------------------|---------------------------------------------------------|--|--|--|--|--|--|
| To build a condition you must first select an answer to a Suestion or information about a Respondent                                                                                           |                                                         |  |  |  |  |  |  |
| Respondent's A/B Testing Random Number (Ran                                                                                                    | Respondent's A/B Testing Random Number (Range 1 to 100) |  |  |  |  |  |  |
|                                                                                                    |                                                         |  |  |  |  |  |  |
| Using Condition                                                                                                    |                                                         |  |  |  |  |  |  |
| Choose how you would like to check this answer. For Example, for a "Multiple Choice, Radio Buttons (Choose Equal to Any Value" a particular answer and may then select the choices to compare. |                                                         |  |  |  |  |  |  |
| Condition:                                                                                                    | Enter Text to Compare: (One Item per Line)              |  |  |  |  |  |  |
| Equal To                                                                                                    | 51                                                      |  |  |  |  |  |  |
| Not Equal To                                                                                                    |                                                         |  |  |  |  |  |  |
| Greater Than                                                                                                    |                                                         |  |  |  |  |  |  |
| Less Than                                                                                                    |                                                         |  |  |  |  |  |  |
|                                                                                                    |                                                         |  |  |  |  |  |  |

We use the **A/B testing Random Number** for the Respondent (which is always a number between 1 and 100) to do the flow. We want to hide the Option A page if the number is less than 51 (i.e. the number is between 1 and 50).

The hiding of the option B page would be the opposite test - hide the page when the A/B testing Random Number is greater than 50 (i.e. the number is between 51 and 100).

Of course this methodology wouldn't just apply to a two page test - you could have up to 100 options that are randomly chosen between, since the AB testing Random Number is equal to 1 of a possible 100 values.

# Quota Management

Quota management is a key element of most market research surveys.

By controlling the quotas for a survey, you can ensure you get a balanced sample, and minimize your costs for panel respondents by ensuring you only pay for the people you actually need.

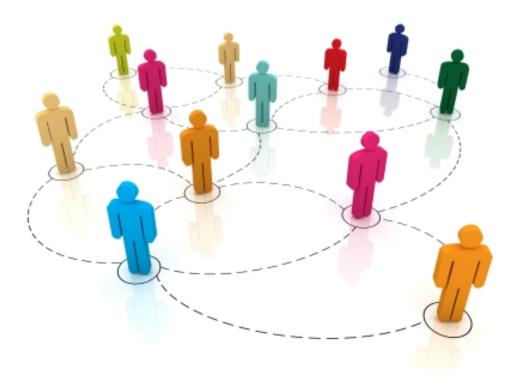

## Why use Quotas?

## The "More is Better" Rule

Many surveys work on the principle "the more respondents, the better" and therefore place no limits on how many people may answer the survey.

An example of such a survey would be a customer survey - you want as many customers as possible to complete the survey, and you don't want to place any limitations on this.

The reason why this rule works for these surveys is that each respondent's "voice" is as important as any other respondent. In our example, every respondent is a "customer", and their views are equally important.

## The "Balance is Better" Rule

Let's consider a different example - let's say we have a survey about what people like and dislike about a fast food brand. This may seem to be another perfect candidate to apply the "more is better" rule. This would be a mistake, and here's why:

As a general rule, men prefer (and eat more) fast food than women

Younger men are likely to eat more fast food than older men (once their cholesterol and age catch up with them and they need to be more careful)

Middle-aged women and anybody over 60 are more likely to respond to a survey than people under 25 (who think Email is archaic, and surveys are a waste of their time)

OK, so what would this all mean if respondents are left to their own devices?

People who like fast food the least would make up a disproportionate number of survey responses women and older men. Extrapolating this to say something about the community as a whole is meaningless. Young people who love fast food won't be represented sufficiently to provide a balance.

The answer is to provide a balanced group of respondents, by only taking a set number of people from various sections of society. Once you have enough answers from middle aged women, you simply don't need any more. You need to go out and find a sufficient number of young males!

A "Quota" can be based on anything you like, but commonly is based upon:

- Age
- Gender
- Location

If you take these three things into account when considering your respondents, you can make the respondent makeup mimic the makeup of society, and therefore provide a more accurate view of society's views.

# How can Quotas be managed?

## Early Survey Termination

You can not control who will click through to your survey, and when they will do it. This means that an unbalanced sample of people is likely to start the survey.

The goal of a quota management system is to stop respondents you don't want at the earliest possible point.

Being terminated in a survey will be at least mildly annoying to someone who has taken the time to complete the survey. The last thing you want to do is inflame the situation by making them answer a lot of questions before they are terminated.

Best practice when creating Web Survey for Market Research is to have a survey with the following structure:

All questions to determine whether a respondent is suitable for the survey are asked in the first few pages of the survey

Terminate Pages for "Screen-Outs" (people who you are not interested in) and "Quota-Outs" (people you are interested in, but you want to limit the numbers) appear next.

Flow control is used to skip appropriate people over the terminate pages. Everyone else hits one of the terminate pages, and the survey is over.

Terminate pages are simply pages that end the survey - they don't have a **Next** button like other pages - they simply have a **Submit** button.

# Setting Quota Rules

Quota management all comes down to using a set of rules to determine whether someone should be completing a survey. Each quota basically deals with 2 things:

- 1. Who are we looking for? (e.g. Males, 18-25)
- 2. How many of them do we want as respondents in our survey?

Web Survey Creator keeps track of the rules that have been created, and the number of people who have met each quota, in its Quota Management System.

| Quota Title                      | Limit    | In Quota | Remaining |
|----------------------------------|----------|----------|-----------|
| City - Adelaide                  | 51       | 51       | -         |
| City - Brisbane (inc Gold Coast) | 100 (20) | 118      | 2         |
| City - Melbourne                 | 152 (28) | 185      | -         |
| City - Perth                     | 62       | 50       | 12        |
| City - Sydney                    | 157      | 162      |           |
| Female, 16-24                    | 33 (7)   | 36       | 4         |
| Female, 25-29                    | 36 (19)  | 53       | 2         |
| Female, 30-39                    | 48 (27)  | 76       |           |
| Female, 40-49                    | 43 (22)  | 67       |           |
| Female, 50-54                    | 25 (15)  | 33       | 7         |
| Female, 55-64                    | 37 (13)  | 48       | 2         |
| Female, 65+                      | 46       | 34       | 12        |
| Male, 16-24                      | 34       | 23       | 11        |
| Male, 25-29                      | 36       | 25       | 11        |
| Male, 30-39                      | 47 (13)  | 60       |           |
| Male, 40-49                      | 41 (20)  | 46       | 15        |
| Male, 50-54                      | 25       | 18       | 7         |
| Male, 55-64                      | 36       | 22       | 14        |
| Male, 65+                        | 38       | 25       | 13        |

## **Dealing with Tough Quotas**

There are often particular quotas that are harder to fill than others. A particular survey may be considered worthless if all quotas are not filled, so this can be a serious issue.

If we consider our previous example, we can see where the harder quotas are:

| Quota Title                      | Limit    | In Quota | Remaining |
|----------------------------------|----------|----------|-----------|
| City - Adelaide                  | 51       | 51       | -         |
| City - Brisbane (inc Gold Coast) | 100 (20) | 118      | 2         |
| City - Melbourne                 | 152 (28) | 185      | -         |
| City - Perth                     | 62       | 50       | 12        |
| City - Sydney                    | 157      | 162      |           |

We can see that while there are plenty of people in most of the other location quotas, we are still looking for 12 people from Perth.

Tough quotas are normally dealt with by "opening up" a survey until we get enough of the quota. This means going over quota in other areas so that we can at least get to the minimum level needed for the hard quota.

Opening up a survey is a very rough technique that has to be manually handled.

Fortunately, Web Survey Creator provides two features that make this process a whole lot easier and more controlled - quota overflow, and priority quotas.

## **Quota Overflow**

In the event original quota numbers have to be modified, an "overflow" figure can be entered rather than changing the original figure - making it a lot easier to see what changes we have made.

| Quota Title                      | Limit    | In Quota | Remaining |
|----------------------------------|----------|----------|-----------|
| City - Adelaide                  | 51       | 51       | -         |
| City - Brisbane (inc Gold Coast) | 100 (20) | 118      | 2         |
| City - Melbourne                 | 152 (28) | 185      | -         |
| City - Perth                     | 62       | 50       | 12        |
| City - Sydney                    | 157      | 162      | -         |

In our example, Brisbane has an overflow of 20 respondents (on top of the original quota of 100) and Melbourne has an overflow of 28 respondents (on top of the original quota of 152).

#### "Priority" Quotas

Quotas in Web Survey Creator work as follows:

As soon as all questions relating to quotas are completed, the system allocates every quota that a respondent meets to them. For example, a respondent may have the following quotas attached to him:

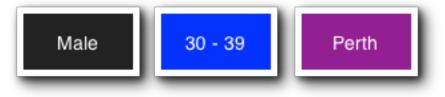

Based on our example, we already have too many male 30-39 respondents:

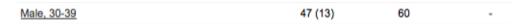

Therefore this respondent would fail quota - even though we really need people from Perth - because letting them through would mean we end up with too many 30-39 year old men.

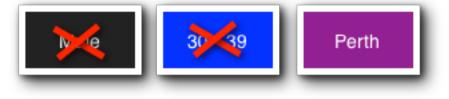

There are times when having one quota go over target is less of a problem than not getting enough of another quota.

If we wanted to make sure we let someone from Perth through, we could set our Perth quota as a "priority" quota. This tells the system to allow anyone from Perth through as a respondent, even if their other quotas are full. As soon as Perth is full, the priority quota will no longer be in effect.

Priority quotas make it very easy to focus on your hard-to-get people. They need to be used cautiously, however, as they will lead to other quotas being over-subscribed.

# Tips for Quota Management

#### Adding quotas after a survey has commenced

The best advice that can be given about adding quotas after a survey has commenced (and responses have been received) is to avoid doing it! The main reasons to try and avoid the late inclusion of quotas are:

You will have completed responses from people who were never tested against your new quotas (since quotas are calculated as a person enters their survey response).

You risk making mistakes like inclusion of questions in quotas that appear after the quota out page (therefore making the quota out page logic invalid).

If you do add or change a quota after a survey has commenced, Web Survey Creator does help you play "catch-up" with existing responses - you can generate the correct quotas for existing responses by clicking the *Re-calculate Quotas* toolbar button under the *Survey Quotas* menu.

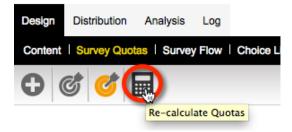

## Testing whether someone fails the quotas in multiple places within a survey

There is nothing worse than a respondent almost getting to the end of a survey, and suddenly they are kicked out because their quota is full. Web Survey Creator avoids this situation by calculating quotas as early in the survey as possible, and from that point on there is a simple rule:

Once you're in, you're in!

What this means is if at the time the quotas were calculated there was still room for a respondent, they will be allowed to complete the survey. This may lead to a slight over-run of numbers for certain quotas if there are a number of people in that quota who finish around the same time.

A person doesn't raise the number in a quota until they have submitted their completed response, so the quota out won't be triggered until the needed number of people have completed their response.

There may be times when this default behavior will cause too much of an over-run, or add unnecessary cost to a job. For example:

A survey may be really long, so a lot of people could be in the middle of the survey (beyond the quota test) when their quota is finally filled.

A significant number get past the quota test, and then leave their response in draft, to be completed later. No matter when they come back (even long after their quota is filled) they will be allowed to complete their response and add to the number in their quota.

So, how do we test for quotas more than once in a survey? Fortunately Web Survey Creator makes it simple.

If you add more than one **Quota Fail Terminate** Page to your survey, quotas will be retested prior to the second and subsequent terminate pages.

| Survey Completion State: | <choose a="" completion="" state="" survey="" valid=""></choose> |
|--------------------------|------------------------------------------------------------------|
|                          | <choose a="" completion="" state="" survey="" valid=""></choose> |
|                          | Respondent has been "Screened Out"                               |
|                          | Respondent Failed to meet a "Quota"                              |
|                          | Respondent has "Completed" the Surty                             |

What this means is you can choose when a re-check occurs (if at all). If you don't care about annoying a respondent who has spent their time completing the answers to the survey, you could even have an additional quota fail page right near the end of the survey.

# Quota Management Example

Our example survey will be for a fictitious Fast Food chain - Worldburger. They have recently introduced a new "healthier choices" menu that adds healthier options to their menu, and they want to see whether people are aware of the change, and what they think of the change.

## Makeup of Respondents Required

In order to get a good cross-section of respondents, they have requested the following gender makeup for responses:

|        | 16-24 | 25-29 | 30-39 | 40-49 | 50-54 | 55-64 | 65+ |
|--------|-------|-------|-------|-------|-------|-------|-----|
| Female | 33    | 36    | 48    | 43    | 25    | 37    | 46  |
| Male   | 34    | 36    | 47    | 41    | 25    | 36    | 38  |

This will provide a good spread of ages, and a slight skew towards women (who are the primary focus of the "healthier choices" campaign).

An additional requirement is to have a geographical spread of respondents that roughly represents the proportional number of people in various cities who visit Worldburger stores in any given week.

| Sydney | Melbourne | Brisbane | Perth | Adelaide |
|--------|-----------|----------|-------|----------|
| 157    | 152       | 103      | 62    | 51       |

Both of these requirements add to a total of 525 people. They are not *interlocking quotas*, so it doesn't matter what the gender/age makeup is for each geographical location.

# **Preparing Our Survey**

## Gender/Age/Location Questions

Quotas are calculated based on responses entered into a survey. For our survey, we therefore need to ask about a person's gender, age and location.

For a detailed explanation about adding questions, see our basic survey guide. For the purposes of this example, we will just look at the completed questions.

On our first page, we will ask for the respondent's gender:

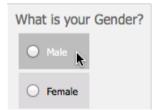

On the second page, we will ask for the respondent's age:

| What is your age group? |         |         |       |         |         |       |
|-------------------------|---------|---------|-------|---------|---------|-------|
| 0 16-24                 | 0 25-29 | O 30-39 | 40-49 | 0 50-54 | 0 55-64 | 0 65+ |

On the third page, we will ask where the respondent lives:

| Which City do you live in? |                     |
|----------------------------|---------------------|
| O Sydney                   | O Adelaide          |
| Melbourne                  | O Perth             |
| O Brisbane                 | O None of the above |

We now have a survey with the following structure:

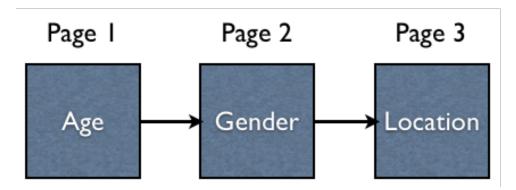

Once a respondent has answered these three questions, we will know whether or not they fit a quota.

```
If a respondent doesn't fit into a quota, we need to end the survey for them.
```

The fourth page in the survey will therefore be a **Quota Fail Terminate** Page. If a respondent does not fit into quotas, they will see this page. If they do fit into a quota, this page will be hidden and they will move onto page 5.

This logic is explained in the following diagram:

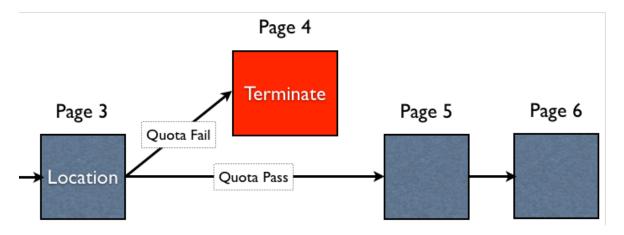

## Quota Fail Terminate Page

We need to create the **Quota Fail Terminate** Page. This is simply a matter of creating a page in the survey, then:

1. Clicking the *Edit button* to edit the page details

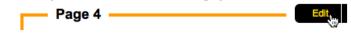

2. Changing the type of page to indicate that it is a terminate page.

| Terminate Survey                                                                                                    |                                                                  |  |  |  |
|----------------------------------------------------------------------------------------------------|------------------------------------------------------------------|--|--|--|
| You can optionally terminate the Survey if your survey reaches this page. Choose this page and what will happen once the Survey is terminated. |                                                                  |  |  |  |
| <ul> <li>Do not Terminate the Surv</li> </ul>                                                                                                  | rey on this Page                                                 |  |  |  |
| <ul> <li>Terminate the Survey and</li> </ul>                                                                                                   | use Distribution completion process                              |  |  |  |
| <ul> <li>Terminate the Survey and</li> </ul>                                                                                                   | Redirect Survey to a Web Page                                    |  |  |  |
| Redirect Web Page Url:                                                                                                    |                                                                  |  |  |  |
| Survey Completion State:                                                                                                    | <choose a="" completion="" state="" survey="" valid=""></choose> |  |  |  |
|                                                                                                    | <choose a="" completion="" state="" survey="" valid=""></choose> |  |  |  |
|                                                                                                    | Respondent has been "Screened Out"                               |  |  |  |
|                                                                                                    | Respondent Failed to meet a "Quota"                              |  |  |  |
|                                                                                                    | Respondent has "Completed" the Survay                            |  |  |  |

A terminate page is different to a normal page because:

- It has a submit button, <u>not</u> a next button on it. This means it will be the last page seen by the respondent in the survey.
- It has the ability to redirect to a specific location which is very important when integrating with external respondent panels (a point we will discuss more fully in a future chapter).

# **Creating Our Quotas**

So far we have the questions that are used in our quota, and we have a terminate page. What we are lacking is a calculation of the quotas, and a survey flow to properly handle the showing or hiding of the terminate page. Let's look at these issues in turn.

## Using the Quota Builder

We have to set up quite a few quotas in this survey. In fact, we have to set up:

2 Genders x 7 Age Ranges = 14 Gender/Age Quotas and 5 Location Quotas

That's a total of <u>19 Quotas</u>.

While setting each quota up manually can be done, fortunately Web Survey Creator has a **Quota Builder** that does most of the work for us. It let's us create related quotas in a single process.

#### Creating the Gender/Age Quotas

Let's create the gender and age quotas first. The steps for creating these quotas are as follows:

1. Click on the Survey Quotas menu under the Design tab

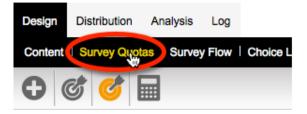

2. Choose the **Quota Builder** from the toolbar

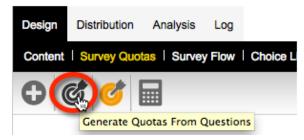

3. Choose Gender as the first question we want to use in our quotas

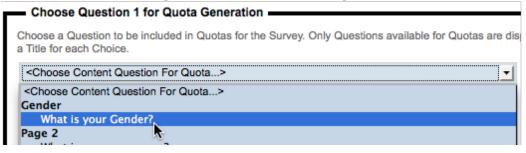

4. Choose both of the values for this question to indicate that they will both be used in the quota (note that we can optionally change how they will be described in the quota)

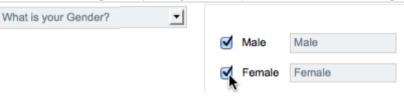

5. Choose Age Group as the second question we want to use in our quotas

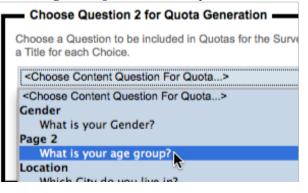

6. Again, choose all values. We can do this quickly by pressing the Toggle Selection link

|   |       |       | Toggle Selection                                                                                                    |             | 1 40 04 | 16-24 |
|---|-------|-------|----------------------------------------------------------------------------------------------------|-------------|---------|-------|
|   | 16-24 | 16-24 | A CONTRACTOR OF A CONTRACTOR OF A CONTRACTOR OF A CONTRACTOR OF A CONTRACTOR OF A CONTRACTOR OF A CONTRACTOR OF A CONTRACTOR A CONTRACTOR A CONTRACT |             | 16-24   | 10-24 |
|   | 25-29 | 25-29 |                                                                                                    |             | 25-29   | 25-29 |
|   | 30-39 | 30-39 |                                                                                                    | <b>&gt;</b> | 30-39   | 30-39 |
|   | 40-49 | 40-49 |                                                                                                    |             | 40-49   | 40-49 |
|   | 40-49 | 40-49 |                                                                                                    |             |         |       |
|   | 50-54 | 50-54 |                                                                                                    |             | 50-54   | 50-54 |
|   | 55-64 | 55-64 |                                                                                                    |             | 55-64   | 55-64 |
| _ |       | 05.   |                                                                                                    |             | 65+     | 65+   |
|   | 65+   | 65+   |                                                                                                    |             |         |       |

7. Press the Set Quota Limits button

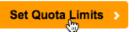

8. All combinations of the choices selected will be presented ready for quota numbers to be entered

| #  | Title         | Quota Access Code | Limit |
|----|---------------|-------------------|-------|
| 1  | Male, 16-24   | MALE16-24         | 0     |
| 2  | Male, 25-29   | MALE25-29         | 0     |
| 3  | Male, 30-39   | MALE30-39         | 0     |
| 4  | Male, 40-49   | MALE40-49         | 0     |
| 5  | Male, 50-54   | MALE50-54         | 0     |
| 6  | Male, 55-64   | MALE55-64         | 0     |
| 7  | Male, 65+     | MALE65            | 0     |
| 8  | Female, 16-24 | FEMALE16-24       | 0     |
| 9  | Female, 25-29 | FEMALE25-29       | 0     |
| 10 | Female, 30-39 | FEMALE30-39       | 0     |
| 11 | Female, 40-49 | FEMALE40-49       | 0     |
| 12 | Female, 50-54 | FEMALE50-54       | 0     |
| 13 | Female, 55-64 | FEMALE55-64       | 0     |
| 14 | Female, 65+   | FEMALE65          | 0     |

9. Enter the quota numbers as per the original request from Worldburger

| # | Title       | Quota Access Code | Limit |   |
|---|-------------|-------------------|-------|---|
| 1 | Male, 16-24 | MALE16-24         | 34    | Þ |
| 2 | Male, 25-29 | MALE25-29         | 36    | Þ |
| 3 | Male, 30-39 | MALE30-39         | 47    | Þ |

10. Press the Save Quotas button

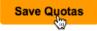

The Quotas will all be shown under Survey Quotas on the Design tab.

| Quota Title   | Code        | Limit | In Quota | Remaining |
|---------------|-------------|-------|----------|-----------|
| Female, 16-24 | FEMALE16-24 | 33    | •        | 33        |
| Female, 25-29 | FEMALE25-29 | 36    |          | 36        |
| Female, 30-39 | FEMALE30-39 | 48    | -        | 48        |
| Female, 40-49 | FEMALE40-49 | 43    | -        | 43        |
| Female, 50-54 | FEMALE50-54 | 25    | -        | 25        |
| Female, 55-64 | FEMALE55-64 | 37    | -        | 37        |
| Female, 65+   | FEMALE65    | 46    | -        | 46        |
| Male, 16-24   | MALE16-24   | 34    | -        | 34        |
| Male, 25-29   | MALE25-29   | 36    | -        | 36        |
| Male, 30-39   | MALE30-39   | 47    | -        | 47        |
| Male, 40-49   | MALE40-49   | 41    | -        | 41        |
| Male, 50-54   | MALE50-54   | 25    | -        | 25        |
| Male, 55-64   | MALE55-64   | 36    | -        | 36        |
| Male, 65+     | MALE65      | 38    | -        | 38        |
|               |             |       |          |           |

## Creating the Location Quotas

The location quotas can be created in the same way as the gender/age quotas - in fact, they are even easier to create, since all the quotas are only based on a single question - *City lived in*.

We need to choose all values except "None of the above", which would be inappropriate as a quota.

| Which City do you live in? |                   |                   |
|----------------------------|-------------------|-------------------|
|                            | Sydney            | Sydney            |
|                            | Melbourne         | Melbourne         |
|                            | d Brisbane        | Brisbane          |
|                            | delaide           | Adelaide          |
|                            | Perth             | Perth             |
|                            | None of the above | None of the above |

Quotas are shown alphabetically in the Quotas Browse - but we want the cities to appear together. We can do this by changing the descriptors for the cities before saving.

| Sydney    | City - Sydney    |
|-----------|------------------|
| Melbourne | City - Melbourne |
| Srisbane  | City - Brisbane  |
| delaide   | City - Adelaide  |
| Perth     | City - Perth∔    |

Once the location quotas are added, they will also be shown at the top of the **Survey Quotas Browse** (because they are first in the alphabetical order).

| Quota Title      | Code        | Limit | In Quota | Remaining |
|------------------|-------------|-------|----------|-----------|
| City - Adelaide  | ADELAIDE    | 51    | -        | 51        |
| City - Brisbane  | BRISBANE    | 103   |          | 103       |
| City - Melbourne | MELBOURNE   | 152   |          | 152       |
| City - Perth     | PERTH       | 62    | -        | 62        |
| City - Sydney    | SYDNEY      | 157   |          | 157       |
| Female, 16-24    | FEMALE16-24 | 33    |          | 33        |
| Female, 25-29    | FEMALE25-29 | 36    |          | 36        |

# Adding Quota Fail Terminate Page logic

We have already created our quota terminate - there's just one problem!

```
If survey flow logic is not added to hide a terminate page, the page will always be shown - and every respondent will be terminated!
```

Now that we have our quotas set up, we can correctly hide the terminate page (since the hide rule will be directly related to whether a respondent can fit in the quotas).

The steps for creating our terminate page logic are as follows:

1. Click on Survey Flow under the Design tab.

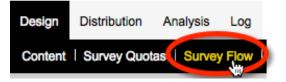

2. Add a New Flow

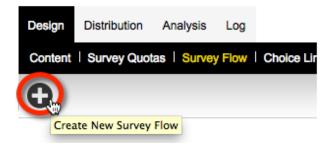

3. Choose to hide the terminate page

| Please enter a title to describe your Survey                                                 | Flow                           |  |  |
|----------------------------------------------------------------------------------------------|--------------------------------|--|--|
| Survey Flow Title:                                                                           | Hide Pages: Page 4 [Terminates |  |  |
|                                                                                              |                                |  |  |
| Choose Which Pages to Hide     Please select the Pages that you would like this flow to hide |                                |  |  |
| Gender<br>Page 2<br>Location                                                                 |                                |  |  |
| Page 4 [Terminates Survey]                                                                   |                                |  |  |

4. Click the Save & Continue to Add Conditions button

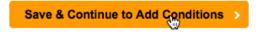

5. Click Add Condition

| Hide Page Page 4 Terminates Survey |               |
|------------------------------------|---------------|
| When                               |               |
| No Conditions Exist                |               |
|                                    | Add Condition |

6. Choose to test all the quotas, as shown below

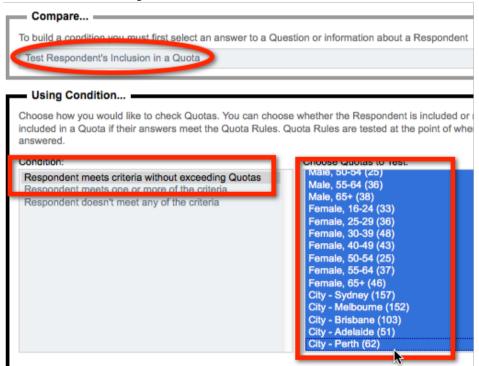

7. Click Save Condition

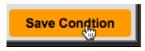

The terminate page will now only be shown under the following conditions:

- 1. The respondent matches at least one of the quotas
- 2. All of the quotas attached to the respondent still have room (the only exception to this rule is if **Priority Quotas** exist, as discussed in the previous section).

## Manual Adjustment of Quotas

If you need to add or edit single quotas, you can do this through the Quota Management System.

## Adding a Single Quota

To add a single Quota, click on the Create Quota toolbar button.

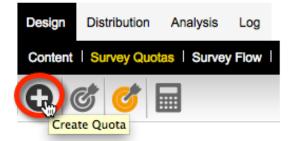

All details for the quota need to be entered, including a title for the quota.

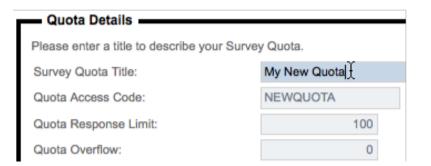

The Quota Rules can be added one at a time, in a similar way to flow control.

| Compare                                                                                                    |  |  |
|----------------------------------------------------------------------------------------------------|--|--|
| To build a condition you must choose a Question that you want to have tested                                                                     |  |  |
| What is your Gender?                                                                                                    |  |  |
| Using Condition                                                                                                    |  |  |
| Choose how you would like to check this answer. For Example, for a "Multiple Choice, Radio But Selected" and then select the choices to compare. |  |  |
| Condition:                                                                                                    |  |  |
| Any Choice Selected Male                                                                                                    |  |  |
| No Choice Selected                                                                                                    |  |  |

## Editing a Quota

Editing a Quota is simply a matter of clicking on the Quota Title in the Quota Browse.

| Quota Title     | Code      | Limit |
|-----------------|-----------|-------|
| City - Adelaide | ADELAIDE  | 51    |
| City - Brisbane | BRISBANE  | 103   |
| City - webourne | MELBOURNE | 152   |

## Editing Multiple Quotas at once

If you need to modify quotas, quite often it's going to be one the following details that needs to be changed:

- How many people you are looking for in the quota
- How much of an overflow you will allow
- The access code or description for the quota

Web Survey Creator makes it easy to modify these details *en masse* by clicking on the **Update All** toolbar button under **Survey Quotas**.

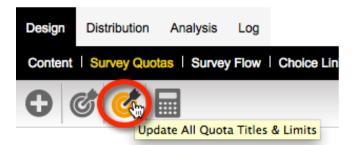

Titles, access codes, limits and overflow amounts can all be adjusted from a single screen.

| Tit              | e Quota Access Code | Limit | Overflow |
|------------------|---------------------|-------|----------|
| City - Adelaide  | ADELAIDE            | 51    | 0        |
| City - Brisbane  | BRISBANE            | 103   | 0        |
| City - Melbourne | MELBOURNE           | 152   | 0        |
| City - Perth     | PERTH               | 62    | 0        |
| City - Sydney    | SYDNEY              | 157   | 0        |
| Female, 16-24    | FEMALE16-24         | 33    | 0        |
| Female, 25-29    | FEMALE25-29         | 36    | 0        |
| Female, 30-39    | FEMALE30-39         | 48    | 0        |
| Female, 40-49    | FEMALE40-49         | 43    | 0        |
| Female, 50-54    | FEMALE50-54         | 25    | 0        |
| Female, 55-64    | FEMALE55-64         | 37    | 0        |
| Female, 65+      | FEMALE65            | 46    | 0        |
| Male, 16-24      | MALE16-24           | 34    | 0        |
| Male, 25-29      | MALE25-29           | 36    | 0        |
| Male, 30-39      | MALE30-39           | 47    | 0        |
| Male, 40-49      | MALE40-49           | 41    | 0        |
| Male, 50-54      | MALE50-54           | 25    | 0        |
| Male, 55-64      | MALE55-64           | 36    | 0        |
| Male, 65+        | MALE65              | 38    | 0        |

# **Tracking Quotas**

Quotas can be easily tracked under **Survey Quotas**, as we have already seen. This works well if you have set up the survey, and you are a Web Survey Creator user, but what if you are an outsider - like a client?

Let's assume that the management at Worldburger wants to keep an eye on the progress of the survey. Fortunately there is a way for them to do this in WSC - through a *Web Portal*.

A Web Portal can show a number of things including:

## **Current Status of Quotas**

All quotas are listed, together with the number of respondents who are currently "In Quota" and how many are still needed.

## **My Portal Sample**

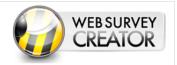

Home | Question Statistics | Overview Charts | Quotas | Reports

| Survey Quotas                          |          |          |           |       |
|----------------------------------------|----------|----------|-----------|-------|
| he current status of all survey quotas |          |          |           |       |
|                                        |          |          |           |       |
| Quota Title                            | Limit    | In Quota | Remaining | Draft |
| City - Adelaide                        | 51       | 51       | -         | 8     |
| City - Brisbane (inc Gold Coast)       | 103 (17) | 118      | 2         | 14    |
| City - Melbourne                       | 152 (28) | 185      |           | 27    |
| City - Perth                           | 62       | 50       | 12        | 2     |
| City - Sydney                          | 157      | 162      |           | 20    |
|                                        |          | 36       |           |       |

## **Response Counts**

A daily count of responses is shown, together with a cumulative total - broken down by type (quota outs etc.)

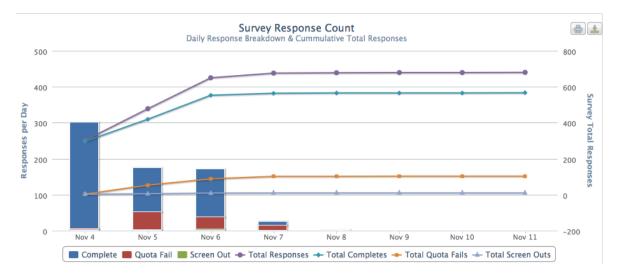

## **Individual Question Statistics**

Current counts for responses to each of the questions in the survey.

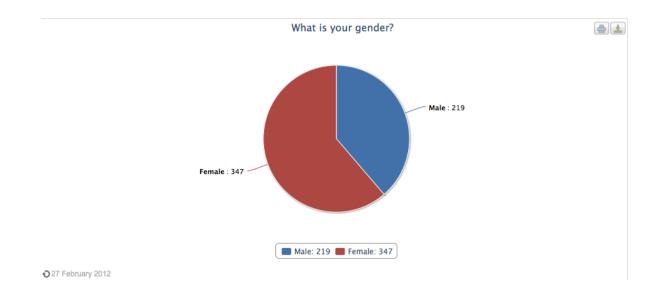

# Mobile Web Surveys

The world of Surveys is currently changing at a pace not seen since the original shift to the Web. Having a Web Survey is no longer enough - your surveys now need to be accessible on mobile devices.

"Smart phones" are your window into higher response rates, and more satisfied respondents.

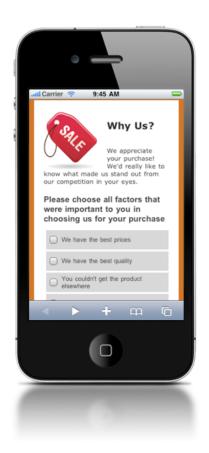

# Mobile vs. Desktop

The expectations that respondents now have when it comes to Web Surveys are quite easy to quantify. Unfortunately they are not so easy to meet, since many of the expectations are not easy to achieve.

| Expectation                                                               | Problem                                                                                                    |
|---------------------------------------------------------------------------|----------------------------------------------------------------------------------------------------|
| Survey completion on a mobile device or a desktop computer - not just one | Many survey solutions have full-featured "desktop"<br>and cut-down "mobile" versions. Choose one or<br>other when setting up (not both). |
| "Sexy" surveys                                                            | "Sexy" usually equals flash-based desktop questions.<br>Not mobile compatible.                                                           |
| If using a mobile device, survey is still full-featured                   | Usually formatting and functionality on mobile devices is cut down                                                                       |

The existence of mobile devices with true Web browser capabilities is a relatively new phenomenon (some suggest it began with the iPhone in 2007) and many of the gaps between expectations and the reality of Web Surveys on mobile devices is simply a result of large, established software packages still trying to "catch up" with the expectation.

Going "half-way" with cut-down mobile-specific survey tools misses the point - people have "cool" mobile devices and expect the things they do on those devices to be "cool" as well.

There is an added benefit to getting to people via their mobile phone or tablet - the sorts of people who use these devices are often the younger demographic that are so hard to get any response out of.

## The humble P.C. is far from dead...

Regardless of how much people like using their mobile devices, there is still an important place for desktop (and laptop) computers. It is therefore critical that a Web Survey continues to work well in a standard PC environment. There are a number of benefits to this environment that will never be eradicated by the onslaught of mobile devices:

- 1. Large amounts of text are easier to enter on a full-sized keyboard
- 2. Virtually every household has a PC (and can share it, unlike personal mobile devices) for completion of surveys
- 3. A significant percentage of respondents do not have or want smart mobile devices
- 4. Older generations often feel more comfortable using a PC, since that is what they are used to

#### Mobile doesn't have to mean basic

With use of the right technologies, there is only really one limitation that you have to work around on a mobile device...

Mobile devices have less screen real estate than desktops. The interface provided must take this into account.

# Layout Management

Images need to be resized, and wide layouts changed to fit a mobile screen.

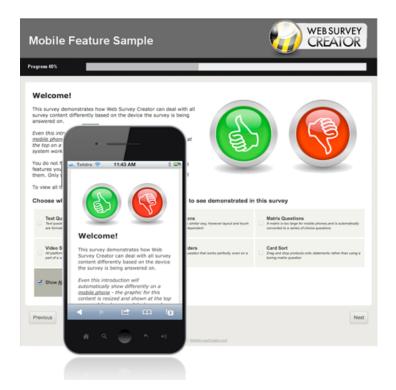

Advanced text question types - like demographics - look best using a form-style layout on a desktop. Again, on a mobile device, the layout needs to be modified.

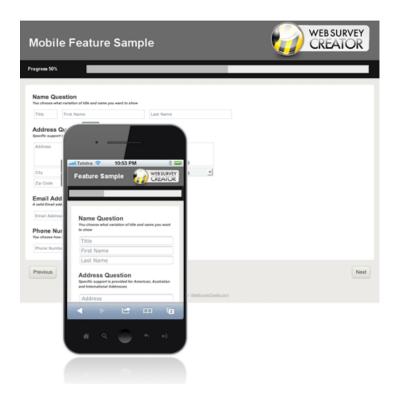

## **Text Entry**

On a desktop, text entry is easy - the keyboard in the primary input device. On a mobile, text fields not only need to be formatted for the screen - they also need to work with the input system on the device.

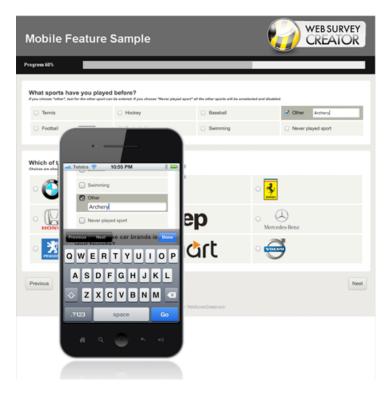

## Question "Morphing"

Some question types simply cannot be used on a mobile because the screen size simply doesn't allow for a useable experience. An example is a matrix question, which requires the full width of the screen to be able to be entered on a desktop.

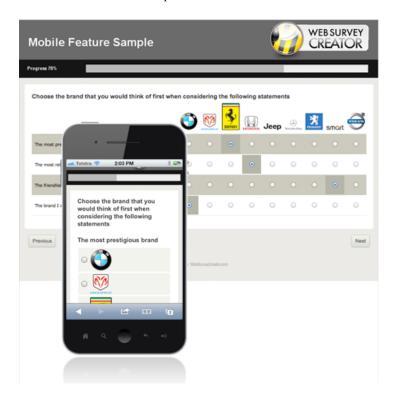

# Keeping the "Sexy" in your Surveys

One of the biggest issues faced when supporting mobile devices is to avoid losing all the "sexy" capabilities that respondents have become used to.

## Gotta have Video!

Many market research surveys use video as a way to show product material such as advertisements.

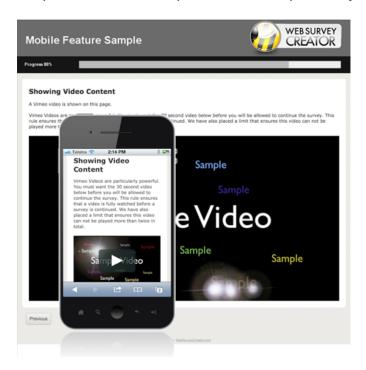

## **Touch-enabled Sliders**

Sliders are used more and more in surveys. It's important to have the same capability on mobile devices - including advanced implementations like the component breakdown slider question below.

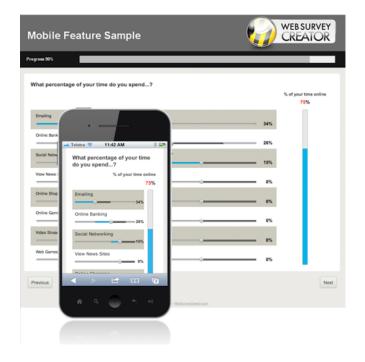

## Drag 'n' Drop

Mobile users love their touch-screen smartphones. Drag 'n' drop needs to be available on the phone to mimic dragging operations on the desktop version of survey questions.

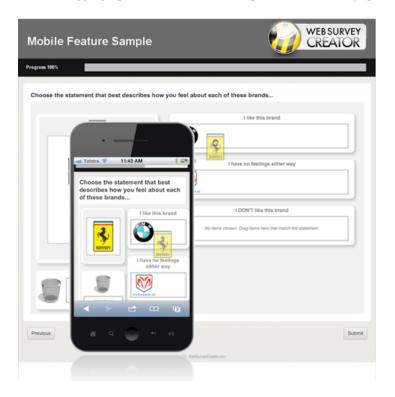

## Going Mobile: Working smarter, not harder

If you want to create Web Surveys that support both mobile and desktop respondents, you need to adhere to some rules when looking for a Web Survey design tool:

- 1. <u>Never use flash-based questions</u>. They immediately exclude mobile users
- 2. Avoid solutions that split mobile and desktop survey design into separate modules you'll be doing twice the work, and possibly have incompatibilities due to limitations in the mobile version
- 3. Avoid survey solutions for desktop respondents that have mobile capabilities "tacked on". Mobile is too important to be an afterthought.
- 4. Avoid overly basic mobile survey capabilities you'll be able to get to mobile users, but not with the kind of survey you need to create.

# An Example Survey

The example we will be reviewing in this section has been created in Web Survey Creator. Images of mobile survey capabilities in the previous section came from this example.

To see the full example, visit the WSC sample online:

http://www.websurveycreator.com/c/survey-sample-3.aspx

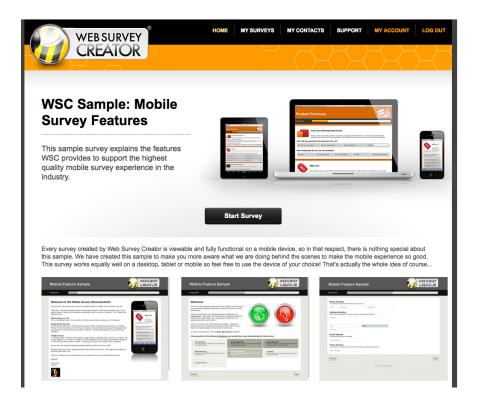

## Making a WSC survey mobile-capable

A survey can tell what browser - and therefore what type of device - it is being run on. Web Survey Creator uses this information to determine how a survey will be displayed.

What do you need to do to make a WSC survey work on a mobile device?

#### NOTHING

Any survey created in Web Survey Creator will work on a mobile device - they whole basis of the system is you design a survey once and it can be used everywhere.

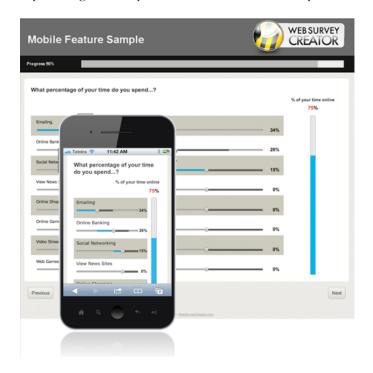

## **Targeting Specific Platforms**

While Web Survey Creator will manage surveys on a mobile device automatically, there may be times when you actively want to do something different for respondents who answer on a mobile as opposed to people who answer on a PC (or on a tablet for that matter).

Whenever Web Survey Creator shows a survey to a respondent, it determines which of the following types of device is being used to view the survey:

| РС     | Computer running a full PC operating system such as Microsoft Windows or Mac OSX. These are the types of machines that have traditionally been used to complete surveys. |
|--------|----------------------------------------------------------------------------------------------------|
| Tablet | Mobile devices that have moderately sized (7"+) touch-screens, and are generally referred to as "tablets" (e.g. iPad, Samsung Galaxy Tab)                                |
| Mobile | Mobile devices with relatively small screens (<5") that are generally referred to as "Smartphones".                                                                      |

Web Survey Creator can determine the type of device from the browser that is running on the device. Knowing which device is being used can open opportunities to change the behavior of the survey for different devices.

#### **Device Targeting through Flow Control**

Our Mobile Survey Sample doesn't have a single introduction page - it has three. It has one for each type of device.

| Introduction - PC Users           |
|-----------------------------------|
| Introduction - Tablet Users       |
| Introduction - Mobile Phone Users |

While multiple introduction pages is certainly not mandatory - since WSC will render a single page correctly on all three styles of device - it does give some flexibility in survey design. It allows the designer of the survey:

To show different introduction text based upon the type of device being used.

1. PC

#### Welcome to the Mobile Survey Demonstration!

OK, so you're not running this survey on a mobile phone or a tablet at the moment, are you?

That's fine - this demonstrates exactly how surveys created in Web Survey Creator work. Three distinct types of device are supported automatically when a survey is rendered - PCs, Tablets and Mobile Phones.

2. Tablet

#### Welcome to the Mobile Survey Demonstration!

Cool - it looks like you are running this survey on a Tablet. It will work pretty much like a survey on a PC, except that the sizing will suit a tablet, and the touch interface is supported for all questions.

## 3. Mobile Welcome to the Mobile Survey Demonstration!

Cool - it looks like you are running this survey on a Mobile Phone.

All questions can be answered on your phone, but they will be formatted to suit the size of screen.

You can proactively limit content based upon the device. In our example survey, the introduction for mobile phones is shorter and does not contain any images - taking into account the fact that the survey is likely to be done on a 3G network.

### Setting up Flow Control

To set up the introduction pages in the sample, we did the following:

1. We created three pages - one for each of the devices we wanted to target

| <add new="" pages=""></add> |           |
|-----------------------------|-----------|
| Shuu new Fages              | 1 Page    |
|                             | 2 Pages   |
|                             | 3 Pages 🕁 |

2. We then created three survey flow rules - one rule each for the introduction pages. The rules tested the type of device that way being used to view the survey

| Compare                                                                                       |                                                                                                    |
|-----------------------------------------------------------------------------------------------|----------------------------------------------------------------------------------------------------|
| To build a condition you must first select an ar                                              | nswer to a Question or information about a Respondent                                                         |
| Respondent's Smartphone Status                                                                |                                                                                                    |
| Using Condition                                                                               |                                                                                                    |
| Choose how you would like to check this answ<br>Equal to Any Value" a particular answer and n | ver. For Example, for a "Multiple Choice, Radio Buttons (Choose On<br>nay then select the choices to compare. |
| Condition:                                                                                    | Choose 1 or more Values:                                                                                      |
| Equal to Any Value                                                                            | Standard Web Browser                                                                                          |
| Not Equal to Any Value                                                                        | Smortphone (o.g. iBhane Sileakharn, Andraid)                                                                  |

Tablet (e.g. iPad)

## **Research Panel Integration**

Respondents for Web Surveys often come from Research Panels. These panels can be used to find people who fit the required demographics for the survey.

Web Survey Creator can work generically with any standard panel, or can fully integrate with a panel if it uses the popular Contact Profiler panel software.

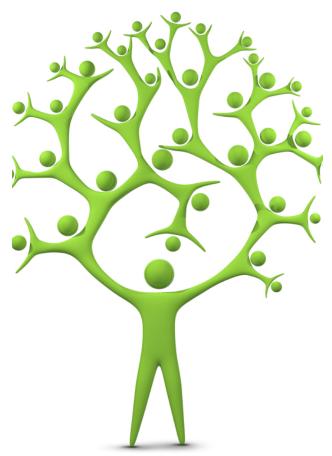

## **Overview of Research Panels**

Research Panels provide a good source of survey respondents with specific attributes such as certain ages, genders and locations.

These panels must track how their members are used, so that:

- 1. the members can be rewarded for their effort
- 2. and fees can be paid to the panel provider for their use in a survey

For this tracking to be possible, there has to be communication between the survey and the panel provider's software.

A panel member who completes a survey must be flagged with an identifier that is chosen by the panel provider so that they can be matched up to their panel.

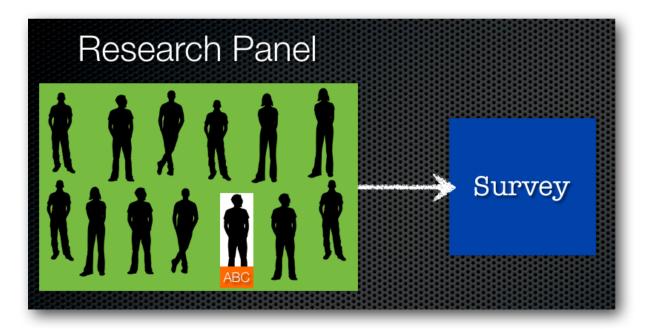

This means that there needs to be a mechanism for this data to be passed into the survey.

Upon completion of the survey, the panel provider needs to be told how the panel member went in the survey – things such as:

- 1. Did they complete the survey?
- 2. Were they screened out because they were an unsuitable respondent?
- 3. Were they quota-ed out because we already had enough responses from their type of respondent?

The panel provider, based upon this information, can determine rewards and fees.

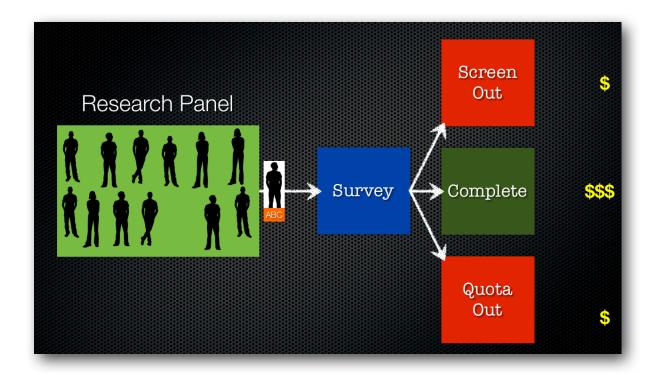

## Using a Research Panel

### Setting a respondent's unique code

OK, so let's start by looking at how we can use an identifier provided by a panel provider.

Our starting point is to use a standard anonymous survey distribution.

For example, I could have a survey link that looks as follows:

### http://survey.websurveycreator.com/s/myresearchsurvey

A unique ID can be set for each respondent who completes the survey, by simply passing the ID to the survey link as follows:

### http://survey.websurveycreator.com/s.aspx?s=f4ef1799-2413-4514-b5ef-9ff20elde322&usr={Unique Code}

The passing of a unique code to each respondent would be handled by the panel management system, since it would be sending out the invitations.

Therefore, the links sent to three different respondents could look something like the following:

### http://survey.websurveycreator.com/s.aspx?s=f4ef1799-2413-4514-b5ef-9ff20e1de322&usr=1000

http://survey.websurveycreator.com/s.aspx?s=f4ef1799-2413-4514-b5ef-9ff20e1de322&usr=1001

http://survey.websurveycreator.com/s.aspx?s=f4ef1799-2413-4514-b5ef-9ff20elde322&usr=ABC Codes can be any combination of letters and numbers up to 50 characters long.

| http://survey.websurveycreator.com/s/myresearchsurvey                       |
|-----------------------------------------------------------------------------|
| <br>http://survey.websurveycreator.com/s/myresearchsurvey?usr={Unique Code} |
| http://survey.websurveycreator.com/s/myresearchsurvey?usr=ABC               |
| http://survey.websurveycreator.com/s/myresearchsurvey?usr=XYZ               |
| http://survey.websurveycreator.com/s/myresearchsurvey?usr=DEF               |

### Passing back the Survey Result

Once a respondent completes a survey, the panel management system will need to be notified about the respondent's completion status.

This is achieved by redirecting back to the panel management system at the conclusion of the survey.

In general, two pieces of information are provided as part of the redirect:

- 1. The respondent's identifier
- 2. A code indicating the status of the respondent's response

The identifier is simply a passing back of the unique code that was given to Web Survey Creator when the respondent commenced the survey.

The code to indicate status will generally be one of three possibilities – a code indicating:

- 1. a complete
- 2. a screen out; or
- 3. a quota out

An example of a redirect URL could look as follows:

### http://www.mypanel.com/surveycompleted.aspx?id=ABC&success=Complete

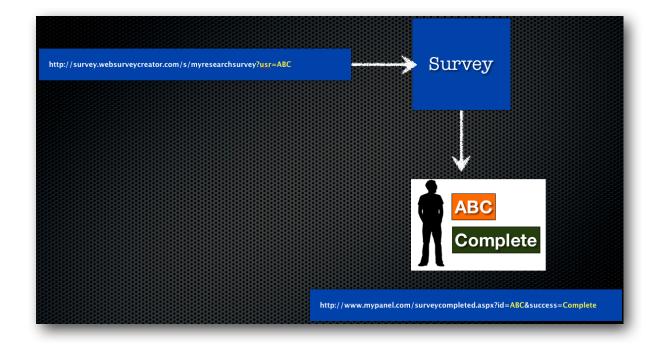

The different URLs needed are set up on the different Terminate Pages throughout the survey. For more information on Terminate Pages, see the discussion in an earlier chapter of this book.

## Panel Example: SurveyVillage

Let's consider a real-life example, using the Australian "SurveyVillage" panel.

When we set up our redirection URLs, we make sure we pass the code that was sent through to the survey, together with the necessary "ActionCode".

SurveyVillage provides the format of the URL.

We simply place a Recall Code into the URL so that the respondent is identified with the same code that was passed through when the respondent commenced the survey.

The URLs for Completes, Screen-outs and Quota-outs are shown here.

### Completes

### http://www.surveyvillage.com/WebJobFinish.aspx?SurveyCode=x520afgv5r t2umlqwja8&ContactId=RECALLCODE&ActionCode=q2yf4

**Screen Outs** 

http://www.surveyvillage.com/WebJobFinish.aspx?SurveyCode=x520afgv5r t2umlqwja8&ContactId=RECALLCODE&ActionCode=xry64

### **Quota Outs**

http://www.surveyvillage.com/WebJobFinish.aspx?SurveyCode=x520afgv5r t2umlqwja8&ContactId=RECALLCODE&ActionCode=q5jd8 You will notice that the only difference in the URLS is the "Action Code".

All we need to do in Web Survey Creator is place the re-directions at the appropriate place in the survey structure.

**Completes** will get to the end of the survey. We will therefore change the redirect that appears on the Survey Complete terminate page that appears at the end of our survey.

| Terminate Survey                                                                                                    |                                                             |  |
|----------------------------------------------------------------------------------------------------|-------------------------------------------------------------|--|
| You can optionally terminate the Survey if your survey reaches this page. Choose whether you want to terminate the Survey on this page and what will happen once the Survey is terminated. |                                                             |  |
| O Do not Terminate the Survey on this Page                                                                                                    |                                                             |  |
| Terminate the Survey and use Distribution completion process                                                                                                    |                                                             |  |
| <ul> <li>Terminate the Survey and Redirect Survey to a Web Page</li> </ul>                                                                                                    |                                                             |  |
| Redirect Web Page Url:                                                                                                    | =x520afgv5rt2umlqwja8&ContactId=RECALLCODE&ActionCode=q2yf4 |  |
| Survey Completion State:                                                                                                    | Respondent has "Completed" the Survey                       |  |

Screen Outs will occur for people who end up on the Screen Out terminate page. We therefore need to adjust the redirect on this page.

| i                                                                          |                                                                                                    |                                                             |  |
|----------------------------------------------------------------------------|----------------------------------------------------------------------------------------------------|-------------------------------------------------------------|--|
|                                                                            | You can optionally terminate the Survey if your survey reaches this page. Choose whether you want to terminate the Survey on this page and what will happen once the Survey is terminated. |                                                             |  |
|                                                                            | Do not Terminate the Survey on this Page     Terminate the Survey and use Distribution completion process                                                                                  |                                                             |  |
| <ul> <li>Terminate the Survey and Redirect Survey to a Web Page</li> </ul> |                                                                                                    |                                                             |  |
| l                                                                          | Redirect Web Page Url:                                                                                                    | =x520afgv5rt2umlqwja8&ContactId=RECALLCODE&ActionCode=xry64 |  |
|                                                                            | Survey Completion State:                                                                                                    | Respondent has been "Screened Out"                          |  |

Quota Outs will occur for people who end up on the Quota Out page. We therefore need to adjust the redirect on this page.

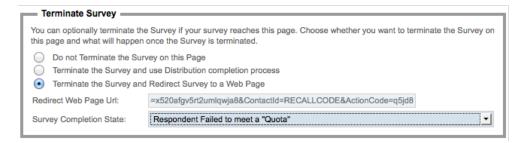

OK, great! Our survey is now ready to be used with the SurveyVillage panel.

## Integration of Web Surveys with Contact Profiler

### What is Contact Profiler?

Contact Profiler (CP) is a Web Application that can be used to manage respondent panels. It has been developed in close co-operation with the team that developed Web Survey Creator.

This means that:

- A level of integration is possible that simplifies many of the tasks described in the previous chapter
- Additional capabilities are available including updating panel data with responses from the integrated survey.

### Why use Integration?

The steps described earlier in this chapter are pretty straightforward and will work with any panel, so why worry about closer integration? There are a number of benefits:

- 1. Integration hides the technical aspects of the process completely, making it easier to understand
- 2. The easier the setup, the less chance there will be any mistakes. We're dealing with URLs and codes a mis-typed letter can cause havoc
- 3. It's quicker to set up!
- 4. Features like updating of panel profile information are only available through true integration

### Who can use Integration?

Contact Profiler integration is available to organizations who use both CP and WSC themselves. They are therefore the owners of the panel, and creators of the Web Surveys. External consumers of a research panel (who don't actually own the panel) would need to be set up using the general integration described in the previous chapter.

### Web Survey Integration Overview

Users of Web Survey Creator can integrate surveys with Contact Profiler using the method described in the previous chapter. There is, however, a much quicker and simpler way of integrating.

Let's consider an example:

"Beach Burger" is a fast growing burger chain that wants to determine whether it's new healthier menu and advertising campaign is working in it's key demographic of 18-39 year olds.

A quick survey has been created in WSC for sending out to panel members in a research panel that is run in Contact Profiler.

### **Integration Checklist**

It is important to understand how integration is achieved between WSC and CP. Part of this understanding relates to ensuring that your Web Surveys are set up correctly for integration. A checklist of things to consider is listed below.

### Mandatory Checklist

The to do items in the checklist below <u>must</u> be completed for integration to be possible. Without them, you will be unable to set up integration.

| To Do ITEM               | Details                                                                                                    |
|--------------------------|----------------------------------------------------------------------------------------------------|
| Create a Survey in Web   | Integration is achieved by going into Contact Profiler and                                                     |
| Survey Creator           | choosing a survey to integrate to. You therefore need to actually create a survey in Web Survey Creator first! |
| Create a Survey Complete | Integration supports completes, screen-outs and quota-outs. A                                                  |
| Terminate Page           | single survey complete terminate page must exist in the survey at                                              |
|                          | a minimum. Other pages are optional                                                                            |

As we can see, the list of mandatory items is minimal. If these are set up, we can provide the most basic form of integration as follows:

- Contact Profiler will be able to invite people to the survey
- People who complete the survey will be tracked, and Contact Profiler will be "informed" of their completion.

### **Optional Checklist**

While the following to do items are not mandatory, they allow significantly more functionality to be achieved in the integration process.

| To Do ITEM                 | Details                                                         |
|----------------------------|-----------------------------------------------------------------|
| Create a Screen Out        | A single Screen Out terminate page can be created to track      |
| Terminate Page             | people that are unsuitable for the survey and therefore need to |
|                            | be "kicked".                                                    |
| Create a Quota Out         | A single Quota Out terminate page can be created to track       |
| Terminate Page             | people that are suitable for the survey, but are not needed     |
|                            | because there is already enough of that type of respondent in   |
|                            | the system. These people are therefore "kicked" as well.        |
| Add Access Codes to        | The most advanced feature of the integration is the updating    |
| Questions that match       | of panel data with responses to the survey. This is achieved by |
| Profile Attribute Codes in | matching the Access Code in WSC with the Profile Attribute      |
| СР                         | Short Code in CP. Questions must also be of a compatible        |
|                            | type, and have the same number of choices with the correct      |
|                            | values for each choice.                                         |

These optional items significantly extend the capabilities available through integration. In particular, the linkage between a survey and profile attributes makes it easy to keep profile data up to date, without any additional effort by panel members.

### **Overview of the Integration Process**

1. Create a Survey in Web Survey Creator

Before looking at specifics, let's review the basic process that is used to integrate a Web Survey with Contact Profiler. The steps for this integration are as follows:

### In Web Survey Creator

| Beach Bu       | urger Customer                    | Survey                      |                                                         |                                                                                          |
|----------------|-----------------------------------|-----------------------------|---------------------------------------------------------|------------------------------------------------------------------------------------------|
| Progress 20%   |                                   |                             |                                                         |                                                                                          |
|                |                                   |                             |                                                         |                                                                                          |
| ſ              |                                   | Welco                       | me to our Survey                                        | 1                                                                                        |
|                | 0                                 | from our o                  |                                                         | looking for opinions and advice vide you with the <u>best burger</u>                     |
|                |                                   |                             | never heard of us, that's fi<br>otential customers too! | ine - we want to get opinions                                                            |
| , )            |                                   | is short ar                 |                                                         | rtant, which is why this survey<br>or comments you have will go<br>ier and beachier!     |
|                |                                   |                             | Survey Time<br>10 <sub>Minutes</sub>                    | $ \begin{bmatrix} 0 & 1 & 1^2 & 1 \\ 0 & 1 & 2 \\ 9 & 3 \\ 8 & 7 & 6 & 5 \end{bmatrix} $ |
| How many times | s have you eaten at one of o      | ur restaurants?             |                                                         |                                                                                          |
| O Never        | 1 - 2 times                       | 3 -5 times                  | ○ 6 - 10 times                                          | <ul> <li>More than 10 times</li> </ul>                                                   |
| Would you be h | appy to take a short survey to No | to help us improve our      | products and services?                                  |                                                                                          |
|                |                                   |                             |                                                         | Next                                                                                     |
|                |                                   | Powered By WebSurveyCreator |                                                         |                                                                                          |

2. Ensure *at a minimum* that the survey has a "Survey Completed" terminate page (this is the page that successful respondents will see before they submit)

| — Terminate Survey                                                                                                    |                                                        |   |
|----------------------------------------------------------------------------------------------------|--------------------------------------------------------|---|
| You can optionally terminate the Survey if your survey reaches this page. Choose whether you want to terminate the Survey on this page and what will happen once the Survey is terminated. |                                                        |   |
| Termination Method:                                                                                                    | Terminate the Survey and Redirect Survey to a Web Page | • |
| Redirect Web Page Url:                                                                                                    |                                                        |   |
| Survey Completion State:                                                                                                    | Respondent has "Completed" the Survey                  |   |

3. Optionally include Screen-Out and Quota-Out terminate pages.

4. Optionally use Unique Access Codes that match the short codes used for profile attributes in Contact Profiler.

| a This Question has an access | s code ( GENDER )                       |
|-------------------------------|-----------------------------------------|
| What is your gender?          |                                         |
| O Male                        | N                                       |
| O Female                      |                                         |
|                               | &Attribute                              |
|                               | Here is information about the Attribute |
|                               | 1                                       |
|                               | 🚴 Details 🚴 Profile Forms               |
|                               |                                         |
|                               | Title Signup – Gender                   |
|                               | Group: Janun                            |
|                               | Unique Code: GENDER                     |
|                               | Description: The gender of the person   |
|                               | Question:                               |
|                               | What is your gender?                    |
|                               | Data Type: Single Selection List        |
|                               | List Data: Male, Female                 |

### What if a Matrix Question is used in WSC?

Contact Profiler does not directly support matrix questions, but they can be set up in Web Survey Creator. So how can this integration work? The issue is that each row of the matrix needs to be integrated to a single question in CP. This is achieved by adding the UNIQUE CODE as a tag on each of the rows in the matrix in WSC:

| Edit the current question that the respondent may answer.<br>choosing a visibility status.<br>This brand represents good value | You can also ch |
|----------------------------------------------------------------------------------------------------|-----------------|
| This brand represents good value                                                                                               |                 |
|                                                                                                    |                 |
| Question Row will be Visible to Respondents                                                                                    |                 |
| Randomization Block Code:                                                                                                    |                 |

To integrate to this, CP simply needs a question with the same choices in it as the matrix, and a code of "GOODVALUE".

### In Contact Profiler

1. Create a Web Survey Job in Contact Profiler, and enter the basic job details (name etc.)

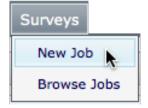

2. Go to the Content Tab for the Job

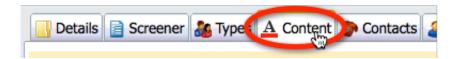

3. Enter the credits to be received by Panel Members for Completes, Screen-outs and/or Quotaouts.

| Award Credits for a Complete:                |                                               |
|----------------------------------------------|-----------------------------------------------|
| Credits to Award for a Complete:             | 200                                           |
| Title for the Complete Transaction:          | Beach Burger Survey – Complete                |
|                                              | Survey was completed for the Beach Burger Job |
| Description for the Complete<br>Transaction: |                                               |

4. Click Save and Next

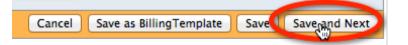

5. Click the Link to WSC Survey button

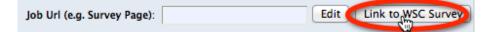

6. The Survey and Distribution must then be chosen to link to.

| Link to WSC Surve          | ey [ All Survey Jobs> Beach Burger Survey ]   |  |
|----------------------------|-----------------------------------------------|--|
| Please enter the details b | elow to link this survey job to a WSC Survey. |  |
| Survey:                    | Beach Burger Customer Survey                  |  |
| Distribution:              | Distribution for Anonymous Responses 🛨        |  |

7. If the survey has questions with the same code as attributes in Contact Profiler, they can be connected.

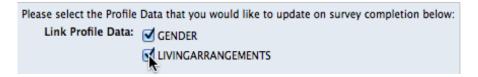

8. On the **Content** tab, click the test button to test that the Web Survey is working.

| A Content | Contacts | Respondents |                  |
|-----------|----------|-------------|------------------|
|           |          |             | Web Survey: Test |

### Hey, what just happened?

Integration is so quick and easy that you may wonder whether it did anything at all. While it is not crucial for the use of integration, it is handy to know what the automatic integration actually does behind the scenes.

### The Survey Distribution is configured

The distribution that is chosen from the WSC survey is set up to work correctly with Contact Profiler. This is an "anonymous" distribution that uses a "come back later" code to identify respondents.

| You can control what a Respondent will be allowed to do each time they return to the same Surve | ey. If |  |
|-------------------------------------------------------------------------------------------------|--------|--|
| Respondents can leave the survey and return later to complete an uncompleted response           |        |  |
| - Respondent may retain to the currey and call an already completed response                    |        |  |

Contact Profiler will pass this code to the survey, and it will be used to send back complete, screen out and quota out codes to Contact Profiler when the survey is complete.

### Contact Profiler knows the Survey Link

The content for the Web Survey Job is updated with the link to the Web Survey distribution for the WSC Web Job.

Note that if this needs to be changed or removed in the future, buttons are provided to quickly change the integration settings.

| 5c4e524d&rc=[JobCon1 | Edit Link to WSC Survey | Disconnect from WSC Survey |  |
|----------------------|-------------------------|----------------------------|--|
|----------------------|-------------------------|----------------------------|--|

Changing the integration settings after a job has gone live could cause confusing results and is not recommended.

### Web Survey Creator knows how to terminate

When a Web Survey Job is set up in Contact Profiler with Complete, Screen out and Quota Out completion details, the redirections appear on the Job Details screen:

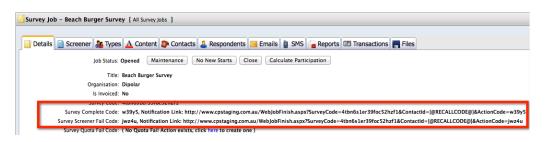

These redirections are required in the Web Survey to indicate which of the endings has occurred for a respondent. The integration takes care of this for us. For example, on the Survey Complete terminate page, the correct URL to redirect to for a complete is added for us:

| Redirect Web Page Url:   | http://www.cpstaging.com.au/WebJobFinish.aspx?SurveyCode=4tbn6s |   |
|--------------------------|-----------------------------------------------------------------|---|
| Survey Completion State: | Respondent has "Completed" the Survey                           | • |

### Profile Data is updated

This is the only completely hidden aspect of the integration. Once the survey is complete, profile data is updated in the background.

If a linked question has no data entered in the Survey, the profile update is skipped for that question (i.e., it doesn't remove the existing data). This ensures that existing profile data is not removed just because in a particular survey, the respondent fails to give an answer.

### **Integrating with Contact Profiler Screeners**

### What are Respondent Screeners?

Research Panels can be great at finding the people we need for our Web Surveys. One issue though, is that people can only be found based upon the information the panel has on them - things like age, gender, location and maybe a few general attributes.

So, what if we need to find 18-39 year old women who have eaten at Beach Burger in the last month? The age and gender can be searched on - what they ate in the last month cannot. These people need to be *screened* to determine if they are the people we are looking for.

A Screener is a short survey used to determine whether a panel member fits the specific needs of a project. It asks questions about the respondent that the panel data does not include.

### **Screeners in Contact Profiler**

Contact Profiler has its own screener system that can be used to screen panel members for a project.

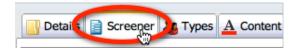

While this system is quite capable, it lacks a number of benefits that Web Survey Creator provides. Web Survey Creator surveys have the following benefits over the in-built screeners in Contact Profiler:

- 1. Support for responses on mobile devices
- 2. Much more flexible and "sexier" survey formatting
- 3. More question types
- 4. More powerful flow control
- 5. Data piping and other advanced features
- 6. Scripting

Screeners must work with other parts of a project's workflow in Contact Profiler. Of particular importance is the analysis performed at the end of a screener to determine whether a respondent "passes" the screener rules and is therefore suitable to participate in the project.

Screener pass rules must be run by Contact Profiler to determine if a respondent is suitable for a project. An externally managed screening process through Web Survey Creator must integrate with this rule system.

### The Contact Profiler Workflow

The basic Contact Profiler workflow remains the same, regardless of whether screeners are managed internally or externally. The basic steps in the workflow for a project using screeners always begins as follows:

- 1. Load people from the panel that are as close to our target audience as possible (based on age, gender and other profile attributes)
- 2. Invite these people to a Web-based screener survey
- 3. Based on responses to the screener, either "fail" them or move them into a new respondent type for people who have passed the screener
- 4. Continue with the project for the people who have passed the screener

Any changes to how the screener is run will <u>only affect step 2</u>. All other steps need to be run as normal in Contact Profiler.

### How WSC fits in the standard Workflow

A number of aspects on the Contact Profiler workflow *require a Contact Profiler screener to exist.* For example, the rules for whether a respondent passes or fails are based upon screener questions.

So how can Web Survey Creator take over screening duties from the internal screener?

The answer is actually quite simple - an internal screener is generated automatically from the Web Survey Creator survey with the key questions that can then be used in screener pass rules.

There are a couple of extra steps, but they are all automatically handled by the integration (highlighted in **bold**):

| Screening workflow                  | SCREENING Workflow                       |
|-------------------------------------|------------------------------------------|
| USING CP only                       | USING CP + WSC                           |
|                                     | Create Screener in WSC                   |
| Create Screener in CP               | Generate Screening in CP from WSC Survey |
| Invite Respondents to Screener      | Invite Respondents to Screener           |
|                                     | WSC passes responses back to CP          |
| Screener Pass/Fail Determined in CP | Screener Pass/Fail Determined in CP      |

In essence, the Contact Profiler workflow works exactly the same from Contact Profiler's perspective, regardless of how the screener is presented to respondents. This has been done on purpose - it means none of the power of Contact Profiler (like fully scripted pass rules) is lost when WSC-based screeners are used.

It truly is the "best of both worlds".

### Screener Integration: Step-by-Step

OK, so let's have a look at an example screener integration process by considering an example:

"Beach Burger" has decided they want to target a specific demographic for one of their surveys, focus groups and taste tests. They want to pre-screen these people to ensure they meet the following criteria:

- Female

- Aged 18 39
- Has eaten at Beach Burger in the last month

There is only one way to get people who have eaten at Beach Burger in the last month - *we need to ask people in a screener*.

### Creating the Screener in WSC

Our first step is to create a survey in WSC. This survey needs to include questions to confirm a person's gender and age (just to double check that the profile data is correct) and ask when the respondent has last eaten Beach Burger.

The screener includes the following questions:

### When did the Respondent last eat?

This is the question that will determine whether a respondent has eaten at Beach Burger in the last month. If they have, they will be a valid respondent and therefore will pass the screener (assuming they also meet gender and age requirements). This question has been given the access code *LASTEATEN*.

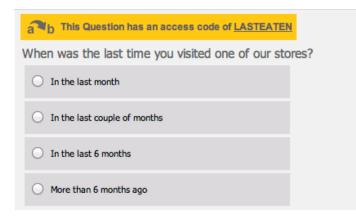

### What is the Respondent's Gender?

A simple gender question with an access code of *GENDER* is asked to confirm that the respondents are female.

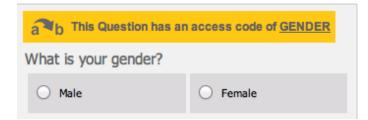

### How old is the Respondent?

The possible age of the respondent is broken down into a number of age ranges. To pass the screener, respondents will need to be in the 18-39 year old age range. This question has the access code *AGE*.

| a This Question has an access code of <u>AGE</u> |           |           |               |
|--------------------------------------------------|-----------|-----------|---------------|
| How old are you?                                 |           |           |               |
| O Under 18                                       | O 18 - 39 | O 40 - 59 | O 60 or older |

### Linking the Screener to Contact Profiler

The steps for linking a Web Survey created in WSC to Contact Profiler as a screener are as follows:

1. Go to the Screener tab in the Contact Profiler job

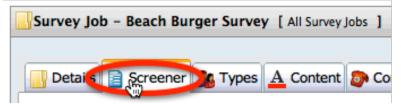

2. Click the New WSC Screener button

| New Standard Screener Create a new Screener for this  |
|-------------------------------------------------------|
| Copy a Standard Screener                              |
| New Cross-Panel Screener Create a new cross-panel Scr |
| New WSC Screener preate a New Screener using Web St   |

3. Choose the Survey, distribution and questions you want to include in the Screener

| Setup WSC Screener [ All Survey Jobs> Beach Burger Survey ] |                                                                   |  |
|-------------------------------------------------------------|-------------------------------------------------------------------|--|
| Please select a WSC Su                                      | rvey and choose the questions you want for your screener.         |  |
| WSC Survey:                                                 | Beach Burger Screener +                                           |  |
| Distribution:                                               | Distribution for Anonymous Responses                              |  |
| Questions:                                                  | 🔺 🗹 鷆 Beach Burger Screener                                       |  |
|                                                             | 🔺 🗹 퉬 Beach Burger Eaters                                         |  |
|                                                             | When was the last time you visited one of our stores? (LASTEATEN) |  |
|                                                             | 🔺 🗹 퉬 About You                                                   |  |
|                                                             | What is your gender? (GENDER *linked to profile attribute)        |  |
|                                                             | How old are you? (AGE)                                            |  |

4. Click the **Create** button

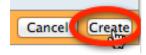

The system will confirm you want to create the screener. Click the OK button

| The page at www.cpstaging.com.au says:                                       |
|------------------------------------------------------------------------------|
| Are you sure you want to create the screener with the<br>selected questions? |
| Cancel OK                                                                    |

5. Further details for the screener must then be entered for the Screener, such as credits to receive for completing a survey. The WSC Survey URL is clearly visible on this screen for reference.

| Screener Form [ All Survey Jobs> Beach Burger Survey ]                                         |
|------------------------------------------------------------------------------------------------|
| Enter information about the Screener                                                           |
| Web Survey Creator Survey URL: http://stagingsurvey.websurveycreator.com/s.aspx?s=5ecbf2c0-315 |
| Award Pass Credits:                                                                            |

6. Once all the details have been entered, click the **Save** button

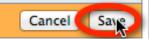

162 Research Panel Integration

The screener is automatically generated from the WSC survey, and has the same appearance and capabilities as a standard Contact Profiler screener.

|                      | rger Survey [ All Survey Jobs ]           |                            |                          | a. // (     |
|----------------------|-------------------------------------------|----------------------------|--------------------------|-------------|
| Details 📄 Screener   | 🍇 Types 🛕 Content 🐉 Contacts 💡            | 🤱 Respondents 🔀 Err        | nails 🏮 SMS              | Files       |
| Last Preview Result: | Never Previewed                           |                            | Screen                   | ar: Preview |
| Screener Details     |                                           |                            |                          | i 🔒 🕹 (     |
|                      | creener Type: Web Survey Creator Screener |                            |                          |             |
| 5                    | creener type. Web Survey creator Screener |                            |                          |             |
| Pages                |                                           |                            |                          | 6           |
| Pages                | be displayed within the screener.         |                            |                          | 6           |
| Pages                |                                           | Create Date                | Edit Date                | 6           |
| Pages                | be displayed within the screener.         | Create Date<br>19-Jun-2012 | Edit Date<br>19-Jun-2012 | ۲<br>ا      |

The screener can be tested by clicking the **Preview** link.

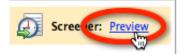

The screener is shown in a dialog, ready to be completed

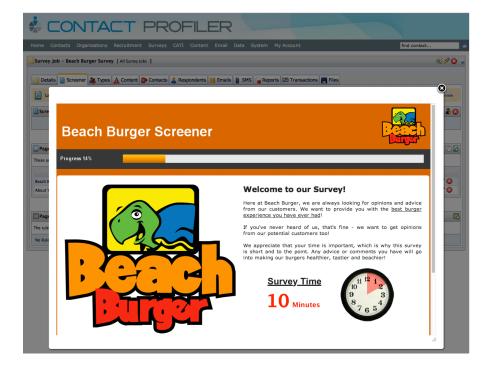

Upon completion, the result of the screener will be shown - allowing easy testing of the screener pass/fail rules.

| Details 📄 Screener   | 🄏 Types      | A Content      | Contacts        | Respondents           | 🔀 Ema  |
|----------------------|--------------|----------------|-----------------|-----------------------|--------|
| Last Preview Result: | Passed and n | noved to Respo | ndent Type: Peo | ople who Eat At Beach | Burger |

# Product Testing

Product testing comes in many forms. In this chapter we will look at one example of product testing where we consider a series of car brands, and then ask specific questions about them.

This example brings together multiple advanced concepts, including page looping, data piping, flow control and choice linking.

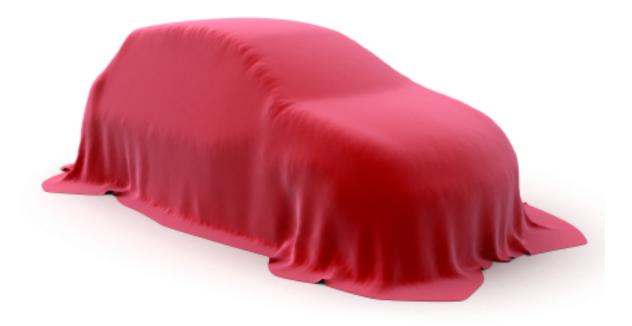

## The Problem with Product Testing

Product testing can be a powerful way of finding out information about a large number of related products in a single survey.

One of the biggest issues with setting up such a survey *is* the large number of products. Let's consider an example:

I want to product test 20 products. For each product I want 4 pages with 2 questions per page. So, what do I need to set up?

**Pages:**  $20 \ge 4 = 80$  pages **Ouestions:**  $20 \ge 4 \ge 2 = 160$  questions

We can see from the example above that it doesn't take long before the setup becomes unwieldy - and it only gets worse if there is complex logic to be included as well.

## Using Surveys to do Product Tests

When you create a survey for product tests, there are a number of standard processes you need to go through to set the survey up. These are briefly discussed in this section.

Note that a more detailed explanation of these processes - using the Web Survey Creator product - is the topic of the next section.

### **Base list of Products**

A base list of the products we want to test will need to exist in our survey.

For our example, we will be using car brands as our "products". This "list" will be a question with each of the possible car brands as answers.

It is common for our base list to include a lot more information than simply a piece of text. For example, images can be used for brands:

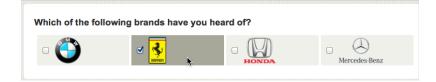

### **Questions for Each Product**

Once you have determined that someone knows a brand, you can start asking additional questions relating to that brand. In our case, we are trying to get an overall opinion of a brand, together with specific views on products within the brand's range of cars.

Our questions will include:

- 1. What is your overall opinion of the brand?
- 2. Would you recommend this brand to your friends?
- 3. Have you ever owned a car from this brand?

- 4. Which of the following models have you owned?
- 5. How would you rate the car(s) you have owned from this brand?

We would want to ask these questions for each of the brands, and we would like to customize them by brand as well. How can all this be done? Through the use of advanced survey functionality!

### **Advanced Survey Functionality**

All survey tools will allow you to ask a simple set of questions. Product testing, however, requires something much more powerful. We need:

- To be able to ask the same questions for each of the products
- To be able to refer to product-specific details such as the product name when we ask the questions
- To deal with advanced capabilities like flow control on a product-by-product basis

All of these things require advanced functionality as described below.

### Page Looping

Let's consider the first question we want to ask:

### What is your overall opinion of the brand?

We clearly need to ask this question for each of our brands. This question would be on it's own page.

| What is your overall opinion of the brand? |           |                     |                 |            |  |
|--------------------------------------------|-----------|---------------------|-----------------|------------|--|
| ○ Love it!                                 | 🔿 Like it | O I have no opinion | O Don't like it | O Hate it! |  |

This page would need to be "Looped" for each brand. "Looping" has two effects:

- 1. There will be a page for each brand asking this question
- 2. If someone does not chose a brand, the page relating to that brand would be automatically hidden

### Flow Control

Flow Control refers to the flow of the survey. More specifically, it refers to the hiding of pages (and therefore questions) that are not needed for a particular survey.

The flow of pages that are looped for a product test will automatically be hidden when page loops are set up - but what about pages *within* the loop?

Let's consider an example. We have three questions in our list of questions as follows:

- 1. Have you ever owned a car from this brand?
- 2. Which of the following models have you owned?
- 3. How would you rate the car(s) you have owned from this brand?

If a respondent has never owned a car from a particular brand, there is no point rating the cars owned (since there won't be any!)

Flow control can be used to ensure invalid pages are not shown to a respondent.

### **Data Piping**

All the questions we have are very generic. Data piping allows you to pipe answers from earlier in the survey into later survey content. For example, rather than:

### What is your overall opinion of the brand?

we could have:

### What is your overall opinion of BMW?

This would of course only appear in the BMW loop - the appropriate brand would be used in each of the loops. A more advanced use of data piping is the listing of models to choose from. Without data piping, the model question would have to be a generic question with a text answer.

### Enter a list of models you have you owned from BMW

There is little we can do with a text list, and statistical analysis would be average at best. We will see in the next section that with data piping, we can pipe actual car models into this question, so it would look more like:

Which of the following BWM models have you owned?

- 1 Series

- 3 Series
- 5 Series
- 7 Series

### **Choice Linking**

Choice linking refers to showing a list of choices in a survey based upon a previous list.

In our example, the best use of choice linking would be to refer to the appropriate models for the question:

### How would you rate the car(s) you have owned from this brand?

We could show this as a matrix, with each of the cars owned showing as a row - if I pick two models, for example, the matrix would have two rows.

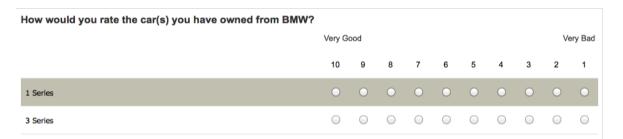

## **Product Testing Example**

For the purposes of this section, we will consider an example that shows off all the key elements of a product test without getting too crazy (we'll test 4 brands - not 20!). Everything discussed can be used with real product tests of any size of course.

### **Our Products**

In our example, our "products" will be Car Brands, and within those car brands we will be looking at four models. The car brands and models are listed below:

| BRAND         | Models                              |
|---------------|-------------------------------------|
| BMW           | 1 Series 3 Series 5 Series 7 Series |
| Ferrari       | 599 458 California F70              |
| Honda         | Civic Accord Odyssey NSX            |
| Mercedes-Benz | A Class B Class C Class S Class     |

### **Product Questions**

For each of the brands and models, we want to ask the following questions:

Page 1

- 1. What is your overall opinion of the brand?
- 2. Would you recommend this brand to your friends?
- 3. Have you ever owned a car from this brand?

### Page 2

1. Which of the following models have you owned?

Page 3

1. How would you rate the car(s) you have owned from this brand?

### Setting up the Product Test

We know what our products are, what models we have for each product, and what questions we are going to ask. The approach we will take will be as follows:

- 1. We will set up our list on products in our initial question
- 2. Three Pages (the Looping Source Pages) will be added
- 3. The Product Questions will be added to the pages
- 4. Flow control will be set up to ensure pages 2 and 3 are hidden for people that haven't owned a car of the particular brand
- 5. Choice linking will be used for the matrix on Page 3
- 6. We will use Page Looping to build all the pages needed to manage the Product Test

7. We will preview our product test!

## **Creating Our Example**

We are going to build our example using Web Survey Creator. We will skip over many of the basics, as these are covered in our basic guide to Creating Web Surveys.

### **Our Initial Question**

Setting up the initial question is very straightforward - we create a new survey, and then on the first page click **Add Content Here**.

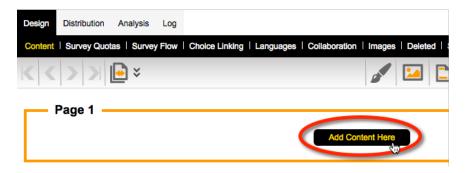

We will add a Choice Question with multiple values - since more than one brand can be selected.

| Add Content Here |          |                                       |
|------------------|----------|---------------------------------------|
| Text Question    | ÷        |                                       |
| Choice Question  | Þ        | _                                     |
| Matrix Question  | Multiple | Choice, Radio Buttons (Choose Only 1) |
| Number Question  | Multiple | Choice, Checkboxes (Choose Many)      |
| Date Question    | manupio  | (Checke many)                         |

When entering our choices, we can take advantage of the quick entry of images by including the image details for each choice:

| BMW 1 IMAGE:Car-BMW.png;;50                |
|--------------------------------------------|
| Ferrari 2 IMAGE:Car-Ferrari.png;;50        |
| Honda 3 IMAGE:Car-Honda.png;;50            |
| Mercedes-Benz 4 IMAGE:Car-Mercedes.png;;50 |

The format of an entry in the choice list is as follows:

### Choice Text | Choice Value | IMAGE:abc.png ; width ; height

For our choices, we don't need either a value or an image width. By only entering the image height, we are telling the system to automatically make the width proportional to the height.

Just for looks, we are also going to show the choices on one row, and use 75% width.

| Style and Formatting Options              |                         |
|-------------------------------------------|-------------------------|
| orgie and i offinating options            |                         |
| Please choose from the following Style an | d Formatting options.   |
|                                           |                         |
| How do you want the choices displayed:    | 1 Row of Choice Buttons |
|                                           | N                       |
| How do you want the choices displayed:    | 1 Row of Choice Buttons |

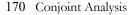

When we add the question, it looks as follows:

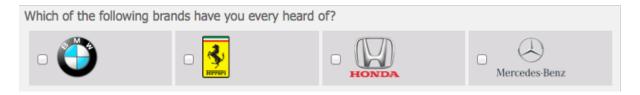

### **Looping Source Pages**

A "Looping Source Page" is simply a page that, when we come to creating our page loops, will be used as one of the pages that will be duplicated for each loop.

At this point, these pages are added just like any other page. We can add all three pages in one go from the **Pages** toolbar button.

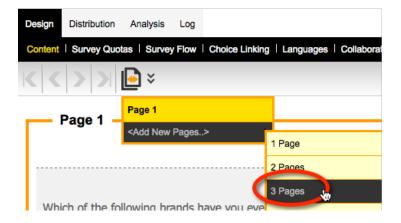

### **Product Questions**

Our questions about the products need to be added to each of the pages in the order described earlier in this section. Adding questions is a basic procedure covered in our previous manual, so what we want to look at here are the things that are different when creating questions in preparation for our loops.

### Data Piping the Brand Name

Our first question is as follows:

### What is your overall opinion of the brand?

As we have discussed, we want this to be more specific to the brand we are looking at - for example:

### What is your overall opinion of BMW?

This is achieved through **Data Piping**. As with any data piping, we have to start by adding a **Question Access Code** to our product question. We will give this question a code of **CARBRAND**:

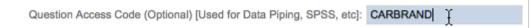

OK, so how do we use this piping? Under normal circumstances, our question would appear as follows:

### What is your overall opinion of [@CARBRAND@]?

The question is, will this work? While your first instinct may be that this would be right, you need to consider how we are going to end up using this question - it will be copied 4 times - once for each of the page loops.

Data piping must be thought of differently when it is used on a page that will be copied for page looping. It must show something different for each loop.

A Data Pipe must be used that directly refers to the choice that relates to the current loop. To achieve this you must use the following syntax:

### What is your overall opinion of [@CARBRAND:N@]?

When this is copied by creating a page loop, the four pages that will be generated will have the following data pipes:

What is your overall opinion of [@CARBRAND:1@]?

What is your overall opinion of [@CARBRAND:2@]?

What is your overall opinion of [@CARBRAND:3@]?

What is your overall opinion of [@CARBRAND:4@]?

These data pipes will be converted to:

What is your overall opinion of BMW?

What is your overall opinion of Ferrari?

What is your overall opinion of Honda?

What is your overall opinion of Mercedes-Benz?

### Data Piping the Models for a Brand

For each brand that is chosen, a list of models needs to be shown. We need to pipe these details into the possible answers for the question:

### Which of the following models have you owned?

This raises two questions:

- 1. Where are the models going to be stored for each of the brands?
- 2. How are we going to pipe these models into the question about models owned?

Let's consider the issue of storage of the models first. The answer to storing the models for a brand, and anything else that may be applicable for the brand, is to use **Choice Tags**.

These tags can contain any text data you wish. Tags have a simple structure:

### TAGNAME: Value

Setting up tags on choices can be done by:

1. Editing the question with our choices by pressing the *Edit button*.

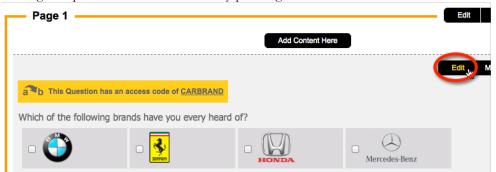

**2.** Editing a choice for the question.

| Selection Choices                                                                                         |                                  |
|----------------------------------------------------------------------------------------------------|----------------------------------|
| Edit the current Choice that the respondent may choose from. You can also choose to set attributes for th | e Choice such as its visibility. |
| L. Note: When Editing Selection Choices any changes that are made are updated immediately and canno       | ot be undone or cancelled.       |
|                                                                                                    |                                  |
| BMW [image] (Value: 1)<br>Ferrari [image] (Value: 2)                                                      | Edit Choice                      |
| Honda [Image] (Value: 3)<br>Mercedes-Benz [Image] (Value: 4)                                              | Delete Choice                    |
| Moreage Deniz [Image] (Value: 4)                                                                          |                                  |

3. Enter new tags, one per line.

| Edit Selection Choice - English                                                                                                    |
|----------------------------------------------------------------------------------------------------|
| Edit Selection Choice                                                                                                    |
| Edit the current Choice that the respondent may choose from. You can also choose                                                                                    |
| BMW                                                                                                    |
| Choice Value: 1                                                                                                    |
| Choice is Hidden                                                                                                    |
| Choice is the Default and is Selected                                                                                                    |
| Choice is Exclusive                                                                                                    |
| Choice allows an "Other (Please Specify)" Option                                                                                                    |
| Choice Group Title:                                                                                                    |
| Choice Tags:                                                                                                    |
| Edit the Choice Tags. Enter one Choice Tag per line. To enter a Choice Tag whic<br>of a line and continue to the next line. Choice Tags must consist of a Code sepa |
| MODEL1:1 Series<br>MODEL2:3 Series<br>MODEL3:5 Series<br>MODEL4:7 Series                                                                                            |

4. Saving the choice, and repeating for the other choices.

Note that tags can be added along with the other choice details when the choices are first added to - using the following format:

| BMW 1 IMAGE:Car-BMW.png;;50 MODEL1:1 Series MODEL2:3 Series MODEL3:5 Series MODEL4:7 Series            |
|----------------------------------------------------------------------------------------------------|
| Ferrarij2 IMAGE:Car-Ferrari.png;;50 MODEL1:599 MODEL2:458 MODEL3:California MODEL4:F70                 |
| Honda 3 IMAGE:Car-Honda.png;;50 MODEL1:Civic MODEL2:Accord MODEL3:Odyssey MODEL4:NSX                   |
| Mercedes-Benz 4 IMAGE:Car-Mercedes.png;;50 MODEL1:A Class MODEL2:B Class MODEL3:C Class MODEL4:S Class |

Once we have added all our tags to our choices, they can be used through data piping.

We want to pipe into the values for the question:

### Which of the following models have you owned?

We can do this by setting up the choices in this question as data-piped values:

| [@CARBRAND:N tag:MODEL1@] |
|---------------------------|
| [@CARBRAND:N tag:MODEL2@] |
| [@CARBRAND:N tag:MODEL3@] |
| [@CARBRAND:N tag:MODEL4@] |

These codes tell the system which choice to use for the data pipe, and the tag to show from that choice. The question would look as follows in the designer:

| Which of the following models of [@CARBRAND:N@] have you owned? |                           |  |       |
|-----------------------------------------------------------------|---------------------------|--|-------|
| [@CARBRAND:N tag:MODEL1@]                                       | [@CARBRAND:N tag:MODEL2@] |  | [@CAF |

If a respondent chose BMW, the question would show in the survey as:

| Whic | h of the following mode | els of BMW have you owned? |      |
|------|-------------------------|----------------------------|------|
| □ 1  | Series                  | 3 Series                   | 5 \$ |
|      |                         |                            |      |

### Flow Control

Flow control is used to hide pages based on answers in a survey. In our example, we have the following questions:

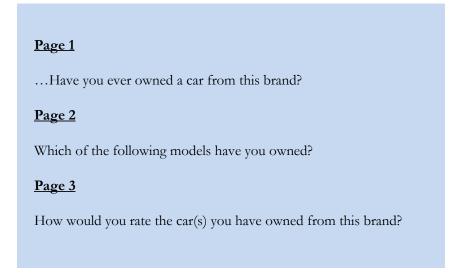

Clearly pages 2 and 3 need to be hidden if the respondent has never owned a car from the brand. Page 3 will also need to be hidden if the respondent owned none of the models listed on page 2.

Before we set up survey flow, there is one piece of "housekeeping" we will do to make the setup of flows easier.

174 Conjoint Analysis

Flow Control and page looping both refer to pages as part of their setup. The time has come to name our pages to make them easier to distinguish.

Renaming pages is simply a matter of editing each page as follows:

**1.** We ensure we are on the page we want to name

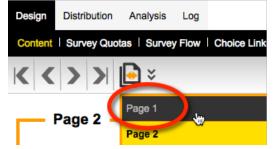

2. We click the *Edit button* to edit the page details

| Page 1 | Edit    | Сору | Move | Delete | Add Page 🔺 | - |
|--------|---------|------|------|--------|------------|---|
|        | NW Star | -    |      |        |            |   |

3. We enter the new name for the page, and save it

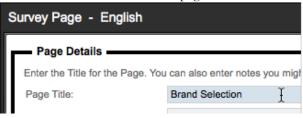

4. The new page name will be visible at the top of the page

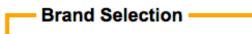

We will change all our page names as follows:

| Page 1 | Brand Selection |
|--------|-----------------|
| Page 2 | Brand Opinion   |
| Page 3 | Models Owned    |
| Page 4 | Model Opinion   |

We are now ready to set up our flows. Flow control can all be set from the *Survey Flow* menu in Web Survey Creator.

We can to add each flow by:

1. Clicking on the Survey Flow menu

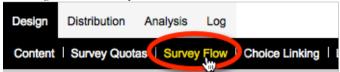

2. Clicking the New Survey Flow button on the toolbar

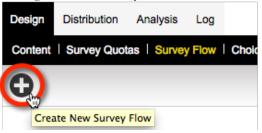

3. Choosing the pages we want to hide for the flow

| Flow Title                                                                               |                                |  |  |  |
|------------------------------------------------------------------------------------------|--------------------------------|--|--|--|
| Please enter a title to describe your Survey Flow                                        |                                |  |  |  |
| Survey Flow Title:                                                                       | Hide Pages: Models Owned, Mode |  |  |  |
| Choose Which Pages to Hide Please select the Pages that you would like this flow to hide |                                |  |  |  |
|                                                                                          |                                |  |  |  |

4. Choosing the rule to use to hide the pages chosen

| Survey Flow Condition                                                                                                    |                                         |  |  |
|----------------------------------------------------------------------------------------------------|-----------------------------------------|--|--|
| Compare                                                                                                    |                                         |  |  |
| To build a common you must first select an answer to a Quer<br>Have you ever owned a car from [@CARBRAND:N@]?                                                                             | stion or information about a Respondent |  |  |
| Using Condition                                                                                                    |                                         |  |  |
| Choose how you would like to check this answer. For Example, for a "Multiple Choice, Radio Buttons<br>Equal to Any Value" a particular answer and may then select the choices to compare. |                                         |  |  |
| Condition:                                                                                                    | Choose 1 or more Values:                |  |  |
| Equal to Any Value                                                                                                    | Yes                                     |  |  |
| Nor Equal to ring Value                                                                                                    | No                                      |  |  |

The flow relating to models can be created in the same way. The rule we would apply for hiding the "Model Opinion" page would be to check if none of the models were selected.

| Survey Flow Condition                                                                                       |                                                                                                    |  |  |  |
|----------------------------------------------------------------------------------------------------|----------------------------------------------------------------------------------------------------|--|--|--|
| Compare                                                                                                    |                                                                                                    |  |  |  |
| To build a condition you must first select an answer to a Question or information about a Respondent        |                                                                                                    |  |  |  |
| Which of the following models of [@CARBRA                                                                   | Which of the following models of [@CARBRAND:N@] have you owned?                                                                   |  |  |  |
| Choose how you would like to check this answ<br>Equal to Any Value" a particular answer and m<br>Condition: | ver. For Example, for a "Multiple Choice, Radio Buttons (C<br>hay then select the choices to compare.<br>Choose 1 or more Values: |  |  |  |
| Equal to Any Value                                                                                          | [@CARBRAND:N tag:MODEL1@]                                                                                                    |  |  |  |
| Not Equal to Any Value                                                                                      | [@CARBRAND:N tag:MODEL2@]                                                                                                    |  |  |  |
| Contains all of these values                                                                                | [@CARBRAND:N tag:MODEL3@]                                                                                                    |  |  |  |
| Is Exactly these values                                                                                     | [@CARBRAND:Nitag:MODEL]@]                                                                                                    |  |  |  |

### **Choice Linking**

Choice linking is used to only display appropriate choices in a question based on choices made earlier in the survey. The best way to understand this is to consider our example.

We have a question about models that can look as follows:

| Which of the following models of BMW have you owned? |            |          |          |  |
|------------------------------------------------------|------------|----------|----------|--|
| ✓ 1 Series                                           | ☑ 3 Series | 5 Series | 7 Series |  |

If we answer that we have owned a 1-Series and a 3-Series, it doesn't make sense for the next question to be:

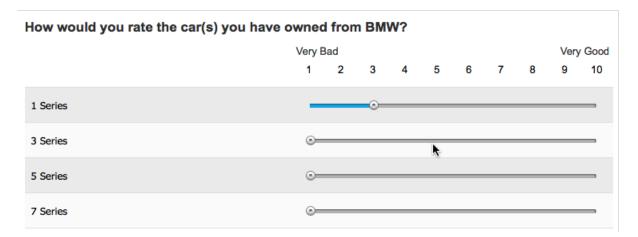

It doesn't make sense to ask about 5-Series and 7-Series models, because I have indicated I have never owned them. This is where **Choice Linking** is used - we only want to show rows in the matrix for the models that have actually been chosen.

We set up choice linking by:

1. Clicking on the Choice Linking menu

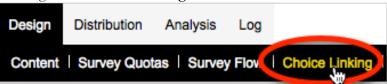

2. Clicking the New Choice Link button

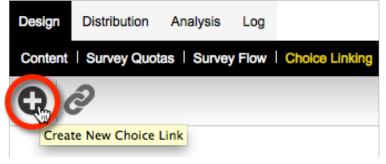

**3.** Set up the Choice Link

| Choose a Target Content Question to be Linked (All Shown)                                                                                                    |                                                 |
|----------------------------------------------------------------------------------------------------|-------------------------------------------------|
| Shown here are Content Questions which contain Selection Choices or Question Rows. To create a link between choices choose a Target Content Que<br>"Choice" in another Content Question. Content Questions such as Choice Questions, Matrix Questions and Ranking Questions all may be selected. Li<br>control if the Choice or Row will be visible to respondents based on the selection of the linked Choice. NOTE: You cannot link content from the first page | inking a Choice will allow you to automatically |
| Brand opinion<br>What is your overall opinion of [@CARBRAND:N@]?<br>Would you recommend [@CARBRAND:N@] to your friends?<br>Have you ever owned a car from [@CARBRAND:N@]?                                                                                                    |                                                 |
| Models Owned Which of the following models of I@CARBRAND:N@I have you owned? Which of the following models of I@CARBRAND:N@I have you owned?                                                                                                    |                                                 |
| How would you rate the car(s) you have owned from [@CARBRAND@]?                                                                                                    |                                                 |
| Select a Choice Selection from "How would you rate the car(s) you" to be Linked                                                                                                    |                                                 |
| Shown here are Choices and Question Rows for the currently selected Content Question. Select a Choice or Question Row to be linked to another Ch                                                                                                    | noice in another Content Question.              |
| 7 8                                                                                                    |                                                 |
| 9<br>Very Good<br>Censulon Rows                                                                                                    |                                                 |
| [@CARBRAND:N]tag:MODEL1@]                                                                                                    |                                                 |
| [@CARBRAND:N tag:MODEL3@]<br>[@CARBRAND:N tag:MODEL4@]                                                                                                    |                                                 |
| Choose a Source Content Question to Link to the Selected Question Row                                                                                                    |                                                 |
| Shown here are Content Questions which contain Selection Choices or Question Rows. Choose a Source Content Question which you would like to li<br>Only Content Questions from Pages prior to the Page of the selected Content Question are shown.                                                                                                    | nk to the currently selected Question Row.      |
| Brand Selection<br>CARBRAND - Which of the following brands have you every heard of?                                                                                                    |                                                 |
| Brand opinion<br>What is your overall opinion of [@CARBRAND:N@]?<br>Would you recommend [@CARBRAND:N@] to your friends?<br>Have you ever owned a car from [@CARBRAND:N@]?                                                                                                    |                                                 |
| Model: Sumeu Which of the following models of [@CARBRAND:N@] have you owned?                                                                                                    |                                                 |
|                                                                                                    |                                                 |
| Choose a Target Choice from "Which of the following models of" to Link to                                                                                                    |                                                 |
| Select one or more Choices from this Contract Question to Link to                                                                                                    |                                                 |
| [@CARBRAND:Nitag:MODEL1@]                                                                                                    |                                                 |
| Choice: [@CARBRAND:N[tag:MODEL3@]<br>[@CARBRAND:N[tag:MODEL4@]                                                                                                    |                                                 |
| Choose when the selected Question Row will be shown                                                                                                    |                                                 |
| You can choose when the selected Question Row will be shown based on the selection state of the Linked Question Choice. For example, You might of Linked Question Choice was selected. In this case choose "Show When Selected"                                                                                                    | only want to show the Question Row if the       |
| Show When Selected                                                                                                    |                                                 |
| ~                                                                                                    |                                                 |
|                                                                                                    | Save New Choice Link                            |

4. Accept the assistance to complete choice links for other choices

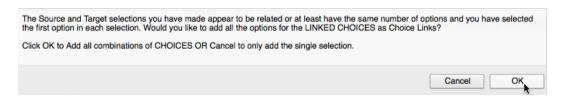

We now have a four-page survey with all the content we need to create our Page Loops.

### **Building the Page Loops**

Setting up Page Loops is all about preparation. Everything we have done so far in this section provides an indication of the sort of preparation that is necessary.

Setting up of Page Loops themselves is always the last thing you should do in your design. Page Looping is effectively a massive copy operation, so anything you have

Building Page Loops is a very straightforward process. To build them we:

1. Click on the **Page Loop** toolbar button and choose **Create Page Loop** from the drop-down menu

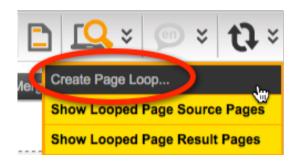

2. Choose the Brand Question as the basis for the loop, and the three brand pages for looping

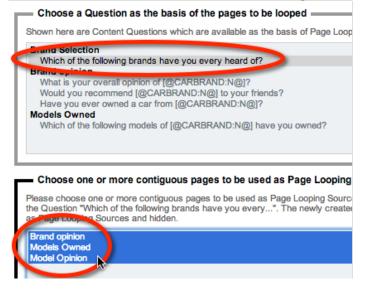

3. Click the Create New Page Loop button

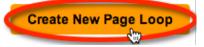

4. We will be returned immediately to the **Design** tab - the looped pages will be created in the background. A warning message will show indicating that the looped pages are not yet created.

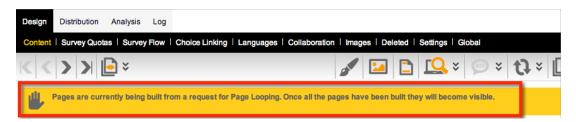

5. Once the process is completed, the warning will disappear, and we will be left with our looped pages in our design

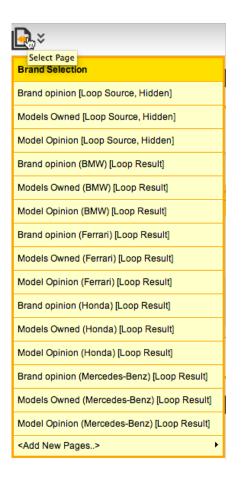

## Page Looping - What just happened?!

It is important to understand exactly what happens when we use page looping. Let's consider what happened to the four pages we had in our "pre-looped" survey.

#### Brand Selection Page

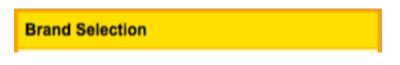

This page remained exactly as it was - it was not looped itself. Other pages were looped based on what the brand question on this page had as choices.

#### **Original Opinion Pages**

```
Brand Opinion [Loop Source, Hidden]
Models Owned [Loop Source, Hidden]
Model Opinion [Loop Source, Hidden]
```

Our original pages are still in the survey. They formed the basis of all the looped pages. They are exactly like they always were, except:

- They are now flagged as "Looped Source" pages
- They are now hidden

These pages will never be shown to a respondent. They are kept in the survey mainly as a backup - if you ever need to delete your looped pages, and recreate them, you will want to recreate them from these original pages.

#### Looped Opinion Pages

| Brand Opinion (BMW) [Loop Result]     | Brand Opinion (Honda) [Loop Result]         |
|---------------------------------------|---------------------------------------------|
| Models Owned (BMW) [Loop Result]      | Models Owned (Honda) [Loop Result]          |
| Model Opinion (BMW) [Loop Result]     | Model Opinion (Honda) [Loop Result]         |
| Brand Opinion (Ferrari) [Loop Result] | Brand Opinion (Mercedes-Benz) [Loop Result] |
| Models Owned (Ferrari) [Loop Result]  | Models Owned (Mercedes-Benz) [Loop Result]  |
| Model Opinion (Ferrari) [Loop Result] | Model Opinion (Mercedes-Benz) [Loop Result] |

These are the pages that have been created for each of the choices in the source question. They use the original name of the page as part of the page name (another good reason we named these pages properly) together with the value of each of the choices that the pages have been copied for.

## What do I do with all these pages?

It's not hard to see that the number of pages shown in a survey can grow very quickly if page loops based on a large number of choices are set up. This can get unwieldy very quickly. Fortunately you can turn Loop Source Pages and Loop Result Pages off very easily from the **Page Loop** toolbar button.

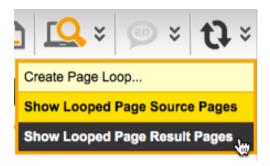

If we turned off Page Loop Result Pages, our list of pages looks very familiar to the pre-looping design.

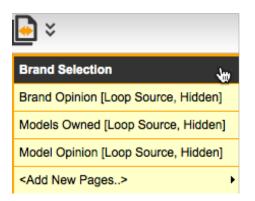

Note that you cannot do certain functions, like Page merging or moving, unless all pages are shown.

## Page Looping DOs and DON'Ts

**DO** ensure you have set up all flows, piping and choice linking in the pages that will be included in the loop

**DON'T** modify loop result pages unless you have a specific reason for doing so. Any changes will ONLY be made on that one specific page

**DON'T** add or remove looped pages in a piecemeal fashion if you can avoid it.

**DO** delete <u>all</u> loop result pages and rebuild the entire page loop if there are changes to the source question (assuming there are no responses)

# Conjoint Analysis

Conjoint analysis is a statistical technique used in market research to determine how people value different features that make up an individual product or service.

Web Survey Creator has a specific Conjoint Analysis question type to allow this sort of analysis to be conducted.

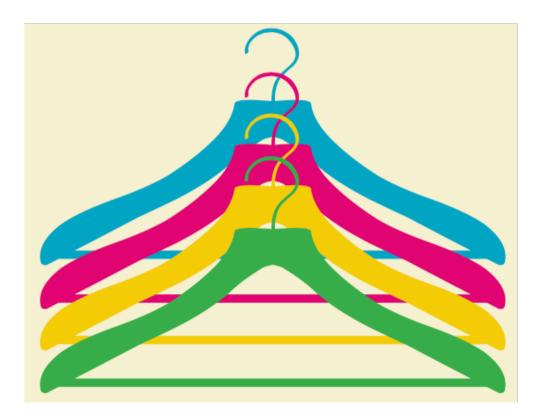

# What is Conjoint Analysis?

Conjoint analysis – sometimes known as "Trade Off Analysis" - is a very powerful quantitative market research method. It can be used to measure preferences for product features.

Rather than directly ask survey respondents what they prefer in a product, or what attributes they find most important, conjoint analysis employs the more realistic context of respondents evaluating potential product profiles. Each profile includes multiple conjoined product features (hence, conjoint analysis). An example could look as follows:

## Tasks, Concepts and Features

It order to understand how to use Conjoint Analysis within Web Survey Creator, it is important to the definitions of each element that makes up a conjoint analysis question.

Respondents will complete a between 12 to 30 conjoint questions. By independently varying the features that are shown to the respondents and observing the responses to the product profiles, the analyst can statistically deduce what product features are most desired and which attributes have the most impact on choice. In contrast to simpler survey research methods that directly ask respondents what they prefer or the importance of each attribute, these preferences are derived from these relatively realistic trade-off situations.

# Creating a Conjoint Analysis Question

Adding a Conjoint Analysis Question to a survey is similar to adding any other question type – you simple press the **Add Content** button in the survey designer.

| Advanced |                                  |
|----------|----------------------------------|
| Other    | Slider Grid                      |
|          | Card Sort                        |
|          | Card Sort (Multiple Choice)      |
|          | Rating Statements                |
|          | Constant Sum - Breakdown Sliders |
| _        | Constant Sum - Drag Drop Flags   |
|          | Conjoint Analysis                |
|          | File Upload                      |

The basic information for the question – the unique code and question text – is similar to any other question. Since the question text will remain at the top of the screen while each task is shown, it is recommended that the question text explains how to complete the question.

| Content Type                                                                                                    |                                                                            |
|----------------------------------------------------------------------------------------------------|----------------------------------------------------------------------------|
| Details of the content. You can also option hide the content if required.                                                                                                    |                                                                            |
| Content Type: Advanced, Conjoint Analysis                                                                                                    |                                                                            |
| Question is Hidden and should not be displayed in the Survey                                                                                                    | Question Access Code (Optional) [Used for Data Piping, SPSS, etc]: CARPREF |
| Question Text                                                                                                    |                                                                            |
| Enter the text of the Question to be asked.                                                                                                    |                                                                            |
| Consider the various attributes shown for each car below, and choose the model that would<br>webhelptext>To choose a car model, simply click on one of the four boxes shown below- |                                                                            |
|                                                                                                    | I                                                                          |

## Adding "Features"

Features are the individual elements – such as color or price – that can vary between each Concept. <u>Up to 5 features</u> can be defined in the question. In our example, we will perform an analysis on different types of cars. The distinguishing features for these cars will be:

- **1.** Body Type
- 2. Color
- 3. Price

Each feature will have two parts to it -a code, and a description. The code is used to refer to the feature within the WSC Designer, while the description will be how the feature is described to a survey respondent that completes the question.

Once a valid feature has been entered, the **Feature Items** field is shown to allow the different values for the feature to be entered.

| Features<br>Enter the list of Features to be used for this Conjoint Analysis. Enter one Feature per line. N<br>of Item                                                                                     | o f |
|----------------------------------------------------------------------------------------------------|-----|
| BODY:Body Type                                                                                                    |     |
| Feature Items<br>Enter Feature Items for these Features. Each Feature Item must be on a separate<br>followed by Table Each part must be separated by a   (pipe) symbol. For example<br>1. Body Type [BODY] |     |

Once we have entered all our features, the features will look as follows:

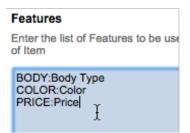

If the values for each feature are simply pieces of text, the feature items can look as follows:

#### Feature Items

Enter Feature Items for these Features. Each Feat followed by Tags. Each part must be separated by

| 1. Body Type [BODY]              |
|----------------------------------|
| Sedan<br>Station Wagon<br>Van    |
| 2. Color [COLOR]                 |
| Red<br>White<br>Black            |
| 3. Price [PRICE]                 |
| \$20,000<br>\$21,000<br>\$22,000 |

While showing just the text description of each feature item is often sufficient, they can contain much more information than simply the text of the item.

#### Using Images for Feature Items

If we want to be able to optionally use an image, images can be added as a tag to each feature item.

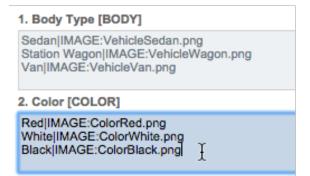

#### Adding other Data to Feature Items

Any number of additional tags can be added onto a feature item, and will be available for use when setting up the question. For example:

| 1. Body Type [BODY]                                                                                                    |
|----------------------------------------------------------------------------------------------------|
| Sedan IMAGE:VehicleSedan.png BODYDESCR:Four door sedan<br>Station Wagon IMAGE:VehicleWagon.png BODYDESCR:Four door wagon<br>Van IMAGE:VehicleVan.png BODYDESCR:Van with 6+ seats |

The description of the vehicle body - "BODYDESCR" – will be useable by using the symbol **#bodydescr#** in the question. Note that every tag needs to be unique – you can not use a tag "DESCR" for both body types and colors, for example.

As mentioned earlier in this chapter, a respondent will loop through a number of "tasks" and each task will show between 2 - 4 "concepts" to choose from. The number of concepts per task, and total tasks, can be set on the question.

| Respondent. This set of Concepts is | called a Task. You n | eed to select how m | Il be saved as a single Question Choice. (<br>any Concepts you wish to have appear in<br>eted will be a factor of the number of Conc | asin 4 | aya<br>ecth<br>erTa |
|-------------------------------------|----------------------|---------------------|----------------------------------------------------------------------------------------------------|--------|---------------------|
| Number of Concepts per Task:        | 4                    | ۵                   | Number of Tasks per Conjoint Ana                                                                                                    |        |                     |

The number of tasks that can be chosen will be limited based on how many combinations of features there are. In our example, the number of combinations is:

#### 3 body types x 3 colors x 3 prices = 27 combinations

If 4 concepts were going to be shown per task, the maximum number of tasks would be 6 before some of the concepts would have to be repeated.

There is an option to have a "none of these" choice shown so that a respondent can indicate when they don't like any of the options given.

| No Choice Selected                                                                                                    |                                   |  |
|----------------------------------------------------------------------------------------------------|-----------------------------------|--|
|                                                                                                    |                                   |  |
| Every Task shown to a Respondent will normally require them to make a selection by providing them with a "No Choice Selected" option. |                                   |  |
| Show a "No Choice Selected" option                                                                                                    |                                   |  |
| "No Choice Selected" Label Text:                                                                                                    | I don't like any of these options |  |

The layout of each concept box is very flexible, but to start with the formatting can be left as the default.

| Layout                 |                                                                                                    |
|------------------------|----------------------------------------------------------------------------------------------------|
| equally s<br>too high. | affect the display of each concept by changing the<br>paced columns (Columns) or two rows (Rows). R<br>Each Region must exist as a separate JSON enti-<br>enced using {text}. |
| 1                      | [                                                                                                    |
| 2                      | -{                                                                                                    |
| 3                      | "height" : "40px",                                                                                                    |
| 4                      | "items" : [                                                                                                    |
| 5                      | {                                                                                                    |
| 6                      | "content" : "{TEXT}",                                                                                                    |
| 7                      | "type" : "Column"                                                                                                    |
| 8                      | } 1,                                                                                                    |
| 9                      | "type" : "Centered"                                                                                                    |
| 10                     | }                                                                                                    |
| 11                     | 1                                                                                                    |
|                        |                                                                                                    |

See the later section "Concept Box Formatting" for more specific details on what formatting options are available.

The last details that need to be added are some instruction text, and an indication of whether this question is mandatory. If the question is not mandatory, a respondent can skip over the question, or only answer some of the tasks, and still continue to the next part of the survey.

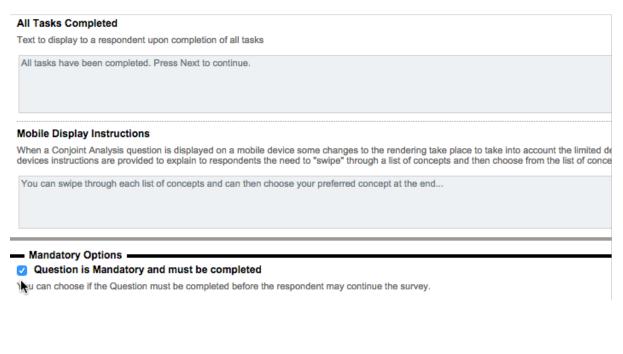

Once all the question details have been entered, the question will be shown in the designer.

| Question is Mandatory and r  | must be completed for responde | nts to move forward a Th     | nis Question has an access co | ode of <u>CARPREF</u>     |
|------------------------------|--------------------------------|------------------------------|-------------------------------|---------------------------|
| nsider the various attribute |                                | v, and choose the model that | t would be your preferred     | car                       |
| Station Wagon, Red,          | Sedan, Black, \$20,000         | Station Wagon, Black,        | Van, Black, \$20,000          | I don't like any of these |

# **Concept Box Formatting**

The default look of a concept box is the simplest possible design that just shows the text for each of the feature items that make up the concept:

| Sec | lan, Black, \$20,000 |  |
|-----|----------------------|--|
|     |                      |  |
|     |                      |  |

There are a number of things that can be done to improve the look of a concept box, including:

- **1.** The use of images
- 2. The use of different layouts within the box centered, rows or columns
- 3. The use of formatting tags for colors, bold, italic etc.

## Layout Formats

There are three layout formats that can be chosen from for each individual section within the Concept Box.

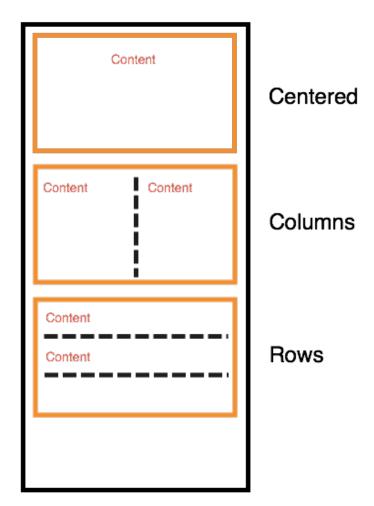

#### Title and Subtitle

A title and subtitle can also be optionally added above the formatted sections in the concept box. They can contain text, and be set to a particular height (to avoid height variations due to text wrapping). Below is an example of a variation on our original layout, with a header and footer.

The numbers indicate the line number in the layout script that creates the piece of content, or sets its height.

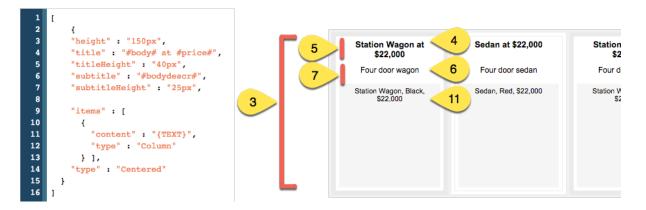

#### Finalizing the Layout

The final layout can be any mixture of layout blocks and content. In our example we have mentioned the key details in the title and subtitle, but we need to finalize the content of the block beneath the titles. Our final layout looks as follows:

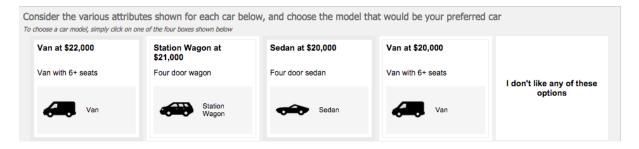

This is achieved with the following layout:

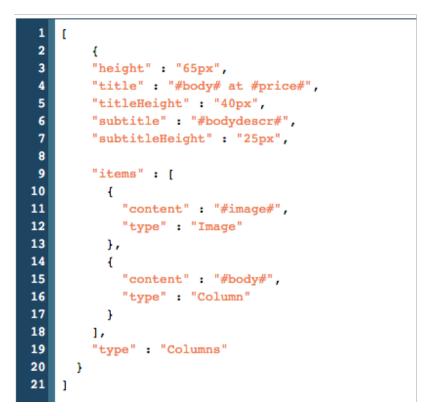

## **Exporting Conjoint Data**

There is a substantial amount of data to export for Conjoint Analysis because:

- 1. There are multiple responses per respondent
- 2. We need to know both what options were shown, and which option was selected

It is for these reasons that WSC exports Conjoint data only through the Excel export, and it uses a new tab to show the exported data for a single conjoint analysis question.

| A Conjoint Analysis question will only be exported to Excel if the question has an Access Code set up. |
|----------------------------------------------------------------------------------------------------|
| Question Access Code (Optional) [Used for Data Piping, SPSS, etc]: CARPREF                             |
| The code will be used in the tab name in Excel that contains the conjoint data                         |
| Responses Summary Statistics Comment Listing Conjoint Analysis - CARPREF                               |

## Formatting of Data

An example of how a conjoint analysis question appears in Excel can be seen here:

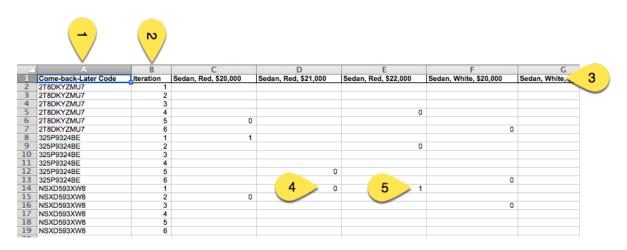

The data for a conjoint analysis question is as follows:

- 1. The "Come-back-later" code matches the unique code for each response in the export under the **Responses** spreadsheet tab
- 2. The "Iteration" shows a task count for each response
- 3. Each concept is shown in a single column in the spreadsheet
- 4. If a particular concept is seen but not chosen, a zero (0) will be shown in the column
- 5. If a particular concept is seen, and is chosen, a one (1) will be shown in the column

# 360 Degree Feedback Surveys

A 360 Degree Feedback Survey is a specialized type of survey for evaluating individuals. Other names often used to describe 360 Degree Feedback are multi-source feedback, multi-rater feedback, multi-rater assessment, full-circle appraisal, upward feedback, and peer evaluation.

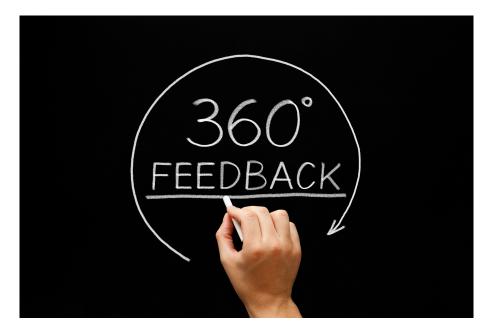

360 Degree Feedback Surveys 195

# What are 360 Degree Feedback Surveys?

## 360 Degree Feedback Surveys vs. Standard Surveys

What makes a 360 Degree Feedback survey different to a standard survey? The answer lies in who responds to these surveys, and why they respond.

For a normal survey, there is generally one response added by each respondent. This response relates directly to the respondent - how they feel about something (e.g. employee satisfaction surveys), what they think can be improved (e.g. customer surveys) or perhaps their own general comments on a particular topic.

A 360 Degree Feedback survey is specifically used to evaluate individuals' performance from a number of different points-of-view.

Respondents may enter multiple responses, with each response relating to a different review subject.

A respondent can evaluate his or her own performance (self-review) or someone else's performance (third party review). This process results in feedback on a person's performance from multiple sources (i.e. Feedback from 360 degrees). Reports can be produced that compare each subject's rating of themselves with that of their peers, managers, subordinates and other third parties.

This type of survey can produce quality data that can lead to improved feedback, better staff development and improvement of customer service.

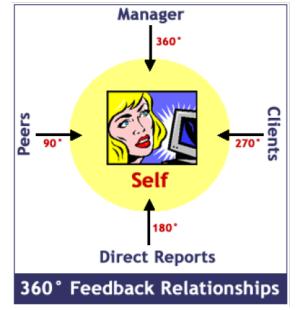

## Subjects and Third Parties

There are usually two people involved in any response to a 360-degree feedback survey - the person being reviewed and the reviewer.

| SubjectThe "Subject" is the person being reviewed. Reports will be produced for<br>subject involved in the process. |                                                                                                    |
|----------------------------------------------------------------------------------------------------|----------------------------------------------------------------------------------------------------|
|                                                                                                    | Third Parties are the people (apart from the subject themselves) who are                                                              |
| Third Party                                                                                                    | reviewing the subject. They may be peers, managers, subordinates or some<br>other group of people (such as customers of the company). |

A maximum of one self-review is allowed per subject, but any number of third parties may review the subject. Before any reviews can be entered for a particular subject, relationships must be established between the subject and third parties. A person can be both a subject (i.e. they are being reviewed) and a third party for one or more other subjects.

Each relationship will be of a certain type, such as "Peer", "Subordinate" or "Manager". The development of appropriate relationship types is an important part of the design process when developing a 360 degree feedback survey.

196 360 Degree Feedback Surveys

## 360 Degree Feedback Relationships - An Example

Third Party Manager Review **Peer Review** Peer Review Review Third Party Third Party Subject Subordinate Review Customer Review Third Party Company Third Party

Here we see an example of relationships that may be set up in a 360-degree feedback survey:

The review subject is shown in the middle. There are a number of third parties that can review the subject - a manager, two peers, a subordinate and a customer. These relationships can be defined within a 360-degree survey project and five third-party reviews may be entered.

As can be seen from this example, third parties do not necessarily have to be from the same company. The customer is an external third party who nevertheless is in a good position to provide valuable feedback on the subject's performance.

## What should a 360 Degree Feedback Survey Contain?

Unlike standard surveys, which may contain literally anything, as a general rule 360-degree feedback surveys deal with particular aspects of a review subject's performance. Specific areas that are usually covered by such surveys include:

| Knowledge  | nowledge Knowledge Familiarity with one's job, industry and company. |  |
|------------|----------------------------------------------------------------------|--|
| Skills     | Task proficiency and efficiency.                                     |  |
| Behaviours | Energy and optimism. Outlook and general attitude.                   |  |

A 360 degree feedback survey should not target things such as personality traits or styles.

The goal of these surveys is to provide a positive vehicle to improve a person's knowledge of their own development needs, and provide them with feedback on how they are perceived within an organisation. The goal is not to criticize or demean people, or bully them into changing their ways.

## Benefits of 360 Degree Feedback

Using 360-degree feedback surveys can benefit all parties involved in the process. Some of the key benefits to stakeholders in the 360-degree feedback process are as follows:

#### Benefits for the Individual

- 1. Process helps individuals understand how others perceive them
- 2. Personal development needs are revealed
- 3. Feedback is essential for learning
- 4. Individuals can better manage their own careers and performance

#### Benefits to the Team

- 1. Increases communication between team members
- 2. Supports teamwork by involving team members in the development process

#### Benefits to the Company

- 1. Better career development for employees
- 2. Promote from within
- 3. Improves customer service by having customers contribute to the training
- 4. Drives Training

## 360 Degree Feedback vs. Performance Appraisals

While 360-degree feedback and performance appraisals can complement each other, they should not be linked.

If 360 is linked to compensation decisions, it loses its power as a development tool. When compensation is the outcome, individuals will quickly learn how to play the game - "I'll scratch your back, if you scratch mine." Further, if people do not get satisfactory ratings, morale can decrease when 360 is linked to performance appraisal mode, but low scores when 360 is used purely for development tend to be viewed as constructive feedback.

Designing a 360 Degree Feedback survey is similar in many ways to designing a normal survey.

## Subject and Third Party Survey Forms

As discussed in the previous Page, there are two types of respondents to 360-degree feedback surveys - subjects and third parties. There are differences between the survey forms that should be shown to each of these respondent types.

Let's consider a simple example - differences in question text. Below are examples of question text that could appear in the survey form for subjects and third parties:

| Subject Text     | Do you believe you are an excellent manager of other people? |
|------------------|--------------------------------------------------------------|
| Third Party Text | Do you believe Jake Smith is an excellent manager of people? |

As we can see from this example, the text that is shown in the survey differs depending upon whether the respondent is talking about himself or herself or another person.

There are two key aspects to creating this text in a survey:

- 1. Question text, and text content can be flagged as only to be shown for a review subject or a third party using special tags
- 2. Specific 360 data piping symbols can be used for review subject and third party details

To show the text above, the following would be entered in question text:

<selfreview>Do you believe you are an excellent manager of other
people?</selfreview><thirdpartyreview>Do you believe [@SUBJECTFIRSTNAME@]
[@SUBJECTLASTNAME@] is an excellent manager of people?

## 360 Degree Survey Design Tips

Before jumping in to create your 360-degree survey, there are a number of design tips that should be considered.

#### **Ratings Questions**

Single selection value range questions (or matrix questions) are the best questions to use for ratings questions. The 360° Analysis Report will only report on this type of question, because other types cannot be compared in the relation to the "gap" between the subject's answers and the third parties' answers.

Good ratings <u>MUST</u> use the highest score. For example, if a value range question is set up as "Values, First Highest", make sure the first value is "Strongly Agree" rather than "Strongly Disagree".

#### **Comments**

Comments questions can be used to support ratings questions. A small number of comments questions allowing a respondent to elaborate on their ratings will provide the most informative results.

#### Pages

Where possible, separate questions that will be answered by a particular type of respondent into different pages. For example, questions on how well a person manages people should be separated so that people

reviewing managers can be asked the questions, whereas people who are reviewing junior employees with no management responsibilities will not be asked the questions.

# Creating a 360 Degree Feedback Survey

To create a new survey, we press the Plus button on the My Surveys Tab.

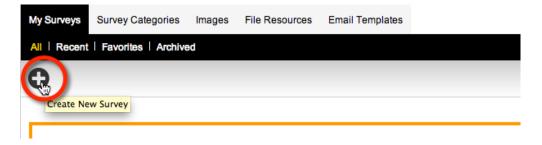

We are going to build the survey from scratch, we're going to call it **Sample 360 Degree Management Survey** and we will place this survey in the **General** category. Theme and language can remain at the default settings.

WSC will treat a survey as a 360 Degree Feedback Survey if you choose **360° Feedback Responses** as the Survey Responses Type. Note that once selected, this choice can not be changed later - 360° surveys and non-360° surveys can not be changed to each other after survey creation.

| First: Choose a method                                                                            | i to Create Survey:                                                                                                    |  |  |  |  |
|---------------------------------------------------------------------------------------------------|----------------------------------------------------------------------------------------------------|--|--|--|--|
| Please choose one of the following options and enter the details required to create a new Survey. |                                                                                                    |  |  |  |  |
| Create a new Survey by copying an existing Survey                                                 |                                                                                                    |  |  |  |  |
| 0 0. i                                                                                            | plate                                                                                                    |  |  |  |  |
| <ul> <li>Create a new Survey by</li> </ul>                                                        | starting from a blank Survey                                                                                                    |  |  |  |  |
|                                                                                                   |                                                                                                    |  |  |  |  |
| Then: Enter Title of the                                                                          | new Survey:                                                                                                    |  |  |  |  |
| Please enter the title of the Su                                                                  | irvey.                                                                                                    |  |  |  |  |
| Survey Title:                                                                                     | Sample 360 Degree Management Survey                                                                                                    |  |  |  |  |
|                                                                                                   |                                                                                                    |  |  |  |  |
| Finally: Choose Theme                                                                             | , Category, Language and Response Type options                                                                                                    |  |  |  |  |
|                                                                                                   | bry and default language. Survey categories are used to help keep your Surveys organised and easier to find later whilst the default language will be the language the                                                                                                    |  |  |  |  |
| survey defaults to when first e                                                                   | ntered. If required, these options can be changed at a later date. Selecting a survey response type will automatically create the appropriate survey distribution for you.                                                                                                    |  |  |  |  |
| Additional distributions for diffe                                                                | erent response types can be added at a later date.                                                                                                    |  |  |  |  |
| Survey Theme:                                                                                     | Basic White \$                                                                                                    |  |  |  |  |
| Survey Category:                                                                                  | General \$                                                                                                    |  |  |  |  |
| Default Survey Language:                                                                          | English                                                                                                    |  |  |  |  |
| Delault Survey Language:                                                                          | English v                                                                                                    |  |  |  |  |
|                                                                                                   |                                                                                                    |  |  |  |  |
|                                                                                                   | Anonymous Anonymous – with "come back later" code                                                                                                    |  |  |  |  |
| Survey Responses Type:                                                                            | Use a respondent list – full tracking the control back last code to the provide the tracking the tracking the |  |  |  |  |
| Survey Responses Type.                                                                            | 360° Feedback responses                                                                                                    |  |  |  |  |
|                                                                                                   |                                                                                                    |  |  |  |  |
|                                                                                                   |                                                                                                    |  |  |  |  |
|                                                                                                   |                                                                                                    |  |  |  |  |
|                                                                                                   | Create New Survey                                                                                                    |  |  |  |  |

When we save our survey details, we are immediately taken into the **Content Designer** for the survey.

Adding pages is exactly the same as adding pages for a standard survey. We will start by adding a page that tells the respondent what they are completing. We will call this page "Survey Introduction".

| Survey Page - English |                                                               |  |
|-----------------------|---------------------------------------------------------------|--|
| Page Details          |                                                               |  |
|                       | u can also enter notes you might like to keep about the Page. |  |
| Page Title:           | Survey Introduction                                           |  |
| Internal Page Notes:  |                                                               |  |

## Adding our Introductory Text

We can add introductory text by pressing the **Add Content Here** button, and then choosing **Simple Text Content** from the **Survey Content** menu.

| Add Content Here     |          |                                         |
|----------------------|----------|-----------------------------------------|
| Text Question        | ÷        |                                         |
| Choice Question      | ×        |                                         |
| Matrix Question      | ×        |                                         |
| Number Question      | ×        |                                         |
| Date Question        | ×        |                                         |
| Ranking Question     | ×        |                                         |
| Demographic Question | ×        |                                         |
| Survey Content       | ×        |                                         |
| Advanced             | Image    |                                         |
| Other                | Simple T | ext Content (Unstructions, Messages, et |
|                      | YouTube  | - video                                 |

The text we add has a couple of key elements:

| 1                                                                                                    |                                                                  |
|----------------------------------------------------------------------------------------------------|------------------------------------------------------------------|
| <h2>Survey Instructions</h2>                                                                                                    | 3<br>ng>assessing [@SUBJECTFIRSTNAME@] (@SUBJECTLASTNAME@]       |
| In order to gain an accurate profile, please answer the questions in terms of your actual feelings/behaviours.                                                                                                    |                                                                  |
| Please be as accurate as you can. Your overall profile will be derived both from your responses to this questic<br>will be asked to complete a similar questionnaire. You will receive feedback on your profile obtained from the<br>combined with the responses of others and used for research purposes. |                                                                  |
| Please use the NEXT button when moving to the next section, the BACK button to return to the previous section                                                                                                    | on and the SUBMIT button to submit your completed questionnaire. |
|                                                                                                    | I                                                                |

- 1. We are using an "H2" tag to show the first line of text as a heading.
- 2. We are using the <selfreview> and <thirdpartyreview> tags to show different content for subjects and third parties.
- 3. We are using respondent data piping to show the name of the person the respondent is reviewing

The resultant text will look different for subjects and third parties (reviewers) as follows:

#### **Survey Instructions**

In this survey, you are assessing yourself. Please complete this assessment as objectively as possible.

In order to gain an accurate profile, please answer the questions in terms of your actual feelings/behaviours.

Please be as accurate as you can. Your overall profile will be derived both from your responses to this questionnaire, and the combined responses of your superiors/supervisors and peers, who will be asked to complete a similar questionnaire. You will receive feedback on your profile obtained from the completion of this questionnaire. Your responses to this questionnaire will also be combined with the responses of others and used for research purposes.

Please use the NEXT button when moving to the next section, the BACK button to return to the previous section and the SUBMIT button to submit your completed questionnaire.

#### Third Party Text

#### **Survey Instructions**

In this survey, you are assessing Chuck Allred. Please complete this assessment as objectively as possible.

In order to gain an accurate profile, please answer the questions in terms of your actual feelings/behaviours.

Please be as accurate as you can. Your overall profile will be derived both from your responses to this questionnaire, and the combined responses of your superiors/supervisors and peers, who will be asked to complete a similar questionnaire. You will receive feedback on your profile obtained from the completion of this questionnaire. Your responses to this questionnaire will also be combined with the responses of others and used for research purposes.

Please use the NEXT button when moving to the next section, the BACK button to return to the previous section and the SUBMIT button to submit your completed questionnaire.

## **Adding Rating Statements**

The most common way to set up a 360 Degree Feedback Survey is to have rating statements grouped together in a matrix. These questions generally relate to a single competency. For example:

#### **Productivity**

- 1. I am always willing to seek out new techniques to improve my productivity
- 2. I confront problems early, before they get out of hand
- 3. Etc...

We would add this to the survey as a standard single selection matrix.

| Add Content Here |          |                                 |
|------------------|----------|---------------------------------|
| Text Question    | +        |                                 |
| Choice Question  | +        |                                 |
| Matrix Question  | •        |                                 |
| Number Question  | Single R | tange, Radio Buttons (Choose Or |
| Data Quartian    |          | *                               |

The question will need an Access Code so it can be referred to in reporting.

202 360 Degree Feedback Surveys

Question Access Code (Optional) [Used for Data Piping, SPSS, etc]: PRODUCTIVITY

The "Question Text" for the matrix will appear above the list of statements, so it will explain what is being rated. We can enter different text depending upon who is completing the survey.

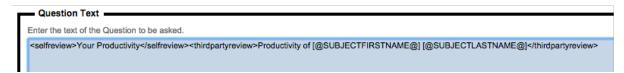

The choices in the matrix would reflect each of the possible ratings that could be given for the question.

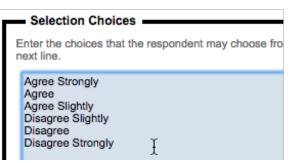

#### Ordering of Choices and their Values

It is very important to ensure that the best score is associated with the highest rating statement. If this is not done, reporting will not make any sense. You therefore need to ensure that "Agree Strongly" = 6, regardless of whether it is the first or the last value in the list.

In our example, Agree Strongly is the **first value in the list**, so the scoring needs to be set to **Values, First Highest**.

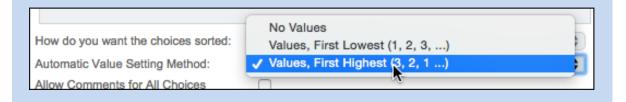

Each of the statements would be set up as rows in the question. The rows need to contain the correct text for both the review subject and reviewers.

| Question Rows                                                                                                    |                                                  |  |  |  |
|----------------------------------------------------------------------------------------------------|--------------------------------------------------|--|--|--|
| Enter the questions that the respondent will answer. Enter one question per line. To next line.                            |                                                  |  |  |  |
| I confront problems early, before the<br>I am effective in establishing objecti<br>I put a top priority on getting results | ves<br>ne most effective handling of assignments |  |  |  |

The question will look exactly like any other matrix question in a survey.

| Your Productivity                                                              |                |       |                |                   |          |                   |
|--------------------------------------------------------------------------------|----------------|-------|----------------|-------------------|----------|-------------------|
|                                                                                | Agree Strongly | Agree | Agree Slightly | Disagree Slightly | Disagree | Disagree Strongly |
| I am always willing to seek out new techniques to improve my productivity      | •              | •     | 0              | •                 | •        | •                 |
| I confront problems early, before they get out of hand                         | •              | 0     | 0              | •                 | 0        | •                 |
| I am effective in establishing objectives                                      | •              | •     | 0              | •                 | 0        | •                 |
| I put a top priority on getting results                                        | •              | 0     | 0              | •                 | 0        | •                 |
| I arrange the flow of work to allow the most effective handling of assignments | •              | •     | 0              | •                 | 0        | •                 |
| I use sound logic in solving problems                                          | 0              | 0     | 0              | 0                 | 0        | •                 |
|                                                                                |                |       |                |                   |          |                   |

## **Adding Comments**

Comments can be an important way to explain why a person has been rated in a particular way. The most common approach is to have a single set of comments for each competency. Adding a multi-line text question under our matrix question is all we need to do to achieve this result.

| Text Question   | •                                             |
|-----------------|-----------------------------------------------|
| Choice Question | Single Line Text                              |
| Matrix Question | Multiple Lines of Text (Comments, Notes, etc) |
| Number Question |                                               |

The question would look as follows:

| Please add any comments you have with regards to the scores you have given for productivity |
|---------------------------------------------------------------------------------------------|
| I                                                                                           |
|                                                                                             |

#### Adding Comments for every statement

There may be situations when a general comment for an entire competency is not specific enough. In these situations, individual comments for each statement would be more appropriate. This can be achieved by adding comment entry directly to the matrix. To do this:

- **1.** Edit the matrix question
- 2. Edit a choice

| Agree Strongly (Value: 6)<br>Agree (Value: 5)             | Edit Choice      | Add New Choices >    |
|-----------------------------------------------------------|------------------|----------------------|
| Agree Slightly (Value: 4)<br>Disagree Slightly (Value: 3) | Delete Choice    | Update All Choices > |
| Disagree (Value: 2)<br>Disagree Strongly (Value: 1)       | Move Choice Up   | Edit Choice Images > |
|                                                           | Move Choice Down |                      |

3. Click on Allow comments for this choice

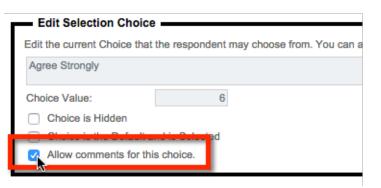

- 4. Repeat step 3 for every choice you wish to add comments to
- 5. Change default comment settings if needed

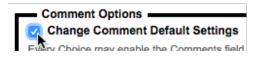

#### Things to consider when showing comments on a matrix question

Activating comments on a choice by-choice basis on a matrix has been done so that you can choose when comments are applicable. For example, you may decide to only allow comments to be entered for people that pick the highest and lowest scores.

The style of comment is also an important consideration. The two options are having comments on the same line as the statements, or having them on a new line.

| Input Box Layout: | On Question Row On Sepa          | rate Question Row |         |
|-------------------|----------------------------------|-------------------|---------|
| • • •             | Comments                         |                   | I       |
| Chuck is          | accessible/available when needed | • •               | • • • • |
|                   |                                  |                   |         |

## **Completing Your Survey Design**

Completion of the 360-degree feedback survey is they same as completing any survey – simply add the content you need. The following things should be considered, however:

- 1. For ratings, single selection choice, single-selection rating matrix and slider matrix questions must be used. No other question types can be reported on for ratings.
- 2. Single- and multi-line text questions can be used for comments, together with comments text on single-selection matrix questions.
- 3. Any other question type can be included in the survey if you wish to collect extra data, but this will not be available in the 360 reports.

# **Relationship Types**

As we have previously discussed, the entire 360-feedback process revolves around relationships between people. It is therefore very important for the system to understand what relationship types you want to track.

Whenever a new 360 degree feedback survey is created, a number of standard relationships are automatically created that will cover most situations:

- Self Review
- Direct Report
- Manager
- Peer

These relationships can be added to, removed, or changed. To manage relationship types:

1. Click on the **Relationships** sub menu under the **Distribution** tab.

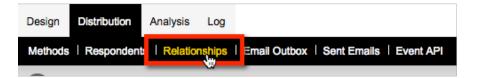

2. Click on Relationship Types on the toolbar

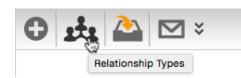

- **3.** From the browse:
  - a. Add relationship types by clicking on the Add Relationship Type toolbar button
  - b. Edit relationship types by clicking on the relationship name
  - c. Delete relationship types by checking their check box and clicking the Delete button

| <b>a</b>      |        |                 | (ii) × (ii) |
|---------------|--------|-----------------|-------------|
| Title         | ⇔ Code | ⇔ Display Title | Delete      |
| Direct Report | DIRECT | Direct Report   | False 🗌     |
|               |        |                 |             |

# Previewing the Survey

To see how the survey looks, we can preview it by selecting the **Quick Preview** option. There are two different views that can be chosen from:

- 1. How the survey will look to the review subject
- 2. How the survey will look to reviewers

In addition, there may be differences based on the relationship of the person doing the review – managers, for example, may see different pages to direct reports (through the use of flow control to hide pages based upon relationship).

The preview will therefore allow you to pick exactly which relationship type you want to view the survey form as:

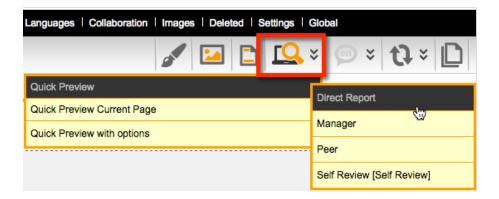

# Setting up a "Fully Managed" 360 Process

Running a fully managed process means that the administrator controls every aspect of the process. In particular, it means that the relationships between people will be set up for them.

## **Importing Respondents**

Importing respondents is very similar to importing respondents for any survey, and is performed as usual from the **Import Respondents** toolbar button.

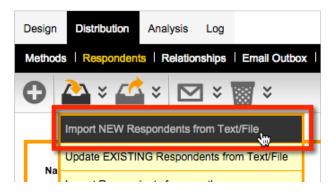

The only difference for 360-degree feedback surveys and normal respondent based surveys is that 360 surveys **require respondents to have an Email address**. The Email address is used to send invitations, and is also the unique identifier for people that is used when importing relationships.

| Import Nev                                                                                     | w Respondent Data From Text/File                                                                                                    |          |
|------------------------------------------------------------------------------------------------|----------------------------------------------------------------------------------------------------|----------|
| Enter the new I                                                                                | Respondent details in the text field below or upload an Ex                                                                                                    | cel file |
| Distribution                                                                                   | 360° Feedback Distribution for Sample 360 Degree Mai                                                                                                    | *        |
| Steven,Ander<br>Xavier,Balcel<br>David,Carden<br>Joe,Cartwrigh<br>Jon,Chun,Jor<br>Leroy,Gilman | name,email<br>chuck.allred@dipolar.com.au<br>rson,Steven.Anderson@dipolar.com.au<br>ls,Xavier.Balcells@dipolar.com.au<br>nas,David.Cardenas@dipolar.com.au<br>nt,Joe.Cartwright@dipolar.com.au<br>n.Chun@dipolar.com.au<br>,Leroy.Gilman@dipolar.com.au<br>,Paul.Gurnhill@dipolar.com.au | Ŧ        |

## **Importing Relationships**

When relationships are imported, they will link people to each other with the appropriate relationship type. The fields that can be included in a relationship import are as follows:

| subjectemail    | The email address of the person being reviewed                                                                                                    |
|-----------------|----------------------------------------------------------------------------------------------------|
| thirdpartyemail | The email address of the reviewer                                                                                                    |
| relationship    | The unique code for the relationship                                                                                                    |
| status          | Must be set to "live", "hidden" or "closed". This column is optional – if not entered, a status of live will be used.                                                                                                    |
| batch           | Used to group a set of relationships together. For example, if the same survey will be run quarterly, batches could be called "2015Q1", "2015Q2" etc. Only one batch can be live at a time. <i>This column is optional – if not entered the batch will be set to "default"</i> . |
| deadlinedate    | The date the review must be completed by. This must be entered in the format YYYY-MM-DD. <i>This column is optional – if not entered there will not be a deadline.</i>                                                                                                    |

Relationships are imported by pressing the **Import Relationships** toolbar button under the **Relationships** sub-menu.

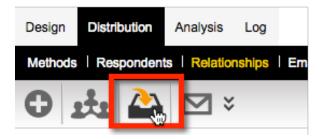

Relationships can either be pasted in, or imported in Excel.

| Distribution                   | 360° Feedback Distribution for Sample 360 Degree Management                                                                                                    |
|--------------------------------|----------------------------------------------------------------------------------------------------|
| chuck.allred(<br>chuck.allred( | ,thirdpartyemail,relationship<br>@dipolar.com.au,chuck.allred@dipolar.com.au,Self ↓<br>@dipolar.com.au,steven.anderson@dipolar.com.au,Subordinate<br>@dipolar.com.au,xavier.balcells@dipolar.com.au,Subordinate |

## Manually Creating Relationships

WSC makes it easy to manually create relationships quickly through the **Create Relationships** window. To open this window:

- 1. Click on the Relationships sub-menu under the Distribution tab
- 2. Click the Create Relationships toolbar button

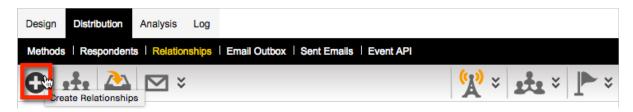

The Create Relationships window has a number of features as shown below.

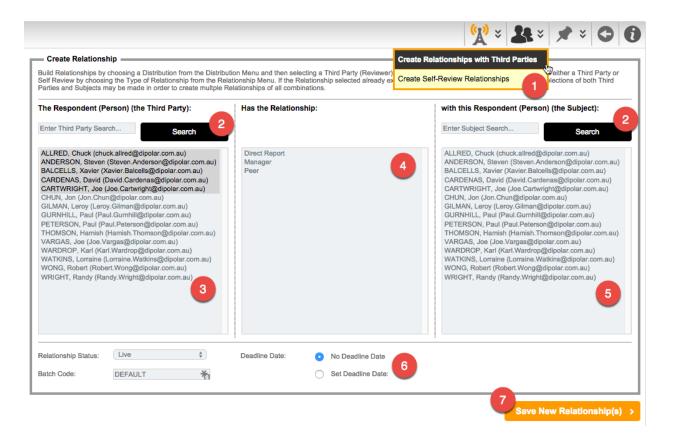

In this window, you can:

- 1. Toggle between creating self-review relationships and third party relationships
- 2. Search the list of respondents that can be chosen as third parties or review subjects
- 3. Choose one or more
- 4. Choose one or more respondents that will be the third parties (reviewers) using shift and control keys to select multiples
- 5. Choose a relationship to create with the review subjects(s)
- 6. Choose one or more respondents that will be the review subjects (people being reviewed) using shift and control keys to select multiples
- 7. Set the status, batch code and deadline date for every relationship you add
- 8. Click the Save New Relationship(s) button to create the relationships chosen.

The relationship system will intelligently add the relationships you choose. Specifically:

- 1. It will not add relationships that already exist
- 2. It will not add relationships that make no sense

An example of the second test would be where we want to make multiple people peers of each other.

| WATKINS, Lorraine (Varitvarioropgolpolar.com.au)<br>WATKINS, Lorraine (Lorraine Watkins@dipolar.com.au)<br>WONG, Robert (Robert.Wong@dipolar.com.au)<br>WRIGHT, Randy (Randy.Wright@dipolar.com.au)<br>Peer |  | WATKINS, Lorraine (Lorraine, Watkins@dipolar.com.au)<br>WATKINS, Lorraine (Lorraine, Watkins@dipolar.com.au)<br>WONG, Robert (Robert Wong@dipolar.com.au)<br>WRIGHT, Randy (Randy.Wright@dipolar.com.au) |
|----------------------------------------------------------------------------------------------------|--|----------------------------------------------------------------------------------------------------|
|----------------------------------------------------------------------------------------------------|--|----------------------------------------------------------------------------------------------------|

The system will add the valid peer relationships, but will ignore making a person a peer of himself or herself, since that makes no sense.

| Subject      | Third Party  | Relationship | Distribution  | Status | Batch   | Deadline Date | Result          |
|--------------|--------------|--------------|---------------|--------|---------|---------------|-----------------|
| Robert Wong  | Robert Wong  | Peer         | 360° Feedback | Live   | DEFAULT |               | Cannot use Self |
| Robert Wong  | Randy Wright | Peer         | 360° Feedback | Live   | DEFAULT |               | Success         |
| Randy Wright | Robert Wong  | Peer         | 360° Feedback | Live   | DEFAULT |               | Success         |
| Randy Wright | Randy Wright | Peer         | 360° Feedback | Live   | DEFAULT |               | Cannot use Self |

## We're Done!

Everything is now set up for a fully managed 360 process. The next steps will simply be:

- 1. Everyone will be sent an Email inviting them to the process
- 2. When they click on the link given to them, they will be shown a list of reviews to complete
- 3. They will complete the reviews one-by-one

This is the simplest workflow for a 360-degree feedback process.

## Previewing what a respondent will see

The standard preview in the designer will show you what the survey will look like, and lets you choose a relationship to view. That let's you confirm the form works correctly. To see what an actual respondent will see when they click on their link that is Email to them, however, we need to:

1. Click on the **Respondents** sub-menu under the **Distribution** tab

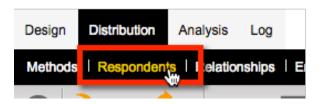

2. Click on a respondent from the list

| Name            | $\diamond$ | Email Address                  |
|-----------------|------------|--------------------------------|
| Chuck Allred    |            | chuck.allred@dipolar.com.au    |
| Steven Anderson |            | Steven.Anderson@dipolar.com.au |
| Xavier Balcells |            | Xavier.Balcells@dipolar.com.au |

3. Click on the Commence Process toolbar button

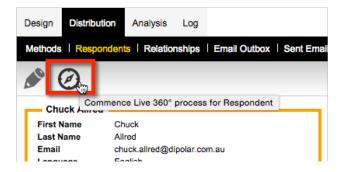

4. The screen that comes up is the screen that the reviewer will see when they click on their 360 link. Below is an example of what you would see for a basic 360-degree feedback process.

| Sample 360 Degree Management Survey               |              |                  |          |        |  |
|---------------------------------------------------|--------------|------------------|----------|--------|--|
| Subject                                           | Relationship | Last Update Date | Deadline | Status |  |
| Chuck ALLRED<br>chuck.allred@dipolar.com.au       | Self Review  |                  |          | Start  |  |
| Steven ANDERSON<br>Steven.Anderson@dipolar.com.au | Manager      |                  |          | Start  |  |
| Xavier BALCELLS<br>Xavier.Balcells@dipolar.com.au | Manager      |                  |          | Start  |  |
| David CARDENAS<br>David.Cardenas@dipolar.com.au   | Manager      |                  |          | Start  |  |

When looking at a person's review list, there is one very important rule:

Do <u>NOT</u> click the Start button to begin a survey. If you do, this will be like the person starting their own responses, and when they go into the site, it will look like they have already been into the response.

| Subject                                     | Relationship | Last Update Date   | Deadline | Status |
|---------------------------------------------|--------------|--------------------|----------|--------|
| Chuck ALLRED<br>chuck.allred@dipolar.com.au | Self Review  | 16-Oct-2014 1:20PM |          | Draft  |

If a response is added that you need to remove, delete the response by going into the person, and pressing the **Delete Response** pill button.

| Relationships    |               |                |                | Change R         | elationships | Delete Relationship | Delete Response   |
|------------------|---------------|----------------|----------------|------------------|--------------|---------------------|-------------------|
| Subject 0        | Third Party   | Relationship 0 | Distribution 0 | Status 0         | Batch Code   | ≎ Deadline ≎        | Response Date 🗘 🗌 |
| Anderson, Steven | Allred, Chuck | Manager        | 360° Feedback  | Live (Unstarted) | DEFAULT      |                     | 0                 |
| Balcells, Xavier | Allred, Chuck | Manager        | 360° Feedback  | Live (Unstarted) | DEFAULT      |                     |                   |
| Cardenas, David  | Allred, Chuck | Manager        | 360° Feedback  | Live (Unstarted) | DEFAULT      |                     |                   |
| Allred, Chuck    | Allred, Chuck | Self Review    | 360° Feedback  | Live (Draft)     | DEFAULT      |                     | 16-Oct-2014       |

This will return the status of the response to Start.

# Setting up a "Self-Managed" 360 Process

A Self-Managed 360 Process is one in which the review subjects (and optionally their managers) have a greater role in the choosing and managing reviewers. There are a number of options that can be selected that turn a 360 Process into self-managed.

Self-managed options are "turned on" by editing the 360 Degree Distribution as follows:

1. Click on the **Methods** sub-menu under the **Distribution** tab

| Design  | Distribution | Analysis    | Log    |         |
|---------|--------------|-------------|--------|---------|
| Methods | Respondent   | s   Relatio | nships | Email C |

2. Click the Edit Distribution Settings toolbar button

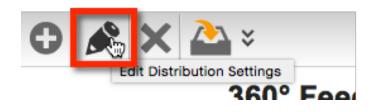

#### Self-Managed 360 Processes require an Address Book

Before doing anything to make a self-managed 360 process, ensure that you have created an address book that can be used by the process as follows:

- 1. Click on the My Contacts menu
- 2. Click on the **Address Books** tab
- 3. Click the Create New Address Book toolbar button
- 4. Enter the address book details, and ensure the Available to 360 checkbox is clicked

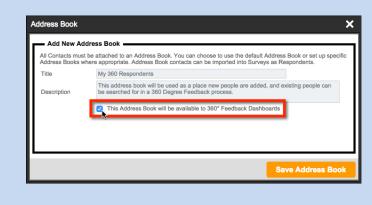

The settings that can be changed of a 360-degree feedback distribution are as follows:

| Relationship Batch Code: | DEFAULT                                               |      |
|--------------------------|-------------------------------------------------------|------|
|                          | 2 Jisplay Home Page                                   |      |
|                          | Allow Respondent to Self Select Reviews               |      |
|                          | Allow Respondent to Add New Reviewers when a Reviewer | does |
|                          | Allow Managers to Manage their Direct Reports         |      |
|                          | 6 ✓ Allow Email Invitations and Reminders             |      |
| Respondent Address Book: | My 360 Respondents                                    | \$   |
| Manager Relationship:    | Manager 7                                             | ÷    |
| Standard Invitation:     | SURVEY INVITE 360 (WSC System Template)               | ÷    |
| Manager Invitation:      | 8 SURVEY INVITE MANAGER 360 (WSC System Template)     | -    |
| Standard Reminder:       | SURVEY REMINDER 360 (WSC System Template)             | -    |
| Manager Reminder:        | SURVEY MANAGER REMINDER 360 (WSC System Template)     | -    |
|                          | 9  Choose 360 Degree Individual Report Template>      |      |

- 1. Whenever a 360 process is run, only relationships with a particular batch code are shown to respondents. This allows the same survey to be used for an ongoing process (e.g. quarterly reviews with batch codes 2015Q1, 2015Q2) and then the current quarter's batch can be used so they are the reviews currently shown.
- 2. A page with details for a respondent can be shown as the first page they see when they begin the process. The text for the home page can be entered, and can include images and other formatting tags.

| Home Tab Caption: | Home                                                                                             |  |
|-------------------|--------------------------------------------------------------------------------------------------|--|
|                   | <image:welcome.jpg></image:welcome.jpg>                                                          |  |
| Home Tab Summary: | Welcome to our 360 Degree Feedback Process. Please complete all reviews honestly.                |  |
|                   | Click on <strong>People I am Reviewing</strong> to see the list of reviews you need to complete. |  |

This content would result in a home page that looks like this:

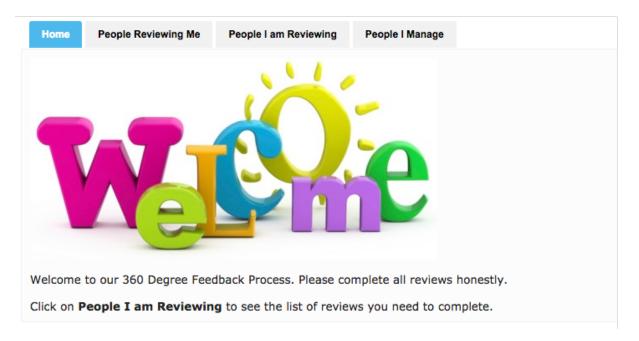

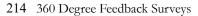

**3.** Respondents can choose who will be reviewing them. These can be people who are already respondents in the survey (e.g. people that have been previously imported), people who exist in the attached address book (see point 6 below) and optionally people who the respondent adds to the address book (if the **Add New Reviewers** checkbox is checked)

| Home | People Reviewing Me | People I am Reviewing | People I Manage |               |
|------|---------------------|-----------------------|-----------------|---------------|
|      |                     |                       |                 | Add Reviewers |

See the section "How People can add their own Reviewers" for specific details.

4. Managers can be given access to people that they manage so that they can see who has completed reviews on those people and (optionally if a template is added in point 9 below) print the reports for these people once business rules for completing reports have been met.

| lome   | People Reviewing Me                 | People I am Reviewing | People I Manage |           |
|--------|-------------------------------------|-----------------------|-----------------|-----------|
| ubject |                                     |                       | Relationship    | Action    |
|        | ANDERSON<br>erson@dipolar.com.au    |                       | Manager         | <b>A</b>  |
| Review | ver                                 |                       | Relationshi     | p Status  |
|        | ANDERSON<br>Inderson@dipolar.com.au |                       | Self Review     | Completed |
|        | BALCELLS<br>alcells@dipolar.com.au  |                       | Peer            | Draft     |
|        | CARDENAS<br>Irdenas@dipolar.com.au  |                       | Peer            | Unstarted |
|        | red@dipolar.com.au                  |                       | Manager         | Unstarted |

See the section "Managing Direct Reports through the Portal"

5. People being reviewed can optionally be allowed to send invitations and reminders to reviewers through the portal. If they are given this ability, they can simply press a button in the interface. The Email template that has been chosen in the distribution (point 8 below) will be send to the reviewer when the button is pressed.

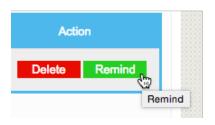

- 6. If people being reviewed can choose who will be reviewing them, there must be a list of people to choose from. This list will be stored in a WSC Address Book. Only address books that have been specifically flagged as available for 360 Degree Feedback will be shown in the list to choose from. If review subjects are allowed to add new people into the system (Allow Respondent to Add New Reviewers is checked) these people will be automatically added into the linked Address Book at the same time it is added to the survey itself.
- 7. If people who manage others will have be able to see these people in their own portal under "People I Manage", the system needs to know which relationship indicates that a person is a

manager.

- 8. If Emails can be sent of from the portal, the templates to use for these Emails must be chosen (so that the right content is sent out). Managers can be sent different Emails to other reviewers if you wish to include different content.
- **9.** Managers have the option of printing their direct reports' 360 Degree Feedback reports once the business rules for printing have been met. If a template is selected, the report printing capability will be available. If a template is not chosen, the printing capability will be left turned off.

### How People can add their own Reviewers

As noted in the previous section, people can add their own reviewers in the Portal if the **Allow Respondent to Self-Select Reviews** checkbox is checked on the 360 Distribution. The **Add Reviewers** button is made available to people being reviewed.

| Home | People Reviewing Me | People I am Reviewing | People I Manage |                 |
|------|---------------------|-----------------------|-----------------|-----------------|
|      |                     |                       |                 | Add Reviewers > |

There are a number of considerations when adding reviewers as follows:

- 1. When a search is done, the system will look for the person both in the list of respondents in the distribution, and the people in the attached address book.
- 2. If a person's details are entered and they cannot be found, they can be entered if Allow **Respondents to Add New Reviewers** is checked. Any person added will be added both as a respondent, and as a person in the attached address book.
- **3.** The system has been specifically designed to enforce a lookup for a person before they can be added to make the add process as quick as possible (since a person added by someone else can be found and chosen quickly.

#### Adding an existing person as a Reviewer

The quickest and simplest reviewer addition occurs when an existing person is chosen. The steps are as follows:

1. Click the Add Reviewers button

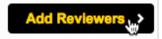

2. Enter the name and/or Email address for the reviewer to look for

| Home    | People Reviewing Me | People I am Reviewing | People I Manage |             |
|---------|---------------------|-----------------------|-----------------|-------------|
| Find Re | eviewer             |                       |                 |             |
| Julian  | Cole                | Emai                  | l Address       | Find Person |

3. Click the Find Person button

4. One or more people will be shown if they match the details entered. Click the **Choose Contact** button to choose a person

| lome    | People Reviewing Me | People I am Reviewing | People I Manage           |                |
|---------|---------------------|-----------------------|---------------------------|----------------|
| Find Re | viewer Choose Revie | ewer                  |                           |                |
|         | First Name          | Last Name             | Email Address             | Status         |
| *       | Julian              | Cole                  | juliancole@dipolar.com.au | Choose Contact |

5. Choose the appropriate relationship. It is their relationship to the respondent – if they are your manager, you choose "Manager", whereas if you are their manager, you would pick "Direct Report".

| Find Reviewer  | Choose Reviewer Create New Reviewer |  |
|----------------|-------------------------------------|--|
| First Name:    | Julian                              |  |
| ast Name:      | Cole                                |  |
| Email Address: | juliancole@dipolar.com.au           |  |

6. Click the Add Relationship button. The successful addition of the relationship will be shown, and further relationships can be added if needed.

| First Name:    | Julian                    |                         |
|----------------|---------------------------|-------------------------|
| Last Name:     | Cole                      |                         |
| Email Address: | juliancole@dipolar.com.au |                         |
| Relationship:  | Peer                      | < Add Further Relations |
|                |                           |                         |

| If there is a partial match, a hollow orange star is shown. In the example below, we searched for "Co" – a partial match on the surname.<br>Julian Cole juliancole@dipolar.com.au Choose Contact | *     | Julian            | Cole | juliancole@dipolar.com.au | Choose Contact       |
|----------------------------------------------------------------------------------------------------|-------|-------------------|------|---------------------------|----------------------|
| "Co" – a partial match on the surname.                                                                                                    | 7.6.1 |                   |      |                           |                      |
|                                                                                                    |       |                   |      |                           | low, we searched for |
| Julian Cole juliancole@dipolar.com.au Choose Contact                                                                                                    |       | a partiar materia |      |                           |                      |
|                                                                                                    |       | lulion            | Cole | iuliancole@dinolar.com.au | Choose Contact       |
|                                                                                                    | X     | Julian            | COIC | Juliancole@upolar.com.au  | Choose Contact       |

that are found with an exact match to whatever is entered are shown with a solid green star.

### Adding a New Person as a Reviewer

If the **Allow respondent to add new reviewers** checkbox is checked, review subjects can add new people to the system (if they are not already in the system). The process is similar to adding existing people:

1. Click the Add Reviewers button

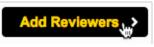

2. Enter the name and/or Email address for the reviewer to look for

| Jake | Peters | Email Address | Find Person > |
|------|--------|---------------|---------------|
|      |        |               |               |

- 3. Click the **Find Person** button
- 4. At this point, either no people will be shown, or the people listed will not include the actual person that needs to be chosen. The **Add New Contact** button can be pressed to complete the details for the person to be added.

| First Name                              | Last Name | Email Address | Status            |  |  |  |
|-----------------------------------------|-----------|---------------|-------------------|--|--|--|
| No possible reviewers for you to select |           |               |                   |  |  |  |
|                                         |           |               |                   |  |  |  |
|                                         |           |               | Add New Contact > |  |  |  |

5. The details that were entered in the search will be shown as the starting data for the new person to add. Note that the **Create New Reviewer** button will not be available until the complete details for the person are added.

| Jake | Peters | Email Address | Create New Reviewer > |
|------|--------|---------------|-----------------------|
|      |        |               |                       |

Once the complete details are added, the Create New Reviewer button can be pressed.

| Jake | Peters | jake@fakemail.com | Create New Reviewer > |
|------|--------|-------------------|-----------------------|
|      |        |                   | w w                   |

6. Choose the appropriate relationship. It is their relationship to the respondent – if they are your manager, you choose "Manager", whereas if you are their manager, you would pick "Direct Report".

| First Name:<br>Last Name:<br>Email Address: | Jake<br>Peters<br>jake@fakemail.com |                          |
|---------------------------------------------|-------------------------------------|--------------------------|
| Relationship:                               | Direct Report                       | \$<br>Add Relationship > |

7. Click the Add Relationship button. The successful addition of the relationship will be shown, and further relationships can be added if needed.

| "Jake Peters" has been added to review you as your "Direct Report".<br>"Jake Peters" has been emailed. |                   |                             |  |  |  |  |
|----------------------------------------------------------------------------------------------------|-------------------|-----------------------------|--|--|--|--|
| First Name:                                                                                            | Jake              |                             |  |  |  |  |
| Last Name:                                                                                             | Peters            |                             |  |  |  |  |
| Email Address:                                                                                         | jake@fakemail.com |                             |  |  |  |  |
| Relationship:                                                                                          | Direct Report     | < Add Further Relationships |  |  |  |  |

## Managing Direct Reports through the Portal

One of the advanced features of the 360 Degree Feedback portal is the ability for managers to manage their direct reports. These features are accessible under the **People I Manage** tab. The following manager-focused features are available:

- A list of all direct reports can be seen
- All reviewers of these direct reports can be seen, including the current status of their reviews
- An individual report can be produced for each direct report, as long as the following requirements are met:
  - A report template must be set up on the distribution. The report produced will be based on this template.
  - The business rules set up in the distribution must be met (for example, a certain number of reviews may need to be completed before the report can be produced)

### Viewing a List of Reviewers

The list of reviewers for a particular direct report can be viewed by pressing the **View** button. The listing can be collapsed by pressing the **Red Collapse Arrow**, or by viewing another person.

| Iome People Reviewing N                           | le People I am Reviewing | People I Manage |           |
|---------------------------------------------------|--------------------------|-----------------|-----------|
| ubject                                            |                          | Relationship    | Action    |
| teven ANDERSON<br>even.Anderson@dipolar.com.au    |                          | Manager         |           |
| Reviewer                                          |                          | Relationship    | Status    |
| Steven ANDERSON<br>Steven.Anderson@dipolar.com.au |                          | Self Review     | Completed |
| Xavier BALCELLS<br>Xavier.Balcells@dipolar.com.au |                          | Peer            | Draft     |
| David CARDENAS<br>David.Cardenas@dipolar.com.au   |                          | Peer            | Unstarted |
| Chuck ALLRED<br>chuck.allred@dipolar.com.au       |                          | Manager         | Unstarted |
| avier BALCELLS<br>avier.Balcells@dipolar.com.au   |                          | Manager         | View      |
| avid CARDENAS<br>avid.Cardenas@dipolar.com.au     |                          | Manager         | View      |

Producing Reports

Reports can be produced if a template is set up and the rules for the report have been me. To see detail about setting up the rules see the next section – "Producing 360 Degree Reports".

# Producing 360 Degree Reports

Web Survey Creator has a very flexible reporting system. The key features of the system are as follows:

- 1. Reports are set up as "templates" that can be one of two types Individual and Summary
- 2. All templates use a Microsoft Word document as the base document that defines the title pages, headers, footers, styles and where the content will be placed using integration symbols.
- 3. The 360 template defines three types of components that are used in the Microsoft Word Merge document
  - a. Paragraphs what kind of content e.g. rating chart, table, comments
  - b. Relationships what relationships will be included in a calculation
  - c. Competencies the questions and grouping

### Creating a Report Template

All reports start with a template. To set up a template:

1. Click on the **360 Templates** submenu under the **Analysis** tab.

| Design   | Distribution    | Analysis      | Log     |                                     |               |      |
|----------|-----------------|---------------|---------|-------------------------------------|---------------|------|
| Overview | v   Filters   P | ortal Data Se | ets   P | ortals   Responses   Draft Response | 360 Templates | Repo |

2. Click the Create 360 Report Template toolbar button.

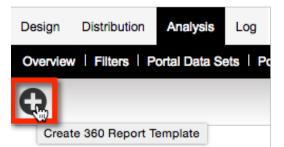

3. Enter the name for the report, and choose either an Individual or a Summary report.

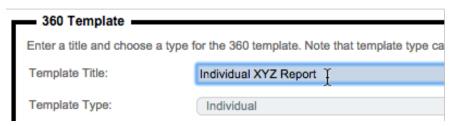

4. You can either choose a Word Merge file, or leave the merge file as the default.

Word Merge File:

5. To save the template, click the **Save Template** button.

Save Template

360 Degree Feedback Surveys 221

-

### Adding Paragraphs to a Report Template

Paragraphs can be added to a report template by pressing the New Paragraph button.

| New Paragraph             |
|---------------------------|
| Add Comments              |
| Add Text Paragraph        |
| Add Perception Table      |
| Add Rating Chart          |
| Add Rating Table          |
| Add Spider Chart          |
| Add Strengths/Needs Table |

A paragraph describes how the data will be presented. E.g., a Rating Chart will give options for width, height and scale. We will go into more detail on each paragraph type later on in this section.

### Adding Relationships to a Report Template

Relationships can be added by pressing the New Relationship button.

### New Relationship

The user will then be given a list of relationship types to choose from. More than one can be selected.

| Add Relationship                                                    | ×      |
|---------------------------------------------------------------------|--------|
| Pick the relationship types you want for this relationship          |        |
| External Recruiter<br>Manager<br>Peer<br>Self Review<br>Subordinate | ▲<br>▼ |
| Add Relation                                                        | onship |

When you create a "relationship" you can choose to consolidate one or more actual relationship types together. For example, you could create a "relationship" that will appear in the report as "All Third Parties" and add direct report, peer and manager relationship types together. This will consolidate their scores.

It is up to you how you choose to set up relationships. You could, for example, set up simple relationships like "Direct Report" that include a single relationship type only. While this is the more common way to use relationships, we have made it easy to consolidate relationships when needed.

An example script to describe relationships:

| Name:                                         | RELS                                                                                                    |
|-----------------------------------------------|----------------------------------------------------------------------------------------------------|
| 1 {<br>2<br>3<br>4<br>5<br>6<br>7<br>8<br>9 } | <pre>"relationships": [     { "text": "Manager", "types": [ "MANAGER" ], "colour": "#70AD47", "group": "", "batchCodes": [ "DEFAULT"     { "text": "Peer", "types": [ "PEER" ], "colour": "#7030A0", "group": "", "batchCodes": [ "DEFAULT" ] },     { "text": "Self Review", "types": [ "SELF" ], "colour": "#C00000", "group": "", "batchCodes": [ "DEFAULT"     { "text": "Subordinate", "types": [ "SUBORDINATE" ], "colour": "#2E75B6", "group": "", "batchCodes": [ "DEFAULT"     ],     " type": 7</pre> |

Key elements of a relationship:

Text – what will be displayed when the relationship is used in a chart.

Types – the relationship types included in this relationship.

Colour - the colour of the relationships (specifically for rating charts). Html hex colour.

**Group** – same grouped relationships will merge if they have 1 response only. This is to keep anonymity for the results.

**Batchcodes** – you can specify which batchcode the relationship uses. Could be used for including previous 360 results in a new report.

### Adding Competencies to a Report Template

To add a competency click on the New Competency button.

### New Competency

The user will then be given a list of questions to choose from. More than one choice can be selected.

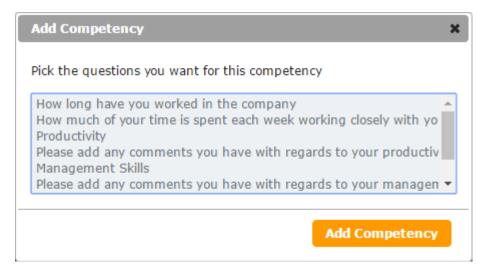

A competency represents a question or group of questions. A single competency can have multiple questions to form a summary.

| Name: PRODCUSTOM                                                                                                    |  |
|----------------------------------------------------------------------------------------------------|--|
| <pre>1 { 2 "competencies": [ { "shortText": "Willing to improve", "questions": [ "PROD:1" ] }, 3 { "shortText": "Sort problems early", "questions": [ "PROD:2" ] }, 4 { "shortText": "Establish objectives", "questions": [ "PROD:3" ] }, 5 { "shortText": "Get results", "questions": [ "PROD:4" ] }, 6 { "shortText": "Efficient", "questions": [ "PROD:5" ] }, 7 { { "shortText": "Sound logic", "questions": [ "PROD:6" ] } 8 ], 9 "scale": [ 1, 2, 3, 4, 5, 6 ], 10 "decimals": 1, 11 "type": 8 12 }</pre> |  |

Key elements of

Competencies

Title – used in the perception table to group individual competencies.
 shortText – replaces question text (useful where there is space constraints on a chart)
 Questions – list of question code/values. For an individual matrix question row use Q:1 for a summary of matrix questions use Q:1,2,34,5,6

Scale – at this point you can change the ... Decimals – number of decimal places

#### How these components fit together

You might be wondering how each of these components relate to each other. The way the 360 report works is the 360 template defines the parts that will be used in the merge document. The merge document implements these using codes. The next section of this guide explains how to create a word merge file and how the components are used to generate the desired outcome.

## Creating a Word Merge file

A Microsoft Word document is where all the design and layout is made.

### Downloading/Uploading the merge file

To create a custom merge file, start with the default file by pressing the Download Merge File button.

Download Merge File

To upload your modified merge file, simply click on the Upload Merge File button.

Upload Merge File

Click on the dark red block or drag and drop the word document.

| To Upload a File<br>Click or Drag a File Here | No File Loaded |  |
|-----------------------------------------------|----------------|--|
|-----------------------------------------------|----------------|--|

### What goes in the document?

In order to utilize the 360 templates components, you need to use their names (codes) in a certain way.

The format for the codes follows a standard WSC convention.

A rating chart/table [@PARAGRAPH:RELATIONSHIPS:COMPETENCIES@]

A reviewer listing [@PARAGRAPH:RELATIONSHIPS@]

A competency score [@RELATIONSHIPS:COMPETENCIES@]

A count of relationships [@RELATIONSHIPS@]

A simple example:

The document

**Productivity Details** 

[@RATINGCHART:RELS:PROD@]

Paragraph definition - a Rating Chart with auto width/height and scale showing

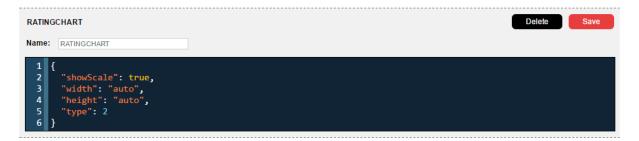

### Relationship definition - a list of 4 standard relationships

| RELS                                          | Delete                        |
|-----------------------------------------------|-------------------------------|
| Name:                                         | RELS                          |
| 1 {<br>2<br>3<br>4<br>5<br>6<br>7<br>8<br>9 } | <pre>"relationships": [</pre> |

**Competency definition** – a list of 6 question rows for a matrix with shortened question text.

| PRODC                                                         | CUSTOM Delete Save                                                                                                    |
|---------------------------------------------------------------|----------------------------------------------------------------------------------------------------|
| Name:                                                         | PROD                                                                                                    |
| 1 +<br>2<br>3<br>4<br>5<br>6<br>7<br>8<br>9<br>10<br>11<br>12 | <pre>{     "competencies": [ { "shortText": "Willing to improve", "questions": [ "PROD:1" ] },     { "shortText": "Sort problems early", "questions": [ "PROD:2" ] },     { "shortText": "Establish objectives", "questions": [ "PROD:3" ] },     { "shortText": "Get results", "questions": [ "PROD:4" ] },     { "shortText": "Efficient", "questions": [ "PROD:5" ] },     { "shortText": "Sound logic", "questions": [ "PROD:6" ] } ],     "scale": [ 1, 2, 3, 4, 5, 6 ],     "decimals": 1,     "type": 8 }</pre> |

The result

**Productivity Details** 

I am always willing to seek out new techniques to improve my productivity

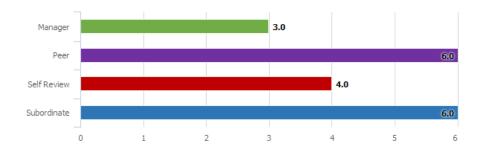

What is great about this setup, is simply by changing the paragraph code to one that is a spider chart

#### **Productivity Summary**

[@SPIDERCHART:RELS:PROD @]

Using the same relationship and competency code, nets you this:

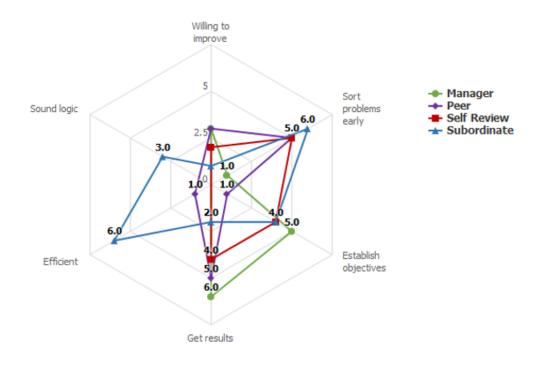

#### A competency score

Using the following integration format [@RELATIONSHIPS:COMPETENCIES@] will result in a numeric value being rendered. This might be useful where you want to represent the data in a way that is not provided by the paragraphs available. For example:

| Self Management<br>[@SELF :PROD:@] | Management<br>[@MGMT :PROD@] | Self Management<br>3.5     |            | Management<br>3.8 |  |
|------------------------------------|------------------------------|----------------------------|------------|-------------------|--|
| Productivi                         | ty Summary                   |                            | Productivi | ty Summary        |  |
| Peer                               | Subordinate                  | Peer Subordinat<br>4.2 3.7 |            | Subordinate       |  |
| [@PEER:PROD@]                      | [@SUB:PROD@]                 |                            |            | 3.7               |  |

## Printing a 360 Report

When a 360 Report is printed, the content of the report will be determined by:

- 1. What content has been set up in the template you choose to use for the report
- 2. Which review subjects are chosen at the time of producing the report
- 3. Other settings, such as whether to produce one PDF for all review subjects, or individual PDFs for each review subject

To print a 360 Degree Feedback Report:

1. Click on the Analysis tab, and choose Reports & Exports

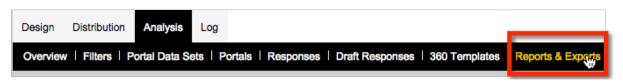

2. Choose the 360 Report

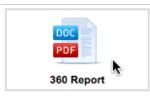

**3.** Give the report a **Title**, and choose a language and **Report Template**. The report template will be the template set up in the previous section of this manual

| Report Title: | 360 Report for XYZ Company |   |  |
|---------------|----------------------------|---|--|
| Language:     | English (Default Language) | - |  |
| 360 Template: | Individual XYZ Report      | ¢ |  |

4. Choose which **Review Subjects** to include in the report.

| Review Subjects                                                                                                    |
|----------------------------------------------------------------------------------------------------|
| You can print this report for one or more review subjects. To print for all subjects, select the print all option below.                |
| Print all review subjects O Print for selected review subjects                                                                          |
| Chuck ALLRED<br>Steven ANDERSON<br>Xavier BALCELLS<br>David CARDENAS                                                                    |
| <ul> <li>Skip subjects that have not reviewed themselves</li> <li>Skip subjects that have outstanding reviews by 3rd parties</li> </ul> |
| Skip subjects with less than 3 3rd party reviews                                                                                        |
| Report Print Options                                                                                                    |
| Print all review subject reports in a single document                                                                                   |
| <ul> <li>Print each review subject report as a separate document</li> </ul>                                                             |
| <ul> <li>Create reports as PDF documents and place in a ZIP file</li> </ul>                                                             |
| <ul> <li>Create reports as word documents (docx) and place in a ZIP file</li> </ul>                                                     |

The settings that can be entered for review subjects are:

- a. Selecting all or selected review subjects. Note that the list of review subjects that is shown will be affected by the settings in points c, d and e below
- b. If selected review subjects have been chosen in point a, the people listed can be chosen. If all review subjects have been chosen, this list will be disabled, and everyone in the list is automatically chosen.
- c. If **Skip subjects that have not reviewed themselves** is checked, all subjects yet to complete a review will be removed
- d. If **Skip subjects that have outstanding reviews by 3<sup>rd</sup> parties** is checked, subjects with outstanding reviews will be removed
- e. Optionally, a minimum number of 3<sup>rd</sup> party reviews can be chosen, so that review subjects can still have their reports printed if they have the minimum number (even if there are still some outstanding reviews)
- f. If there are multiple individual reviews to be printed, it is possible to have them placed in a single PDF file, which is the most convenient way to get the reports ready to print
- g. If each review subject will receive their report as a soft copy, individual files either in pdf or .docx format can be produced. They will be placed in a single ZIP file so that they can be easily downloaded as a single file.
- 5. Press the **Submit** button to submit the report for processing.

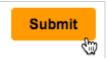

There are a number of paragraph types that can be used to create a report. Each of these paragraphs have a certain set of properties that can be set to change the formatting and content of the paragraph. These are discussed in the next section

## 360 Report Paragraphs – Strengths/Needs

The Strengths/Needs paragraph is designed to show the top things a review subject is doing well, and/or the things that they need to improve on. The calculation for this paragraph is as follows:

Highest Possible Rating - Rating Achieved = Gap

For example, if a review subject scored an average of 5.5 for a particular area, and the top score was 6, their gap would be calculated as follows:

6 - 5.5 = 0.50

A large gap indicates that there is a lot of improvement possible. A small gap indicates that the review subject is strong in the particular area.

The integration format to use is [@PARAGRAPH:RELATIONSHIPS:COMPETENCIES@]

To add a strengths/needs paragraph, click **Add Content Here** and choose **Add Strengths/Needs Table**.

| New Paragraph                                                                                                    |                                      |
|----------------------------------------------------------------------------------------------------|--------------------------------------|
| Add Comments                                                                                                    |                                      |
| Add Perception Table                                                                                                    |                                      |
| Add Rating Chart                                                                                                    |                                      |
| Add Rating Table                                                                                                    |                                      |
| Add Spider Chart                                                                                                    |                                      |
| Add Strengths/Needs Table                                                                                                    | Ju                                   |
|                                                                                                    | ~                                    |
| Name: STRENGTHS                                                                                                    |                                      |
| <pre>1 { 2 "LabelRank": "Rank", 3 "LabelCompetency": "C 4 "LabelQuestion": "Que 5 "LabelScore": "Score" 6 "strengths": true, 7 "ranks": 15, 8 "type": 4 9 }</pre> | : "Competend<br>"Question",<br>ore", |

The details that may be set for a strengths/needs table are as follows:

- **1.** The name is used to reference this component in the merge document. Keep it short but informative.
- 2. The tables column headings can be re-worded.
- **3.** This paragraph is set up to either show strengths, or development needs never both. If this is a strengths paragraph, set **"strengths"** to **true**, otherwise make it **false**.
- 4. The top or bottom performance areas are shown in this paragraph. The **"ranks"** setting indicates how many areas to include in the list. If the last-ranked item has the same gap as other areas, all areas with the same gap will be shown. Therefore, even though the number of ranks may be set to 4, there may end up more than four areas shown in the report because the fourth ranked item has the same gap as the fifth, sixth etc.
- 5. The "type" of the paragraph is an internal value that should never be touched.

## 360 Report Paragraphs - Rating Chart

The Rating Chart paragraph is designed to show charts for one or more questions and one or more relationships. You can:

- Include one or more questions in a single chart
- Include one or more relationships and batches in the data for a single bar within the chart

The integration format to use is [@PARAGRAPH:RELATIONSHIPS:COMPETENCIES@]

To add a rating chart paragraph, click Add Content Here and choose Add Rating Chart.

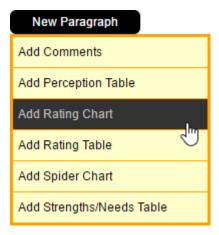

Since the data is controlled by what relationships and competencies you use with this paragraph, you may only need one rating chart for the template. A few settings can be changed as seen below:

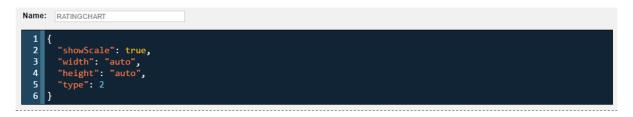

- **1.** The name of the paragraph can be entered. This is the name to use when referencing it within the merge document.
- 2. You can turn the scale on or off. The scale is defined on the competency.
- **3.** You can set the width and height (in pixels).
- 4. The "type" of the paragraph is an internal value that should never be touched.

An example of how the rating chart paragraphs look is as follows:

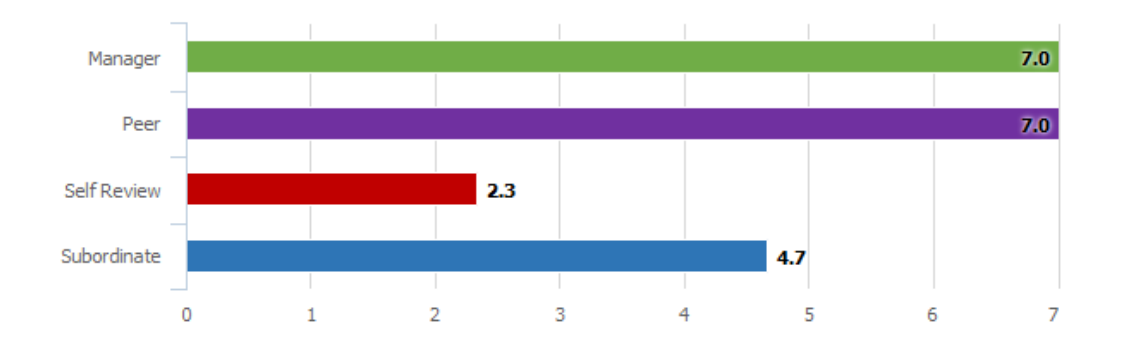

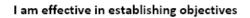

The key components of this paragraph are:

- **1.** The statements
- 2. The relationships (each one a bar in the chart)
- **3.** The rating scale

## 360 Report Paragraphs - Rating Table

The Rating Table paragraph is designed to show a table of numeric ratings that are calculated in a similar way to rating charts.

The integration format to use is [@PARAGRAPH:RELATIONSHIPS:COMPETENCIES@]

To add a rating table paragraph, click Add Content Here and choose Add Rating Table.

| New Paragraph             |
|---------------------------|
| Add Comments              |
| Add Perception Table      |
| Add Rating Chart          |
| Add Rating Table          |
| Add Spider Chart          |
| Add Strengths/Needs Table |

The setup of the paragraph is the same as the setup for the Rating Charts. The resultant table looks as follows:

|                                                                        | N                                                                                                    |                                                                                                    |                                                                                                    |
|------------------------------------------------------------------------|----------------------------------------------------------------------------------------------------|----------------------------------------------------------------------------------------------------|----------------------------------------------------------------------------------------------------|
|                                                                        | Mgr                                                                                                    | Peer                                                                                                    | Self                                                                                                    |
| I am always willing to seek out new techniques to improve productivity | 3.0                                                                                                    | 4.0                                                                                                    | 5.0                                                                                                    |
| I confront problems early, before they get out of hand                 | 2.0                                                                                                    | 5.0                                                                                                    | <u>5.0</u>                                                                                                    |
| I am effective in establishing objectives                              | 2.0                                                                                                    | 4.0                                                                                                    | 6.0                                                                                                    |
| I put a top priority on getting results                                | 4.0                                                                                                    | 4.0                                                                                                    | 5.0                                                                                                    |
| I arrange the flow of work to allow the most effective                 | 3.0                                                                                                    | 5.0                                                                                                    | 5.0                                                                                                    |
| handling of assignments                                                |                                                                                                    |                                                                                                    |                                                                                                    |
| I use sound logic in solving problems                                  | 3.0                                                                                                    | 6.0                                                                                                    | 5.0                                                                                                    |
|                                                                        | productivity<br>I confront problems early, before they get out of hand<br>I am effective in establishing objectives<br>I put a top priority on getting results<br>I arrange the flow of work to allow the most effective<br>handling of assignments | Mgr         I am always willing to seek out new techniques to improve productivity       3.0         I confront problems early, before they get out of hand       2.0         I am effective in establishing objectives       2.0         I put a top priority on getting results       4.0         I arrange the flow of work to allow the most effective       3.0         handling of assignments       3.0 | MgrPeerI am always willing to seek out new techniques to improve<br>productivity3.04.0I confront problems early, before they get out of hand2.05.0I am effective in establishing objectives2.04.0I put a top priority on getting results4.04.0I arrange the flow of work to allow the most effective3.05.0handling of assignments5.05.0 |

- 1. The rows of the table are the statements
- 2. The columns of the table are relationships

## 360 Report Paragraphs - Comments

The Comments paragraph will show a listing of text comments.

The integration format to use is [@PARAGRAPH:RELATIONSHIPS:COMPETENCIES@]

To add a comments paragraph, click Add Content Here and choose Add Comments.

| New Paragraph             |
|---------------------------|
| Add Comments              |
| Add Perception Table      |
| Add Rating Chart          |
| Add Rating Table          |
| Add Spider Chart          |
| Add Strengths/Needs Table |

A single comments paragraph can be created to cater for both single text questions and matrix text questions. The following settings can be changed:

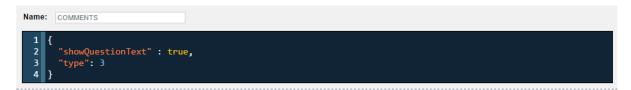

- 1. The name of the paragraph can be entered (used to reference it in the merge document).
- 2. You can choose to show the question text.
- 3. The "type" of the paragraph is an internal value that should never be touched.

## 360 Report Paragraphs - Spider Chart

The Spider Chart paragraph provides a different visual representation of the same data as the rating chart.

The integration format to use is [@PARAGRAPH:RELATIONSHIPS:COMPETENCIES@]

| New Paragraph             |
|---------------------------|
| Add Comments              |
| Add Perception Table      |
| Add Rating Chart          |
| Add Rating Table          |
| Add Spider Chart          |
| Add Strengths/Needs Table |

In most cases, only one spider chart will be required unless specific changes need to be made, which can be done by editing the following settings:

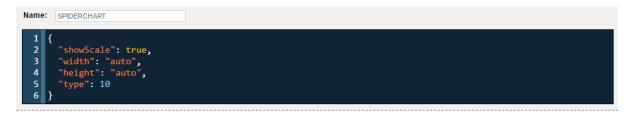

- **1.** The name of the paragraph can be entered. This is the name to use when referencing it within the merge document.
- 2. You can turn the scale on or off. The scale is defined on the competency.
- **3.** You can set the width and height (in pixels).
- 4. The "type" of the paragraph is an internal value that should never be touched.

An example of the spider chart:

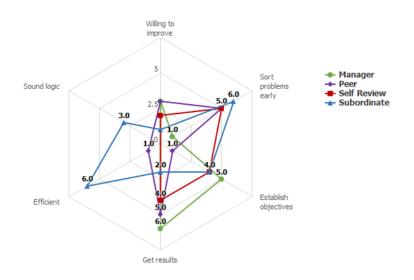

236 360 Degree Feedback Surveys

## 360 Report Paragraphs – Perception Table

The Perception table paragraph shows the difference between the self review and what their reviewers thought. The table can show the positive or negative results.

The integration format to use is [@PARAGRAPH:RELATIONSHIPS:COMPETENCIES@]

| New Paragraph             |
|---------------------------|
| Add Comments              |
| Add Perception Table      |
| Add Rating Chart          |
| Add Rating Table          |
| Add Spider Chart          |
| Add Strengths/Needs Table |

A perception table should be created for both positive and negative results as it cannot cater for both.

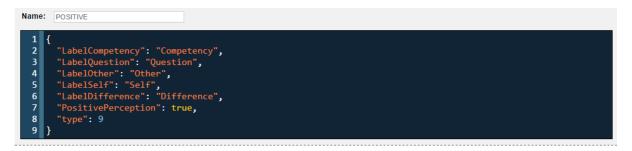

- **1.** The name of the paragraph can be entered. This is the name to use when referencing it within the merge document.
- 2. You can change the text for each of the column headings.
- 3. You can set whether to show the positive or negative results.
- 4. The "type" of the paragraph is an internal value that should never be touched.

An example of the perception table:

#### **Positive Differences in Perception**

| Competency   | Question                                     | Other | Self | Difference |
|--------------|----------------------------------------------|-------|------|------------|
| Productivity | I arrange the flow of work to allow the most | 5.0   | 0.0  | 5.0        |
|              | effective handling of assignments            |       |      |            |
| Management   | I am effective in training subordinates      | 5.0   | 1.0  | 4.0        |
| Productivity | I am effective in establishing objectives    | 4.3   | 1.0  | 3.3        |
| Productivity | I put a top priority on getting results      | 3.3   | 0.0  | 3.3        |
| Productivity | I confront problems early, before they get   | 6.0   | 3.0  | 3.0        |
|              | out of hand                                  |       |      |            |
| Productivity | I am always willing to seek out new          | 2.7   | 0.0  | 2.7        |
|              | techniques to improve my productivity        |       |      |            |
| Personal     | I put in extra time and effort when needed   | 5.7   | 3.0  | 2.7        |

## 360 Report Paragraphs - Review Listing

The review listing paragraph creates a table with the relationships between subject and reviewers.

The integration format to use is [@PARAGRAPH:RELATIONSHIPS@]

| New Paragraph             |     |
|---------------------------|-----|
| Add Comments              |     |
| Add Perception Table      |     |
| Add Rating Chart          |     |
| Add Rating Table          |     |
| Add Review Listing        | յես |
| Add Spider Chart          |     |
| Add Strengths/Needs Table |     |

The review listing paragraph has no settings that you can modify.

### **REVIEW LISTING**

| Subject         | Relationship | Third Party     | Response Date        |
|-----------------|--------------|-----------------|----------------------|
| Chuck Allred    | Self Review  | Chuck Allred    | 4/22/2016 1:05:36 AM |
| Chuck Allred    | Subordinate  | Steven Anderson | 4/22/2016 1:17:00 AM |
| Chuck Allred    | Subordinate  | Xavier Balcells | 4/22/2016 1:21:29 AM |
| Chuck Allred    | Subordinate  | David Cardenas  | 4/22/2016 1:24:41 AM |
| Xavier Balcells | Peer         | David Cardenas  | 4/22/2016 1:23:36 AM |

# Data Piping for 360 Degree Feedback Surveys

When creating 360 Degree Feedback surveys, there are a number of specialized data piping codes that can be used. Below is a complete list of the codes available.

| Data Piping Symbol   | Example Data             |
|----------------------|--------------------------|
| SUBJECTFIRSTNAME     | Jake                     |
| SUBJECTLASTNAME      | Peters                   |
| SUBJECTFULLNAME      | Jake Peters              |
| SUBJECTEMAILADDRESS  | jake@gmail.com           |
| SUBJECTTAG           | DIVISION:Human Resources |
| REVIEWERFIRSTNAME    | Mary                     |
| REVIEWERLASTNAME     | Phillips                 |
| REVIEWERFULLNAME     | Mary Phillips            |
| REVIEWEREMAILADDRESS | mary@gmail.com           |
| REVIEWERTAG          | DIVISION:Corporate       |

There are two sets of codes – one for the subject (the person being reviewed) and one for the reviewer. The reviewer codes mirror the data you can get from standard respondent tags, since the reviewer *is* the respondent.